**Bruksanvisning**

## **AMAZONE**

## **Programvaran** AMABUS **EDX**

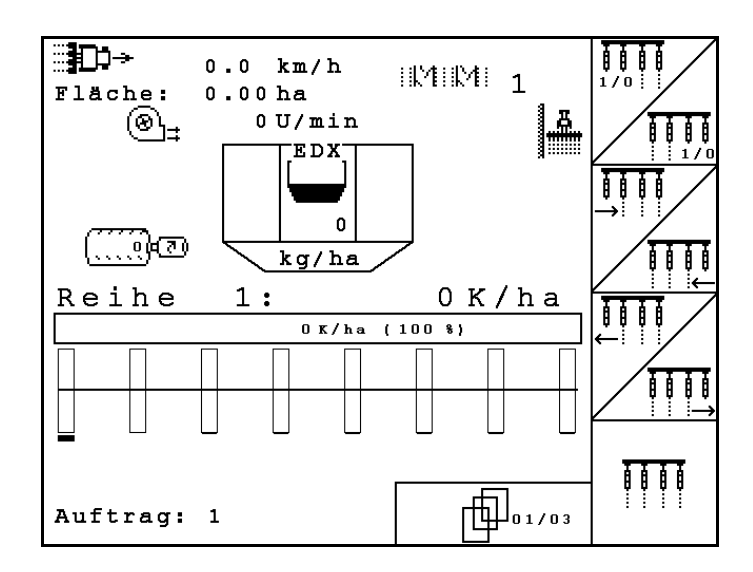

MG4676 BAG0118.4 03.16 Printed in Germany

**Läs och beakta denna bruksanvisning före första idrifttagning. Förvara den för framtida bruk.**

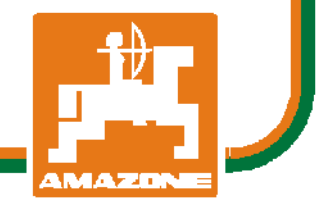

**sv**

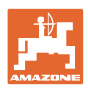

# *DET FÅR INTE verka obekvämt eller överflödigt att läsa och göra*

*sig införstådd med denna instruktionsbok: ty det räcker inte att från andra höra berättas att maskinen är så bra, att det bara är att köpa maskinen så går allt av sig själv. Om maskinen används felaktigt, kan inte bara föraren utan även omgivningen och maskinen skadas. För att garantera ett gott resultat måste man därför göra sig väl införstådd med maskinens samtliga funktioner, underrätta sig om hur den ska användas och manövreras i fält, transporteras och underhållas. Ty först då kommer man att bli tillfreds med både maskinen och sig själv. Detta är syftet med denna instruktionsbok.* 

*Leipzig-Plagwitz 1872.* 

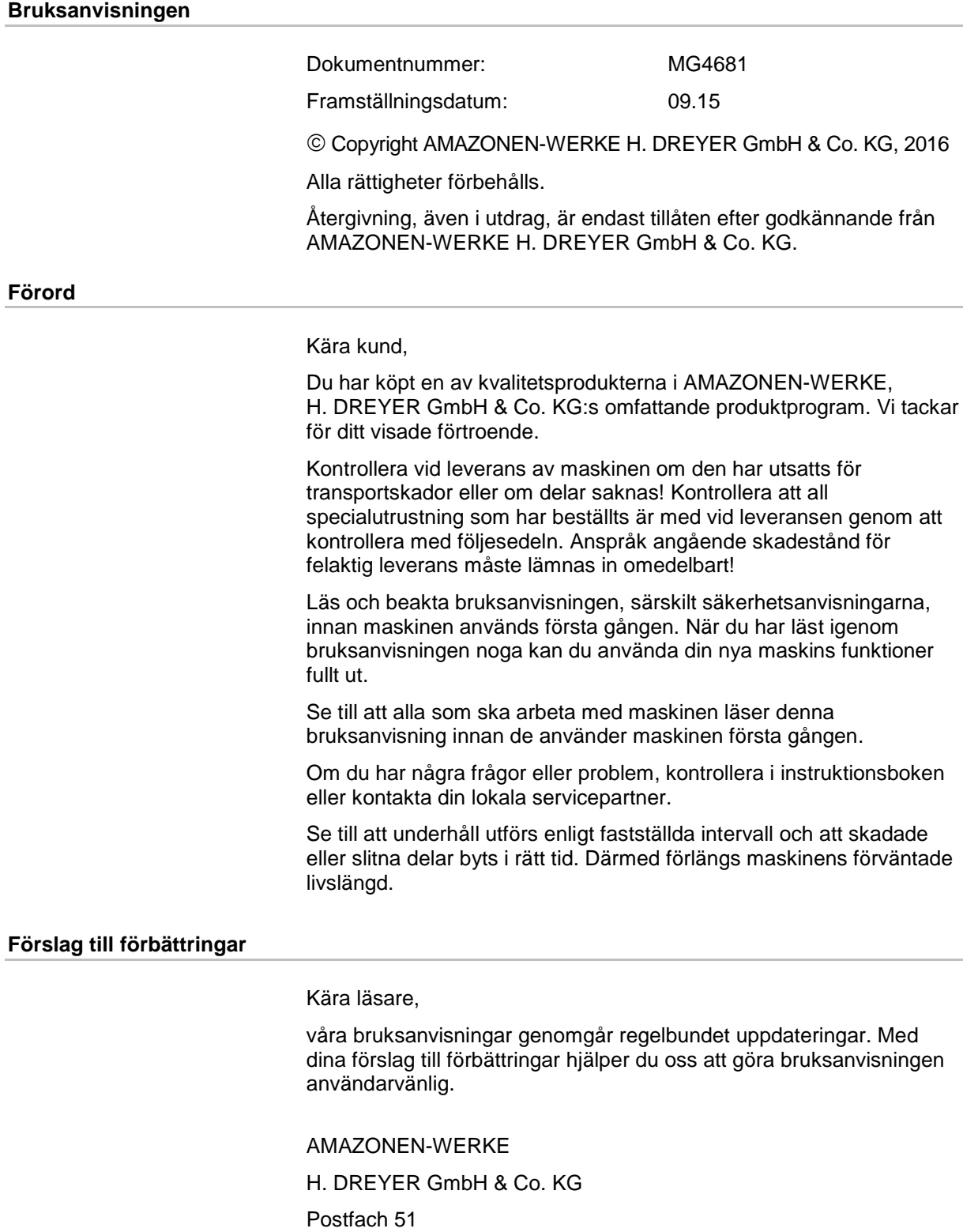

D-49202 Hasbergen

- Tel: + 49 (0) 5405 50 1-0
- E-post: amazone@amazone.de

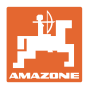

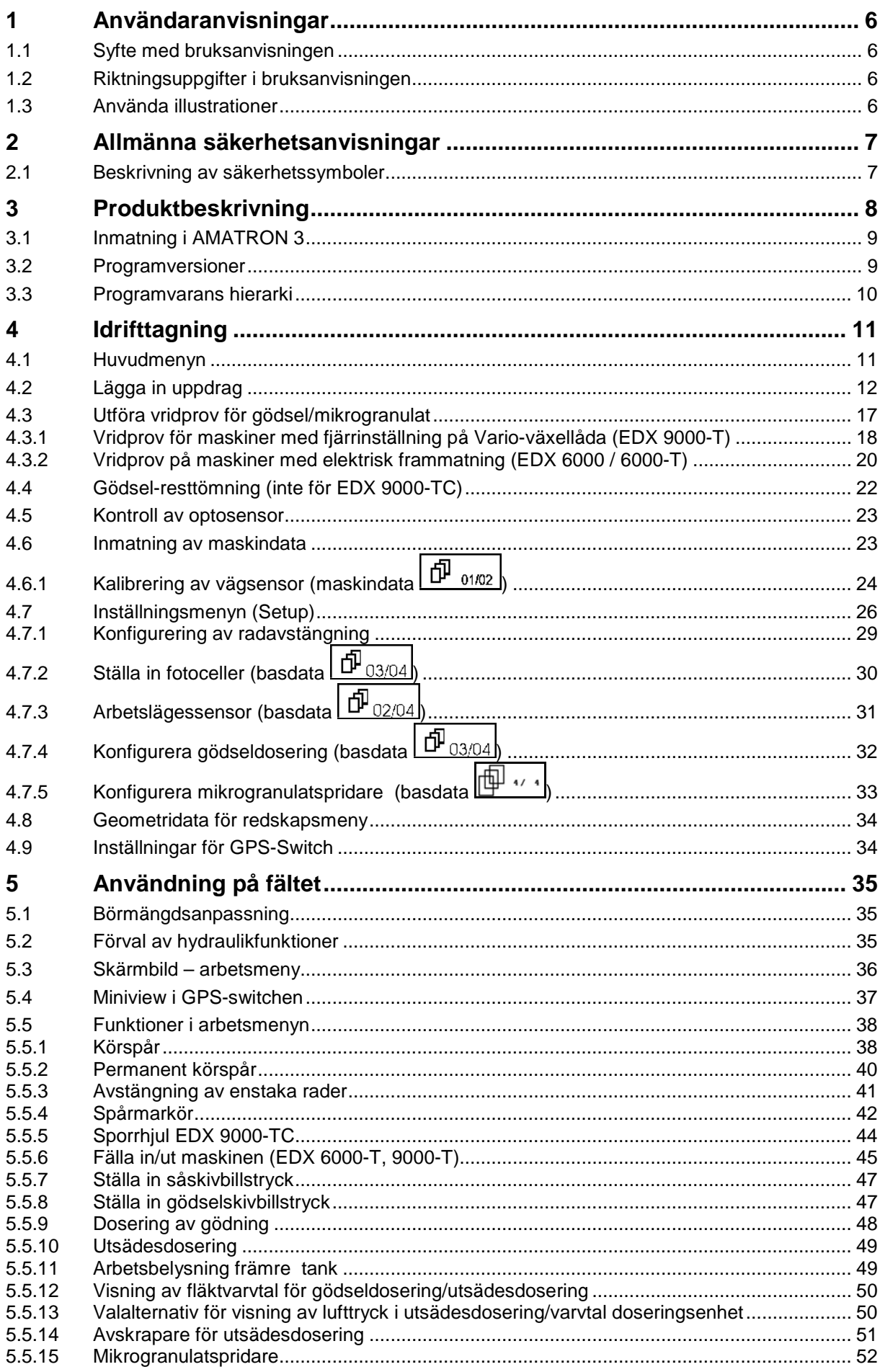

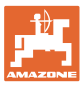

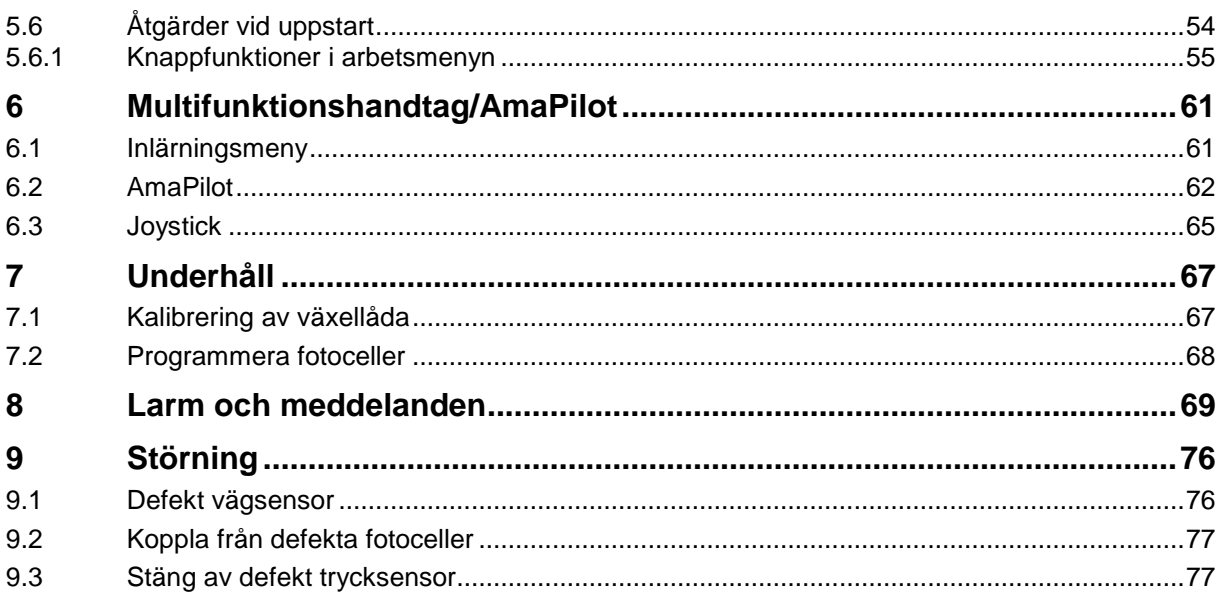

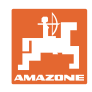

#### **1 Användaranvisningar**

Kapitlet Användaranvisningar ger information om hur bruksanvisningen ska användas.

#### **1.1 Syfte med bruksanvisningen**

Denna bruksanvisning

- beskriver manövrering och underhåll av maskinen.
- ger viktiga anvisningar om hur maskinen används på ett säkert och effektivt sätt.
- är en del av maskinen och ska alltid medföras i maskinen eller i körfordonet.
- ska förvaras för framtida bruk.

#### **1.2 Riktningsuppgifter i bruksanvisningen**

Alla riktningar i denna bruksanvisning anges alltid med utgångspunkt från körriktningen.

#### **1.3 Använda illustrationer**

#### **Anvisningar och reaktion**

De uppgifter som maskinskötaren ska utföra framställs som numrerade åtgärdsanvisningar. Utför alltid anvisningarna i angiven ordningsföljd. Resultaten av de olika anvisningarna är markerade med en pil.

#### Exempel:

- 1. Åtgärdsanvisning 1
- $\rightarrow$  Resultat av åtgärd 1
- 2. Åtgärdsanvisning 2

#### **Uppräkningar**

Uppräkningar utan tvingande ordningsföljd återges som en punktlista med nummer.

Exempel:

- Punkt 1
- Punkt 2

#### **Positionssiffror i bilder**

Siffror inom parentes hänvisar till motsvarande siffror i bilder. Den första siffran anger vilken bild det gäller och den andra siffran motsvarar positionssiffran i bilden.

Exempel (Bild 3/6)

- Figur 3
- Position 6

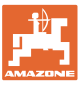

## **2 Allmänna säkerhetsanvisningar**

#### **Beakta anvisningarna i bruksanvisningen**

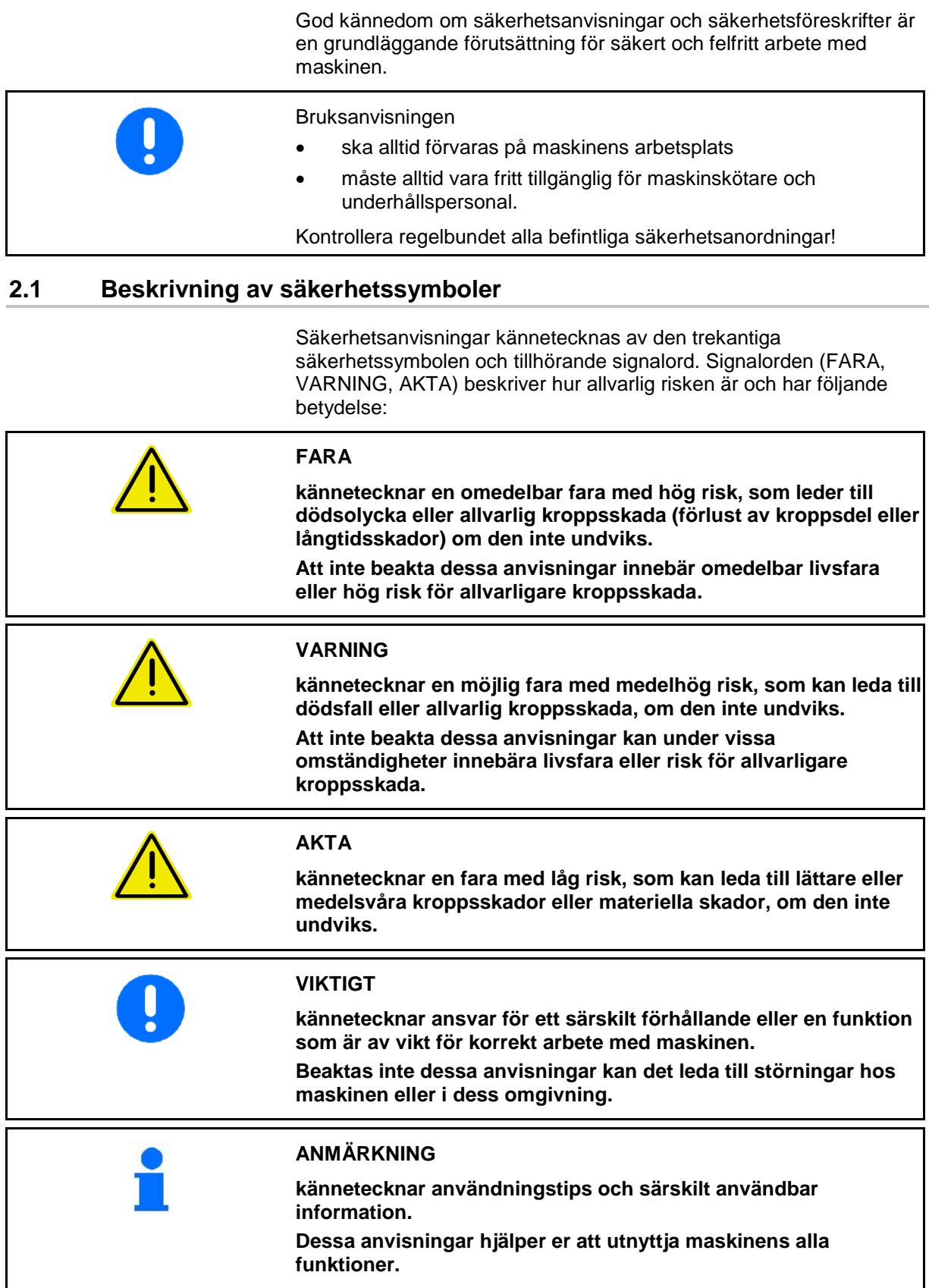

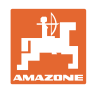

#### **3 Produktbeskrivning**

Med AMABUS-programvaran och operatörsterminalen AMATRON 3 kan AMAZONE-maskinerna styras på ett bekvämt sätt, drivas och övervakas.

#### **Huvudmenyn (Bild 1)**

Huvudmenyn består av flera undermenyer som används för att

- mata in uppgifter före start
- se eller göra inställningar före start

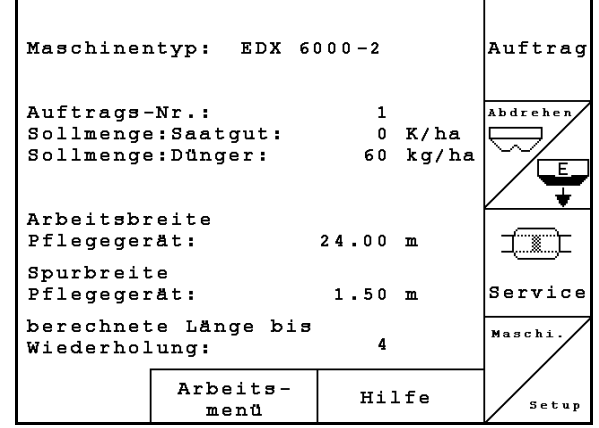

#### **Bild 1**

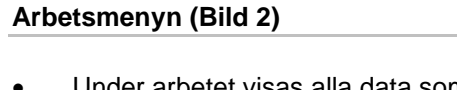

- Under arbetet visas alla data som behövs i arbetsmenyn.
- Maskinen manövreras via arbetsmenyn under arbetet.

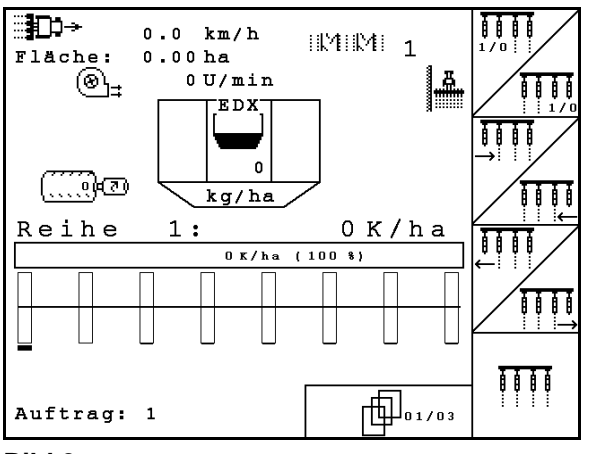

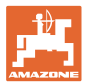

#### **3.1 Inmatning i AMATRON 3**

**Exempel:** Funktionsfält  $\angle$ **A** 

I den här bruksanvisningen visas funktionsfälten med efterföljande funktionsbeskrivning, för att förtydliga vilka knappar som hör till fälten.

**Beskrivning i instruktionsboken:**

Utför funktion **A**.

#### **Åtgärd av maskinskötaren:**

Använd den knapp (Bild 3/1) som motsvarar funktionsrutan för att utföra funktionen **A**.

#### **3.2 Programversioner**

Denna instruktionsbok gäller för följande programversioner:

Maskin: MHX-version: 5.31

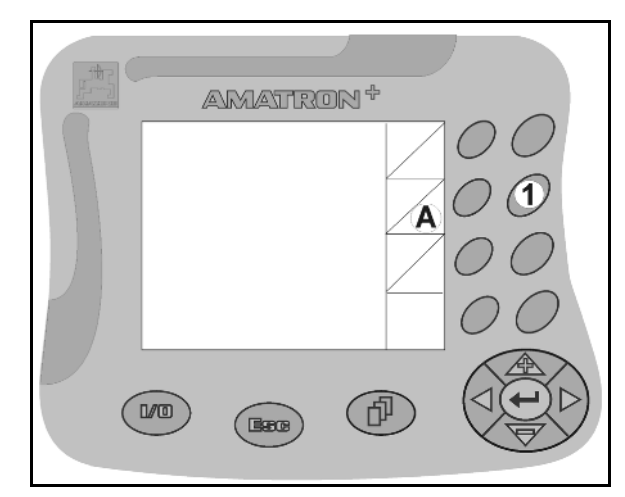

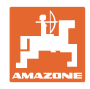

#### **3.3 Programvarans hierarki**

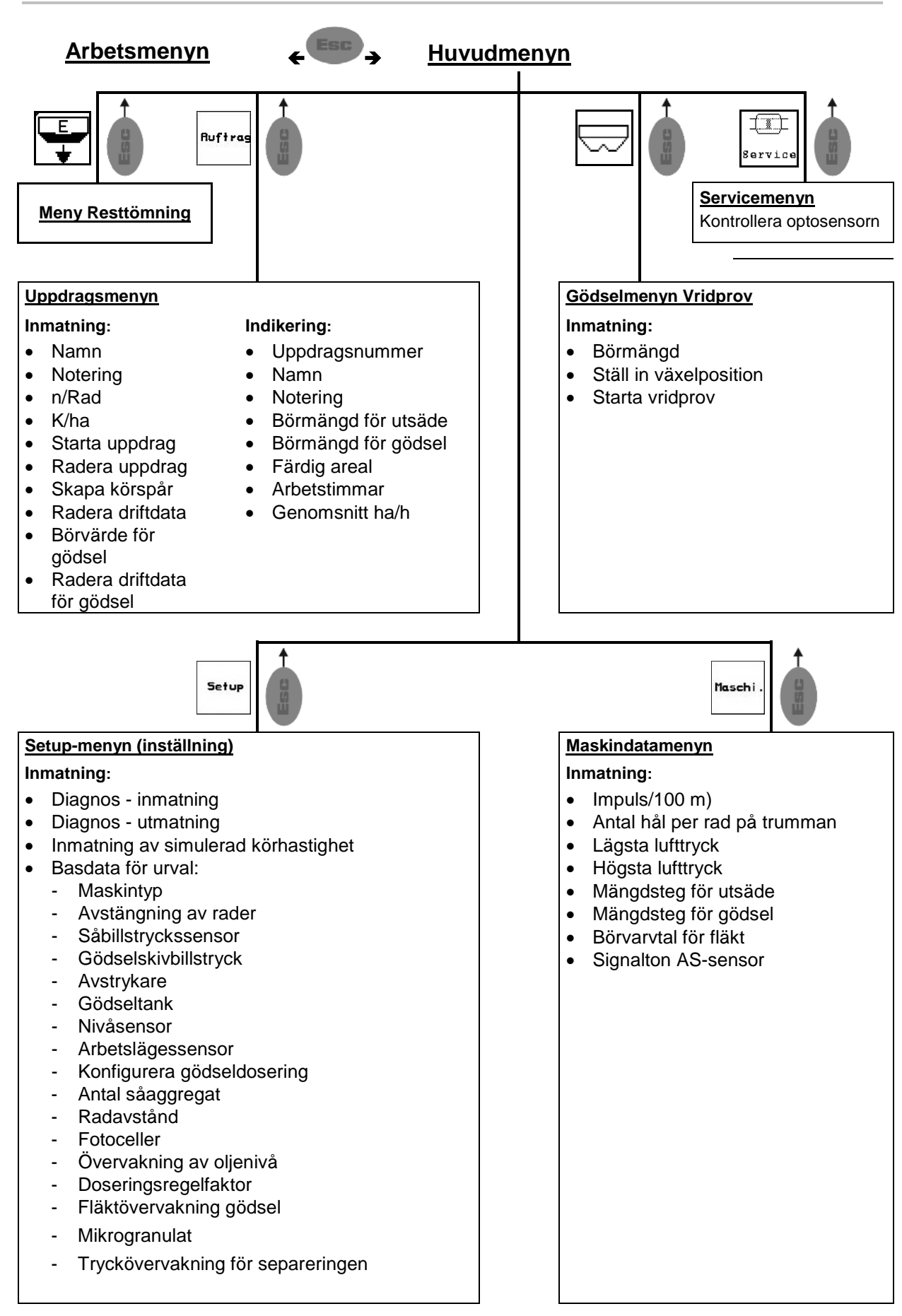

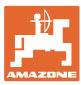

#### **4 Idrifttagning**

#### **4.1 Huvudmenyn**

**Auftrag** 

Uppdragsmenyn: Inmatning av data för ett uppdrag. Starta ett uppdrag innan du påbörjar sådden (se på sidan 12).

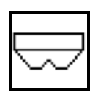

Menyn Utför vridprov för gödsel (se sidan **Fehler! Textmarke nicht definiert.**).

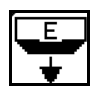

Meny Resttömning

 $\Box$ .<br>Service

Menyn Kontroll av optosensor (se sidan 22)

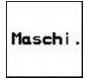

Menyn Maskindata: Inmatning av maskinspecifika eller individuella data (se på sidan 23).

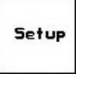

Inställningsmenyn (Setup): Inmatning och avläsning av data för kundtjänst vid underhåll eller störning samt inmatning av basdata (se sidan 26).

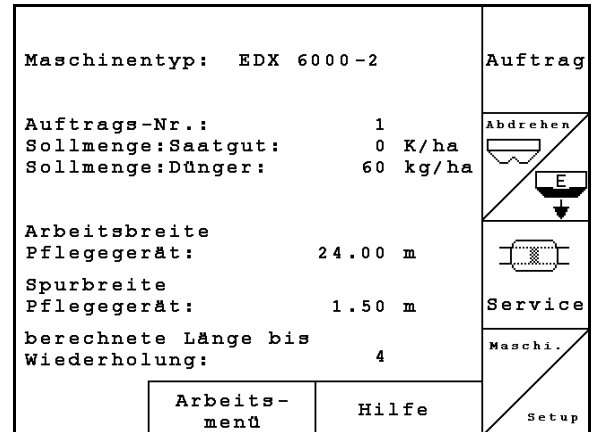

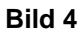

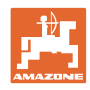

#### **4.2 Lägga in uppdrag**

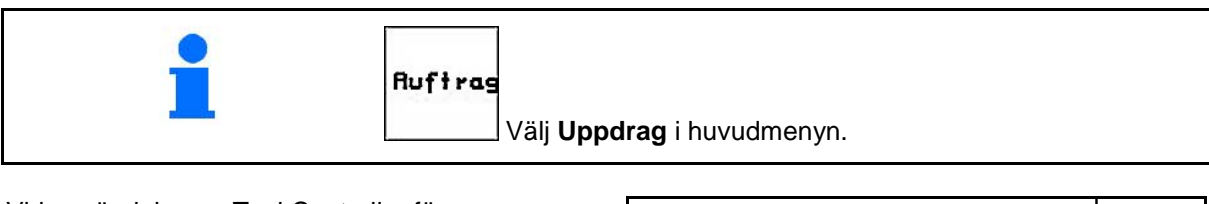

Vid användning av TaskController för uppdragshantering indikeras detta som externt uppdrag.

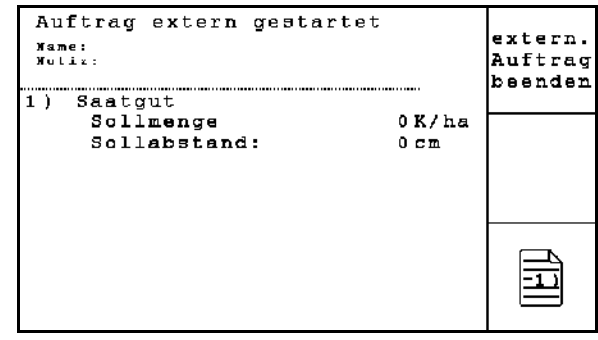

**Bild 5**

När menyn öppnas visas det senast använda uppdraget.

Maximalt 20 uppdrag kan sparas.

Välj ett uppdragsnummer för att påbörja ett nytt uppdrag.

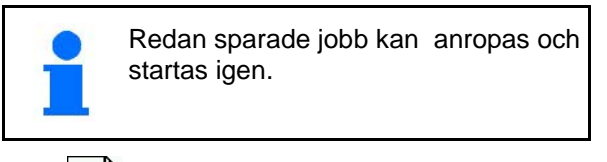

- Föegående jobb. ₹
- Nästa jobb.

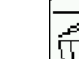

- $\left[\begin{smallmatrix}\overline{\mathbf{u}}\\ \overline{\mathbf{w}}\end{smallmatrix}\right]$ Ta bort jobb; alla data för detta jobb tas bort.
- ₣ • Starta jobb, ackumulerade data lagras därmed på jobbet.
- 1. • Anropa Översikt utsäde.  $\overline{2}$
- Anropa Översikt gödsel.  $\overline{3}$

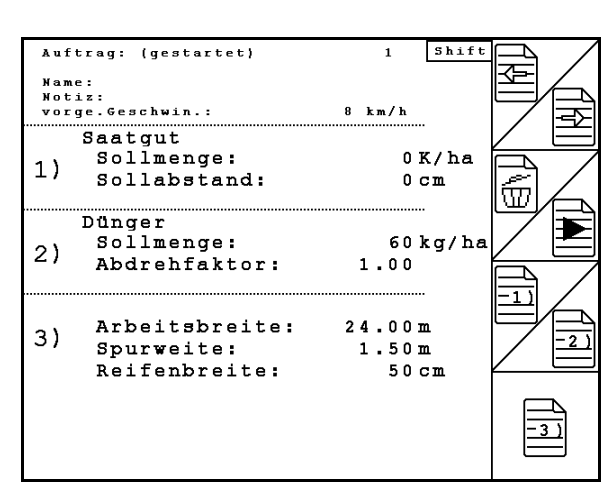

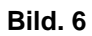

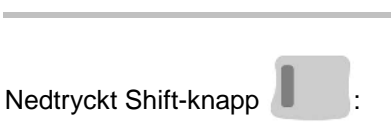

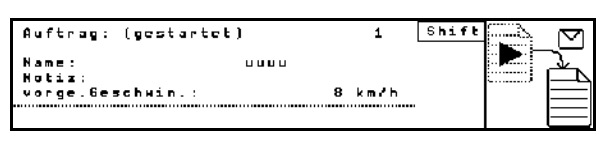

**Bild. 7** 

• LE Kopiera utsädes-, gödsel- eller körspårdata för det startade jobbet till en ny översikt.

Menyn Jobb är indelad i 3 undermenyer:

(1) Översikt utsäde

▽

- (2) Översikt gödsel
- (3) Översikt körspårskopplingar

Namnet på jobbet samt en kommentar kan anges i varje översikt.

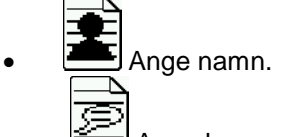

Auftrag:<br>Übersicht: Saatgut  $\mathbf 2$ Name: Not

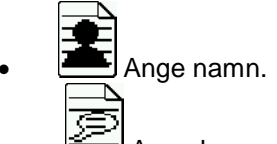

• Ange kommentar.

**Bild. 8** 

Shif

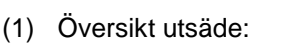

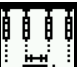

• Ange börmängd utsäde i korn per hektar.

> ₹ ₩

• Ange avstånd mellan kornen.

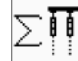

• Visa korn per rad.

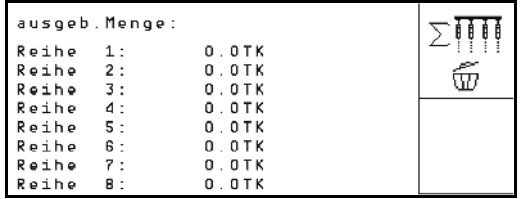

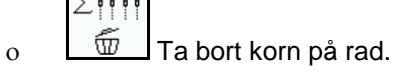

- 
- $[\underbrace{\text{W}}]$ Ta bort trippdata utsäde.

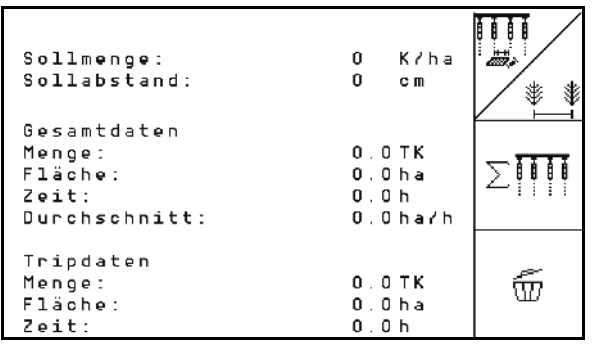

**Bild. 9** 

#### **Idrifttagning**

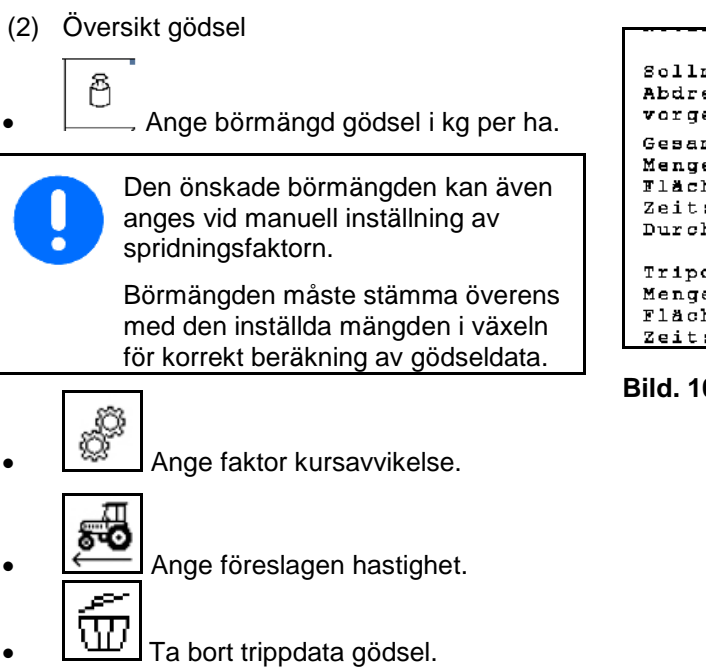

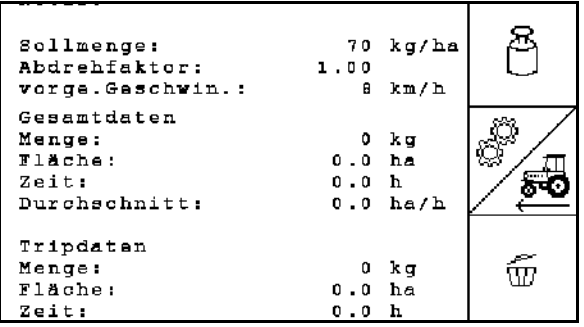

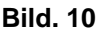

(3) Översikt körspår

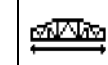

- Ange arbetsbredden för markberedningsredskapet.
- $\rightarrow$  Ange 0 om inget körspår ska upprättas.

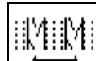

• Välj spårbredd för skötselmaskinen enligt urvalsmasken.

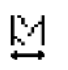

 $\left| \begin{array}{c} \uparrow \downarrow \\ \downarrow \end{array} \right|$  Ange markberedningsredskapets spårvidd.

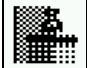

- **ETTE:** Start med full eller halv arbetsbredd.
- → Kan väljas beroende på markberedarens och EDX-ens arbetsbredd.

 Vid start med halv arbetsbredd går det inte att upprätta körspår vid körning fram och åter.

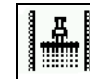

• Bestäm vid start om körning sker med åkerkanten till vänster eller höger.

→ Antal körningar innan körspårscykeln ska upprepas visas.

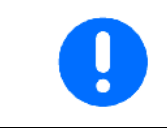

Om uppgifterna om redskapet/EDX inte räcker för beräkning av körspårscykeln måste man räkna med överlappning eller obearbetat stråk när man kör med markberedaren.

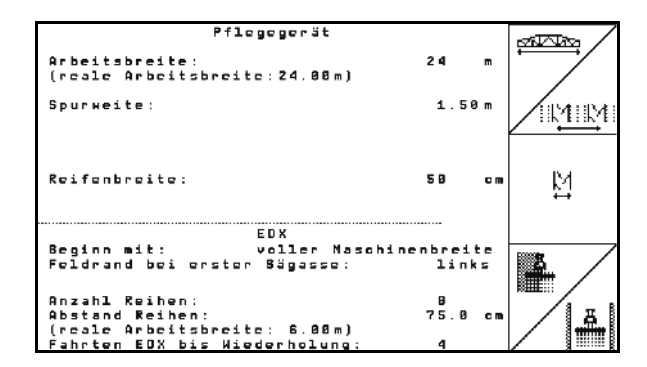

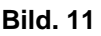

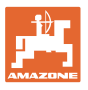

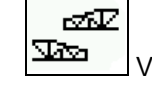

- Val av körmetod med markberedaren.
	- ο med obearbetat mellanstråk
	- ο med överlappning
- $\rightarrow$  Den avvikande faktiska arbetsbredden för markberedaren visas.

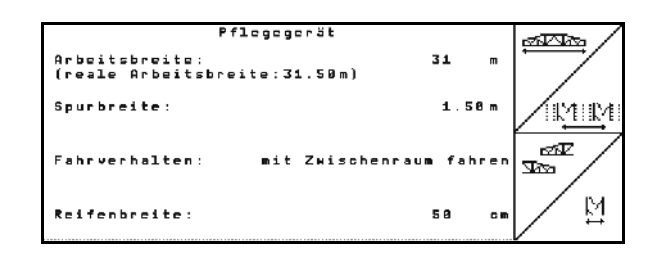

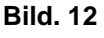

- En permanent avstängning, avstängning endast för sådden och anläggning av körspår kan kombineras till viss del.
- Vid avstängning av körspåren eller avstängning av rader måste utsädet transporteras till de avstängda raderna.
- Spridningen av gödsel påverkas inte av anläggning av körspår eller avstängning av enskilda rader.

På huvudmenyn visas angivna data för körspåret:

- Inmatad arbetsbredd hos markberedaren
- Markberedarens spårvidd
- Antal körningar innan körspårscykeln upprepas (värdet kan överstiga 100).

| Maschinentyp: EDX9000-T |                                   |  |        |       | Auftrag |  |  |
|-------------------------|-----------------------------------|--|--------|-------|---------|--|--|
| Auftrags-Nr.:           |                                   |  | 1      |       |         |  |  |
| Sollmenge               |                                   |  | ø      | Kłha  |         |  |  |
|                         |                                   |  |        |       | Service |  |  |
| Arbeitsbreite           |                                   |  |        |       |         |  |  |
| Pflegegerät:            |                                   |  | 24.00m |       |         |  |  |
| Spurbreite              |                                   |  |        |       | Maschi  |  |  |
|                         | Pflegegerät:<br>1.80 <sub>m</sub> |  |        |       |         |  |  |
|                         | berechnete Länge<br>bis           |  |        |       |         |  |  |
|                         | Wiederholung:<br>8                |  |        |       |         |  |  |
|                         | Arbeits-<br>menu                  |  |        | Hilfe | Setup   |  |  |

**Bild. 13**

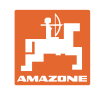

#### **Idrifttagning**

Översikt (1), (2), (3)

Nedtryckt Shift-knapp :

- $\triangleright$ ▶
- LE Kopiera utsädes-, gödsel- eller körspårdata för det startade jobbet till en ny översikt (utom trippdata).

$$
\left|\overrightarrow{\mathbf{E}}\right|
$$

- $\bullet$   $\equiv$  Föegående jobb.
- Σ • Nästa jobb.

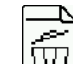

 $\widehat{w}$ Ta bort jobb; alla data för detta jobb tas bort.

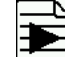

• Starta jobb, ackumulerade data lagras därmed på jobbet.

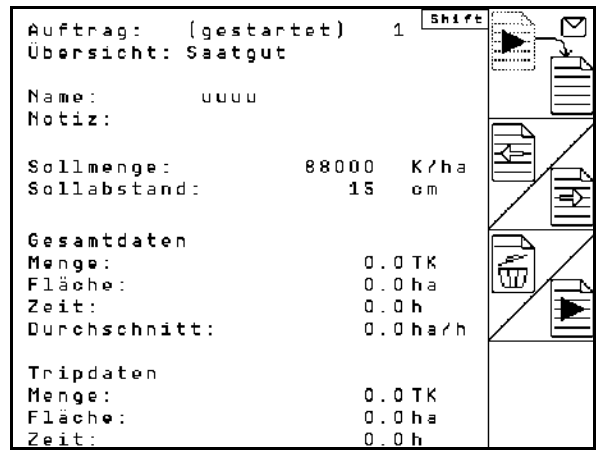

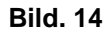

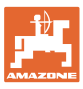

匍

65

Ŷ,

#### **4.3 Utföra vridprov för gödsel/mikrogranulat**

Med vridprovet kontrollerar man om önskad börmängd har spridits vid senare arbete.

Vridprovet ska alltid utföras

- vid produktbyte
- vid skillnader mellan vridprov och faktisk spridningsmängd.
- efter att inställningar ändrats

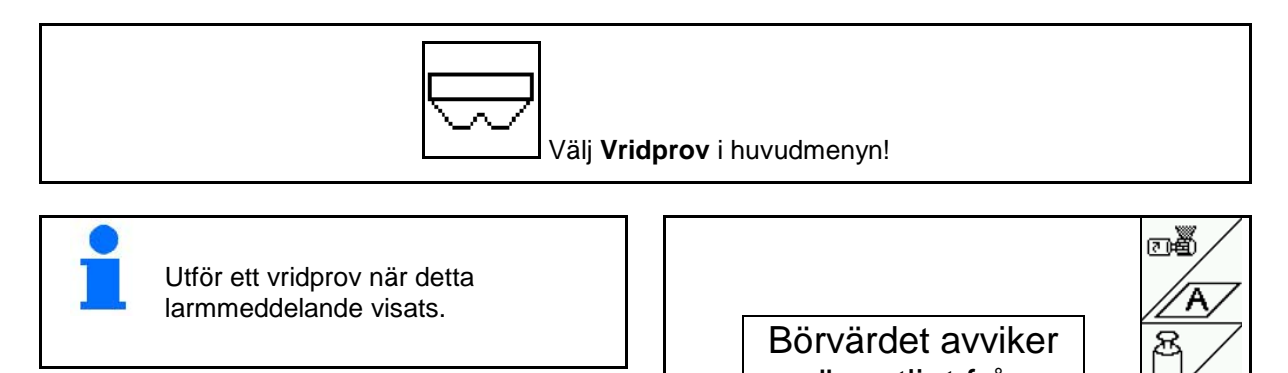

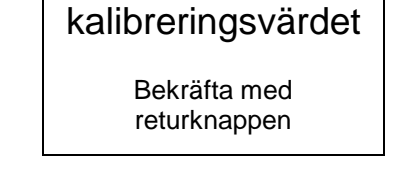

väsentligt från

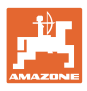

#### **4.3.1 Vridprov för maskiner med fjärrinställning på Vario-växellåda (EDX 9000-T)**

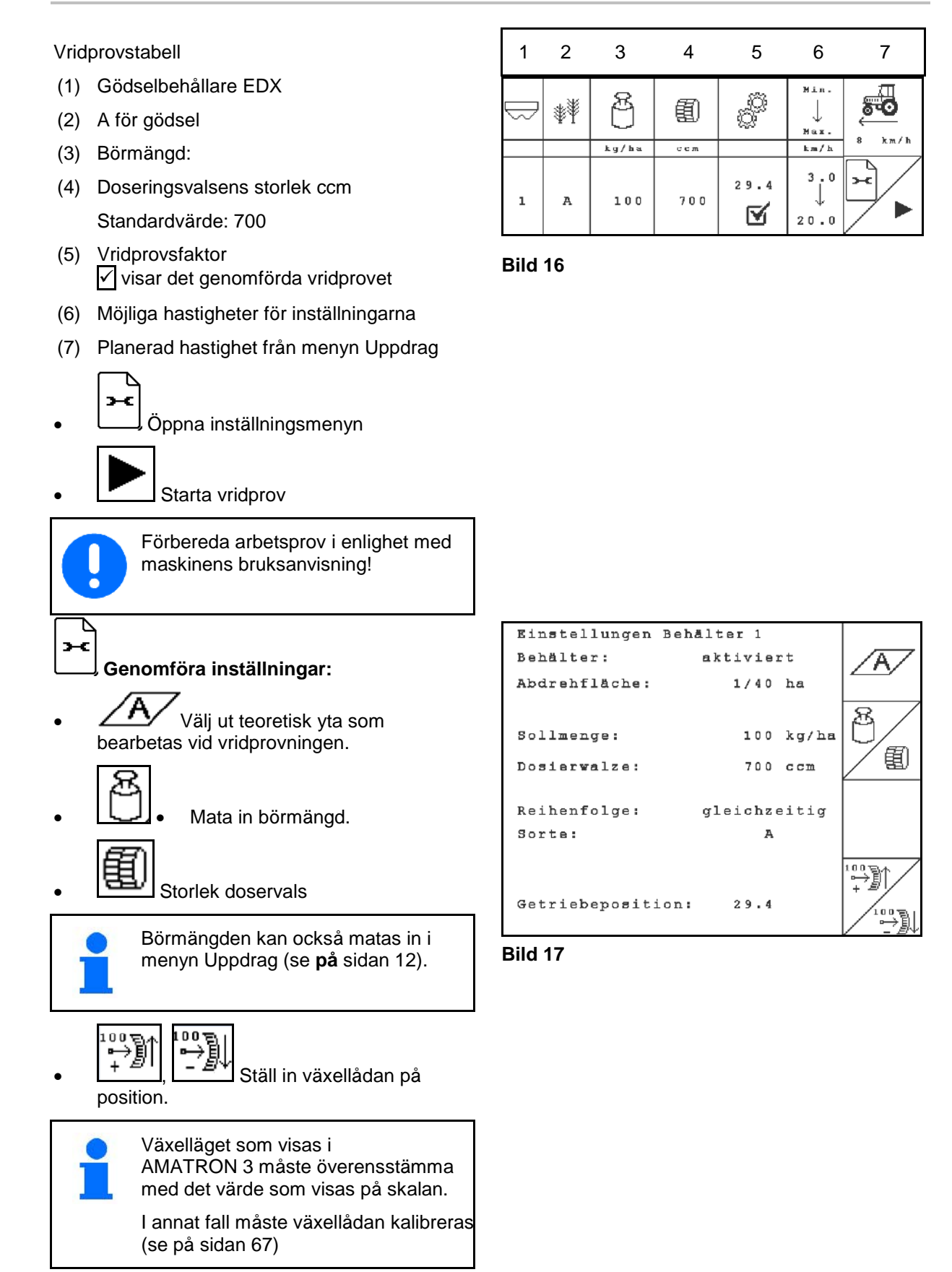

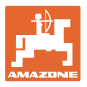

#### **Genomföra vridprov:**

- 1.  $($ **Exx** $)$  tillbaka till vridprovstabell.
- 2. Dra sporrhjulet i färdriktningen med vridprovsvev, som beskrivs i maskinens bruksanvisning, tills doseringshjulens alla kamrar har fyllts med gödsel och ett regelbundet flöde går till uppsamlingsbehållaren.
- 3. Töm uppsamlingsbehållare.

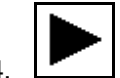

- 4. **Bild 18**<br>Starta vridprov. **Bild 18**
- 5. Dra runt sporrhjulet med veven tills en signal hörs, enligt maskinens bruksanvisning. Om hjulet dras runt ytterligare varv efter signalen tar AMATRON 3 hänsyn till detta i sina beräkningar.

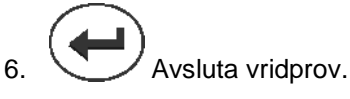

 7. Väg mängden som har samlats upp i uppsamlingsbehållaren (med hänsyn till behållarens egenvikt) och ange vikten (kg) i terminalen.

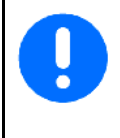

Den använda vågen måste vara exakt. Vägning med dålig precision kan leda till avvikelser i den utmatade, faktiska utsädesmängden!

AMATRON 3 beräknar och ställer in den erforderliga växellådspositionen med hjälp av värdena från vridprovet.

Upprepa vridprovet för att kontrollera korrekt inställning.

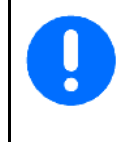

Vid upprepning av vridprovet ska det senaste värdet för växelläget användas (starta inte i växelposition 50).

|                |   |       |           |      | Min.<br>Max.           | 2 mm<br>U<br>$\ln M/\ln$ |
|----------------|---|-------|-----------|------|------------------------|--------------------------|
|                |   | kg/ha | $c\ c\ m$ |      | km/h                   |                          |
| $\overline{1}$ | A | 200   | 500       | 72.7 | $\cdot$ 0<br>з<br>20.0 |                          |
|                |   |       |           |      |                        |                          |
|                |   |       |           |      |                        |                          |
|                |   |       |           |      |                        |                          |

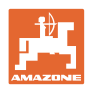

#### **Idrifttagning**

#### **4.3.2 Vridprov på maskiner med elektrisk frammatning (EDX 6000 / 6000-T)**

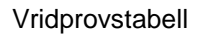

- (1) Gödselbehållare EDX
- (2) A för gödsel

B för mikrogranulat till vänster

- C för mikrogranulat till höger
- (3) Börmängd:
- (4) Doseringsvalsens storlek ccm Standardvärde: 660

 (5) Vridprovsfaktor  $\sqrt{\ }$  visar det genomförda vridprovet

- (6) Möjliga hastigheter för inställningarna
- (7) Planerad hastighet från menyn Uppdrag

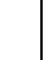

#### • Öppna inställningsmenyn

- Starta vridprov
- $\rightarrow$  Efter 10 sekunder kan vridprovningen avbrytas (vridprovsdata bestäms) och arbetet kan påbörjas.

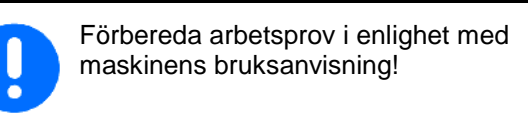

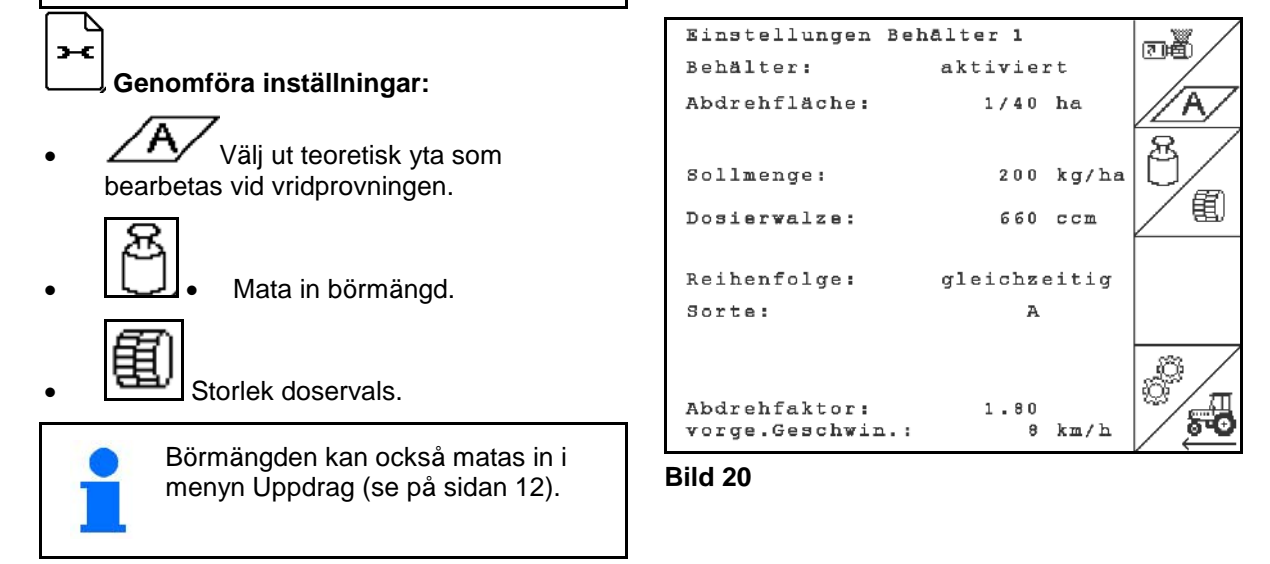

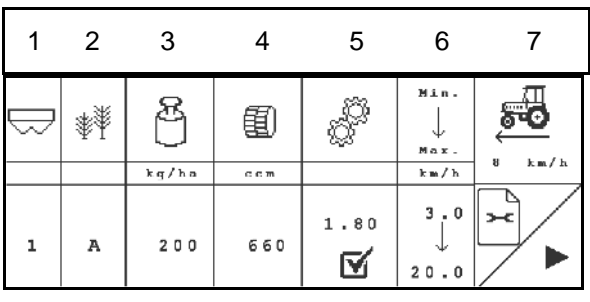

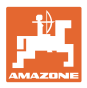

• Mata in vridprovsfaktorn (1.00 standardvärde för vridprovet)

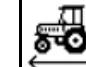

Mata in avsedd hastighet.

#### **Genomföra vridprov:**

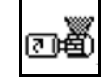

- 1. Fyll knastervalsarnas celler med fördoseringen. Det går att ställa in tiden (se på sidan 28).
- 2. Töm uppsamlingsbehållare.

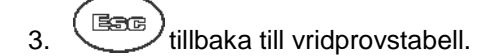

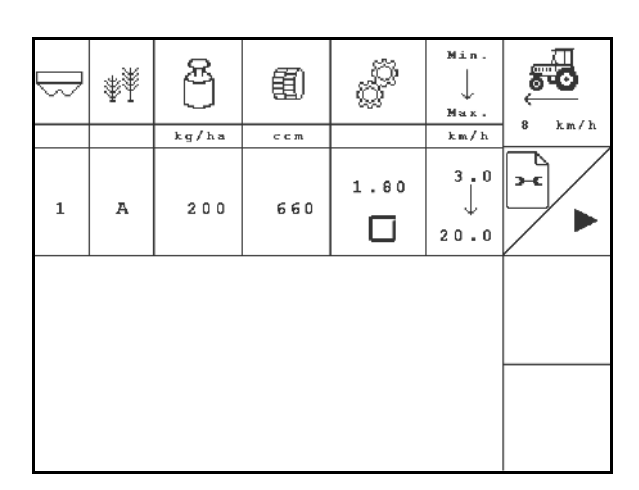

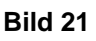

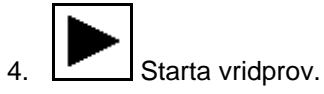

- $\rightarrow$  Elmotorn doserar vridprovsmängden till uppsamlingsbehållaren tills signalen ljuder.
- 5. Väg den mängd som har samlats upp i uppsamlingsbehållaren (med hänsyn till behållarens egenvikt) och ange vikten (i kg) i terminalen.

Den använda vågen måste vara exakt. Vägning med dålig precision kan leda till avvikelser i den utmatade, faktiska utsädesmängden!

#### AMATRON 3 beräknar den erforderliga

vridfaktorn med hjälp av de värden som matades in vid vridprovet och ställer in elmotorn på korrekt varvtal..

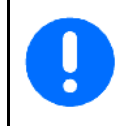

Upprepa vridprovet för att kontrollera korrekt inställning.

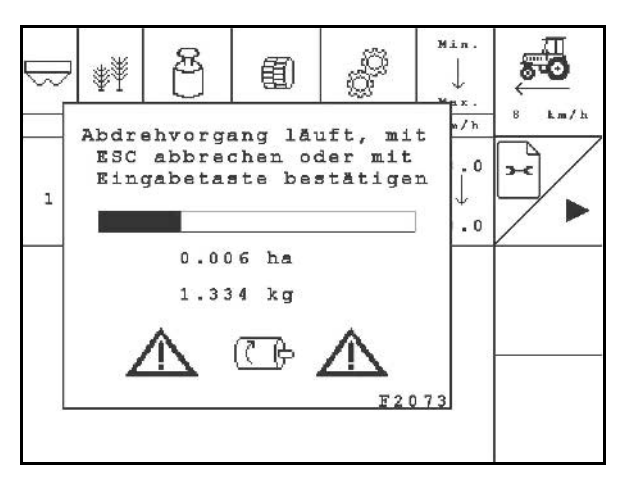

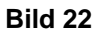

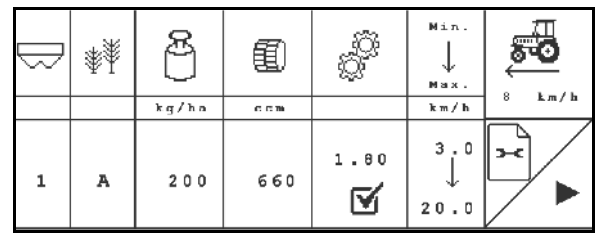

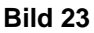

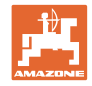

#### **4.4 Gödsel-resttömning (inte för EDX 9000-TC)**

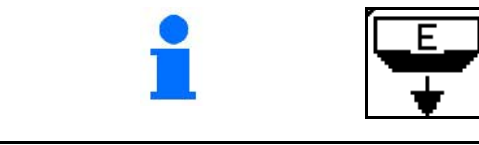

Välj **resttömning** i huvudmenyn!

Restentleerung: 1. Maschine gestoppt

2. Gebläse gestoppt<br>3. Behälter ausgewählt

Rester i behållaren kan vid roterande doseringsaxel transporteras ut ur behållaren via den öppnade injektorn.

- 1. Stoppa maskinen.
- 2. Stäng av fläkten.
- 3. Välj behållare

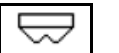

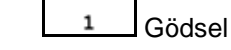

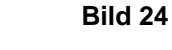

- Mikrogranulat till vänster  $\overline{\phantom{a}}$
- **3** Mikrogranulat till höger
- 4. Säkra traktor och maskin mot oavsiktlig rullning.
- 5. Öppna vridspjället för injektorn.
- 6. Placera behållare under doserenheten/montera vridprovskar.

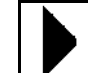

- 7. **Filly** Starta tömningen, håll knappen intryckt tills tömningen avslutats eller behållaren är full.
- → Den pågående tömningen indikeras på terminalen.
- 8. Stäng injektorns vridspjäll efter tömningen.

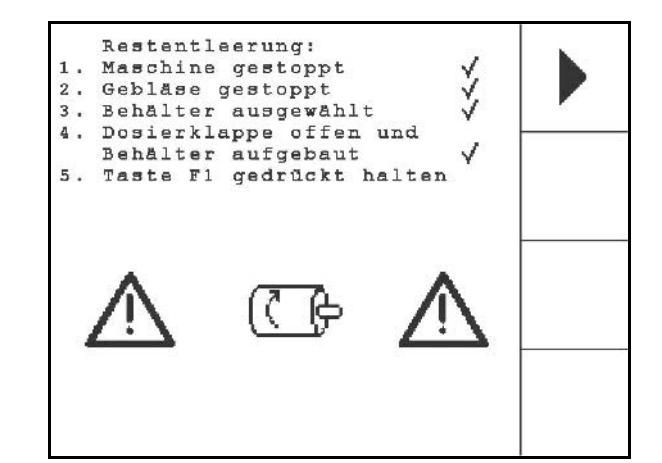

**Bild 25**

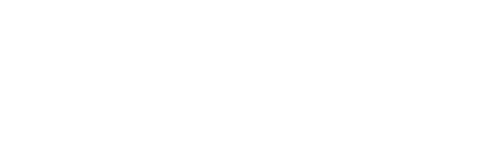

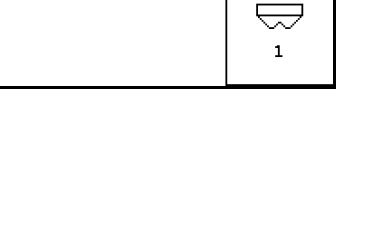

ý

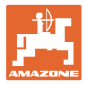

#### **4.5 Kontroll av optosensor**

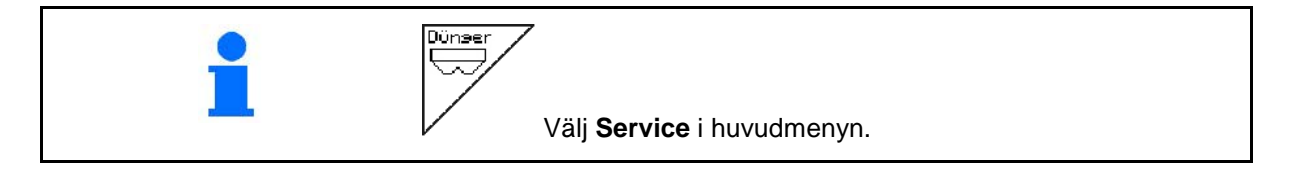

Optosensorn är inbyggd i doseringens utloppshylsor.

För kontroll av optosensor:

- 1. Dra av såslangarna från utloppshylsan.
- 2. Sätt in ett hinder i utloppshylsan.
- $\rightarrow$  AMATRON 3 visar motsvarande rad (numreringen startas på vänster sida).
- 3. Kontrollera alla optosensorer
- 4. Sätt på såslangarna igen.

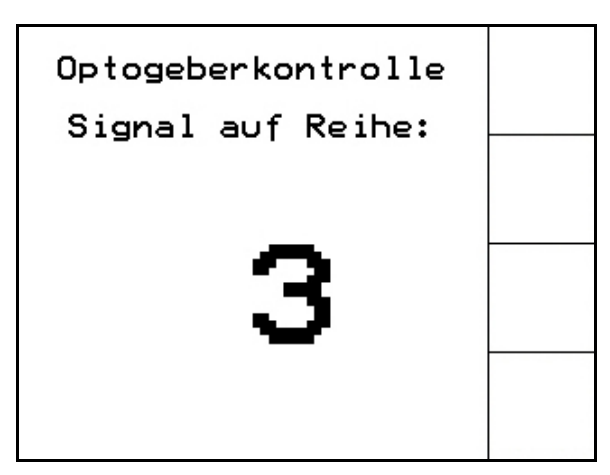

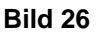

#### **4.6 Inmatning av maskindata**

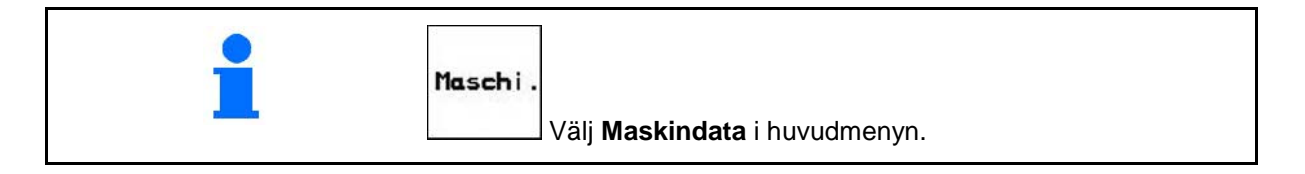

Sidan 1  $\left| \frac{1}{\text{min}} \right|$ i menyn Maskindata (Bild 27): 印

墨 Imp/100m Kalibrera vägsensorn (se på sidan 24).

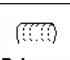

**Bohrung** Ange antal hål per rad på trumman

Med inmatning 200 (för sådd) anpassas känsligheten för optogivaren automatiskt.

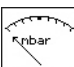

nin. Inmatning av lägsta lufttryck i doseringen

Standardvärde: 45 mbar

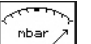

**<u>nax.</u>** Inmatning av högsta lufttryck i doseringen

Standardvärde: 60 mbar

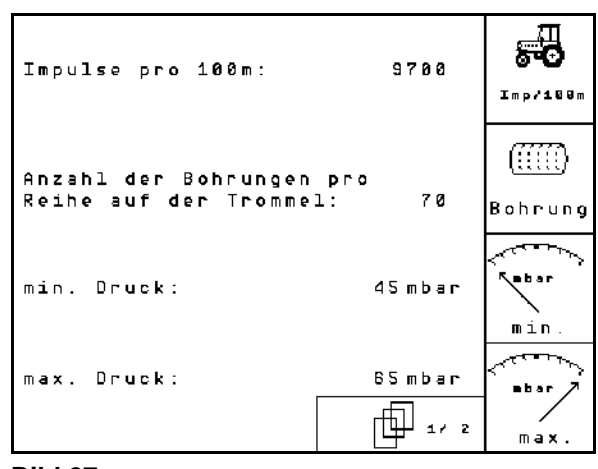

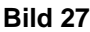

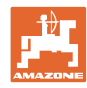

#### **Idrifttagning**

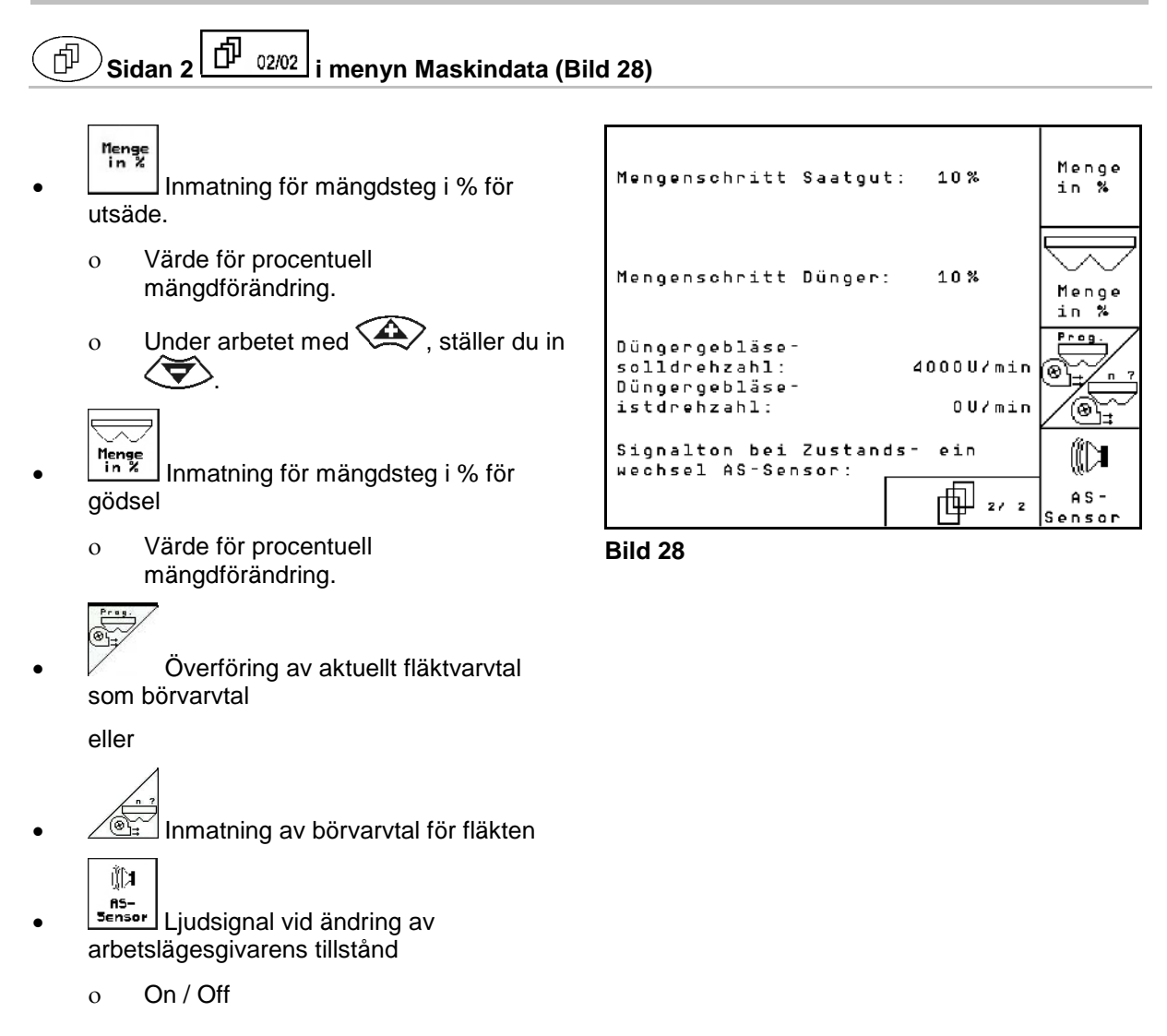

## **4.6.1 Kalibrering av vägsensor (maskindata**  $\boxed{\mathbf{\hat{D}}_{0102}}$  )

För inställning av utsädesmängd, registrering av avverkad areal samt indikering av körhastighet måste AMATRON 3 kalibreras med impulserna från maskinens mäthjul under en mätsträcka på 100 m.

Värdet impulser/100 m är det antal impulser som AMATRON 3 tar emot från såmaskinens drivhjul under körning av mätsträckan.

Såmaskindrivhjulets markkontakt kan ändras under arbete på en annan jordtyp (t.ex. från tyngre till lättare jordar) och därmed även värdet impulser/100 m.

Värdet impulser/100 m ska fastställas:

- före första start
- vid omväxlande jordtyper (slirning)
- vid avvikelse mellan det uppmätta vridprovet och utmatad utsädesmängd
- vid skillnad mellan visad och faktiskt bearbetad areal.

Det uppmätta värdet impulser/100 m kan föras in i tabellen (se Bild 31) för användning senare på samma fält.

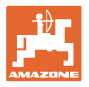

Det finns två möjligheter att mata in imp./100 m:

- 
- värdet är känt (se Bild 31) och matas manuellt in i AMATRON 3.
	- Start
	- värdet är inte fastställt utan fastställs genom körning av en mätsträcka på 100 m.

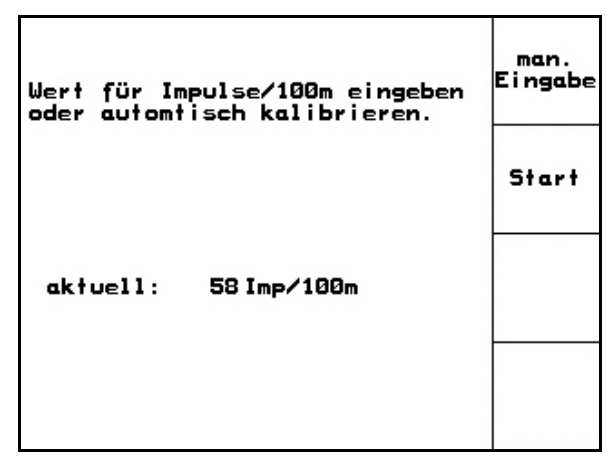

**Bild 29**

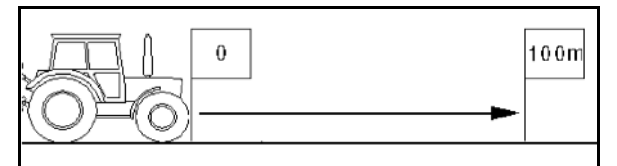

**Bild 30**

2. Starta kalibreringen.

mätsträckan (Bild 30).

körning av mätsträcka:

Start

Fastställande av kalibreringsvärde genom

 1. Mät upp en mätsträcka på exakt 100 m på fältet. Markera början och slut på

- $\rightarrow$  Alla doseringsorgan kopplas automatiskt från.
- 3. Kör mätsträckan exakt från start- till slutpunkt (vid start återgår räkneverket till 0). Displayen visar nu impulserna fortlöpande.
- 4. Stoppa efter 100 m. Displayen visar nu antalet impulser fortlöpande.
- 5. Bekräfta värdet impulser/100 m.

居所属 Spara inte värdet impulser/100 m.

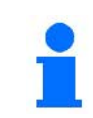

Kalibreringsvärdet impulser/100 m varierar beroende på såmaskinstyp och jordegenskaper

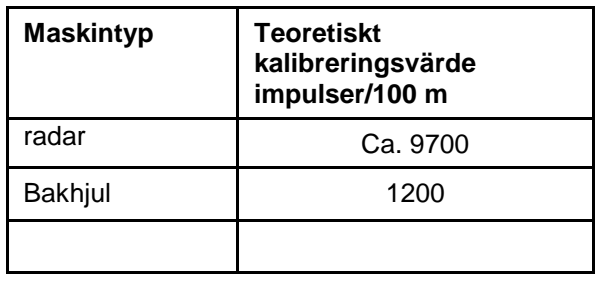

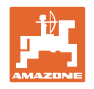

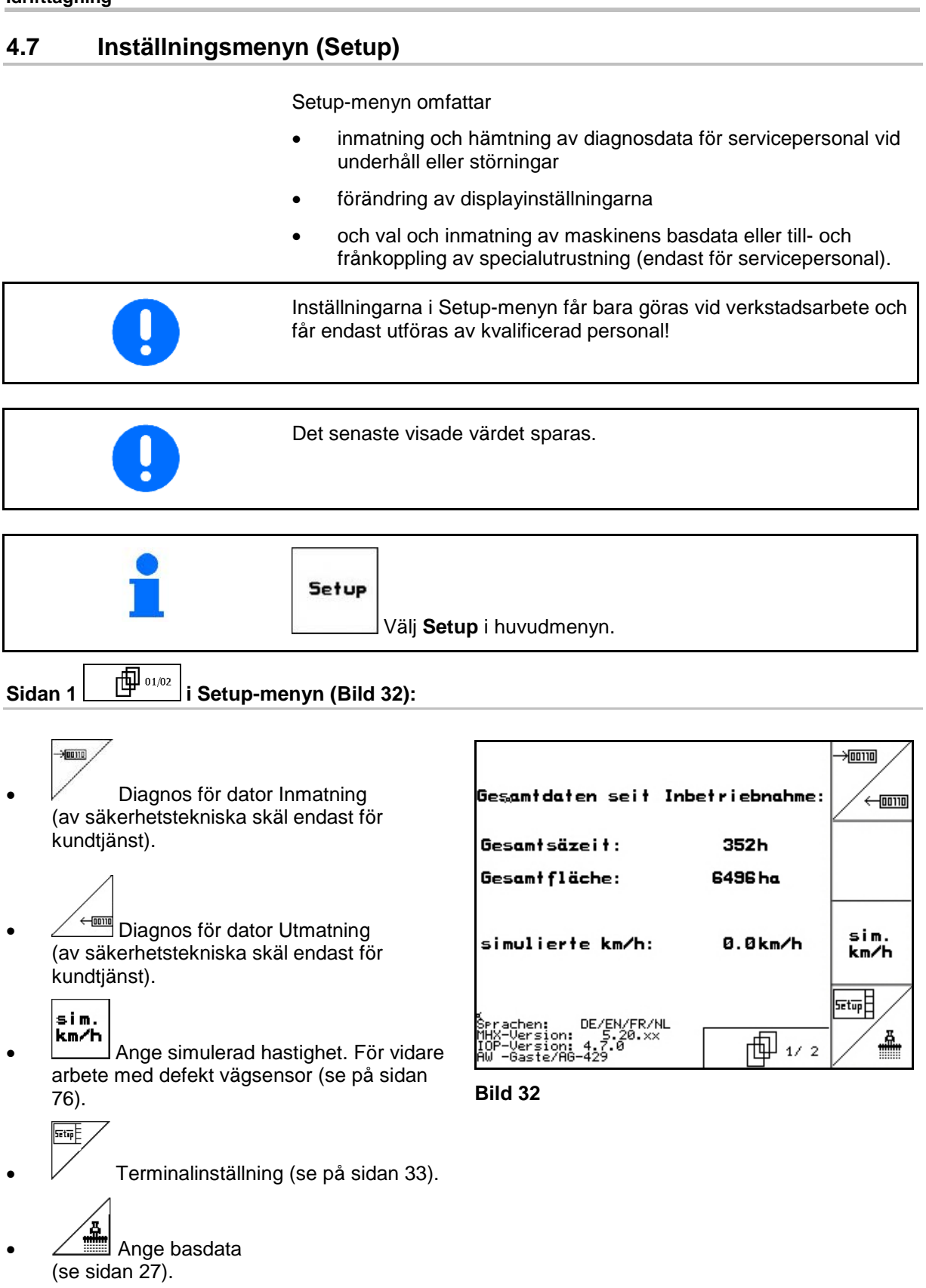

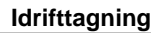

## Sidan 2 **in Setup-menyn** (Bild 33):

#### RESET

**Maschinen-**<br>F<sup>rechner</sup> Maskindata Återställning av maskindata till fabriksinställning. Alla inmatade och lagrade data, t.ex. uppdrag, maskindata, kalibreringsvärde och inställningsdata raderas.

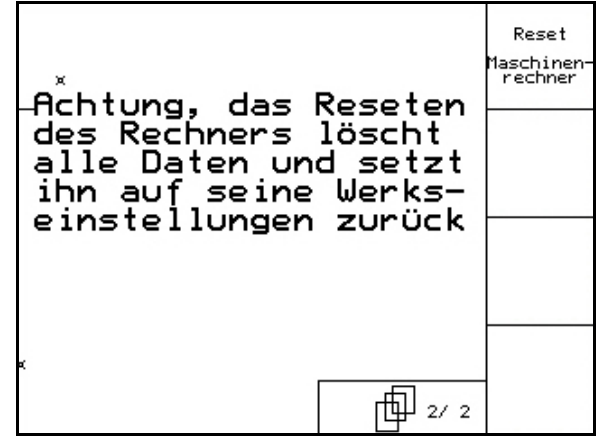

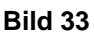

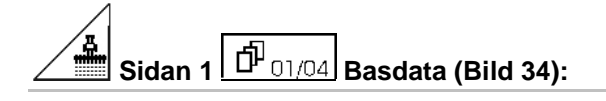

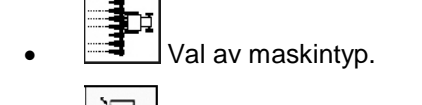

C PG 2 • Konfigurering av spåravstängning, se sidan 29

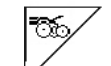

- Fjärrinställning av såbillstrycket:
- ο On / Off
- Fjärrinställning av gödningsbillens tryck:

$$
o \qquad On / \text{Off}
$$

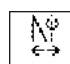

- 1/<sup>9</sup> Fjärrinställning av avstrykare:
	- ο On / Off

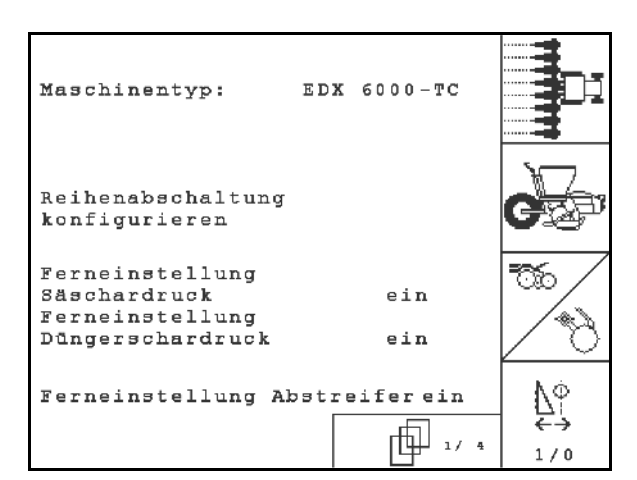

**Bild 34** 

#### <del>≙</del> **Sidan 2 B**<sub>02/04</sub> **Basdata (Bild 35):** Düngertank: ein Val av gödseltank. ο Bakre tank ο Fronttank Füllstandssensor: beide ο av  $A S -$ AS-Sensor konfigurieren Sensor konfig • Nivåsensor: Düngerdosierung konfigurieren ο utsäde 個 … ο gödsel konfi **Bild 35** ο båda (utsäde/gödsel) ο av (ingen nivåsensor) AS-Sensor • Konfigurera arbetslägessensorn (se sidan 31). ⊖√ konfis. Konfigurera gödseldosering (se sidan 32).  $|\sin 3| \frac{10}{103/04}|$ Basdata (Bild 36): • Ange antal såaggregat Anzahl der Säaggregate: 8 ΔŌ  $75.0cm$ • Ange radavstånd Reihenabstand:  $\pm 1$ ゴミエ **Prog.** Ställ in fotocellerna Lichtschranken einstellen (se även sidan 28).  $proj.$ 岵 Überwachung Ölstand: aus vervakning av oljenivå: på/av † 92 ∘∙  $1/8$ EDX med fordonshydraulsystem  $\rightarrow$  på. **Bild 36**

**Idrifttagning**

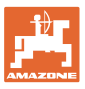

⊡∰

ෛ

 $1\neq 0$ 

10%

 $e$ in

तीः ⊹

# **Sidan 4**  $\boxed{fP_{04/04}}$  **Basdata (Bild 37):**

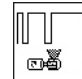

<u><sup>®</sub> <sup>s</sup>i</u>lnmatning av reglerfaktor för</u></sup> doseringsmotorer.

Standardvärde: 0,5

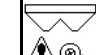

∕<u>‼∖®</u>⊧l Maximal avvikelse i % av fläktvarvtalet vid gödseldosering.

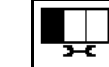

- Konfigurera mikrogranulatspridare (behållare 2, 3)
- $1/0$ • Tryckövervakning för separationen.
	- ο till
	- ο från

#### **4.7.1 Konfigurering av radavstängning**

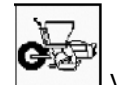

• Välj inkoppling av enstaka rader.

ο till/från

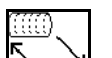

- **IIII** GPS-Switch: GPS-brytaren styr
	- ο Separeringstrumman,
	- ο Inkoppling av enstaka rader (ännu inte möjligt).

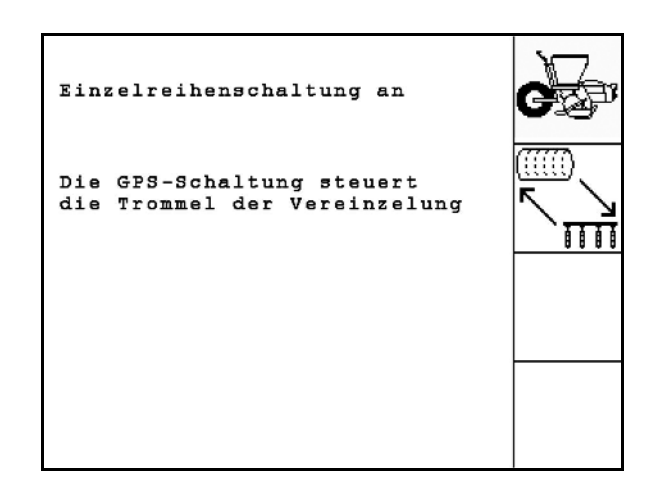

Regelfaktor Vereinzelung: 0.50

max. Abweichung der Gebläsedrehzahl der

Behälter 2 Mikrogranulat Behälter 3 Mikrogranulat

Düngerdosierung:

Überwachung Druck Vereinzelung

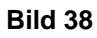

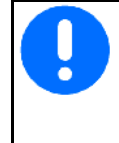

När GPS-switchen kopplar in enskilda rader, avges av systemskäl kornansamlingar under en kort tid vid återinkoppling.

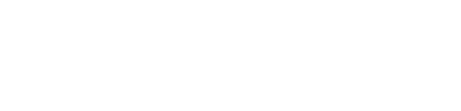

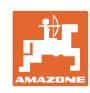

## **4.7.2** Ställa in fotoceller (basdata d<sup>D</sup> 03/04)

- $\Box$ 1 Programmera enstaka fotoceller (se sidan 68).
- $\pm$ 1 - n Programmera alla fotoceller (se sidan 68).
	- <br>□ Ställa in känslighet:
	-
	- ο 50 standard
	- ο 20 sådd

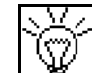

- Ställ in intensiteten för opo-givaren.
	- ο 7 standard

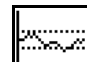

• Ange tid i sekunder för utlösning av ett larm när börvärdet har lämnats (K/ha). Standardvärde: 5 s

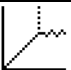

• Tid i sekunder mellan igångsättning av doseringsenhet och inkoppling av övervakningen.

Standardvärde: 5 s

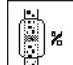

**\***<br>
Ange tolerans för fotocellerna i % till utlösning av larm.

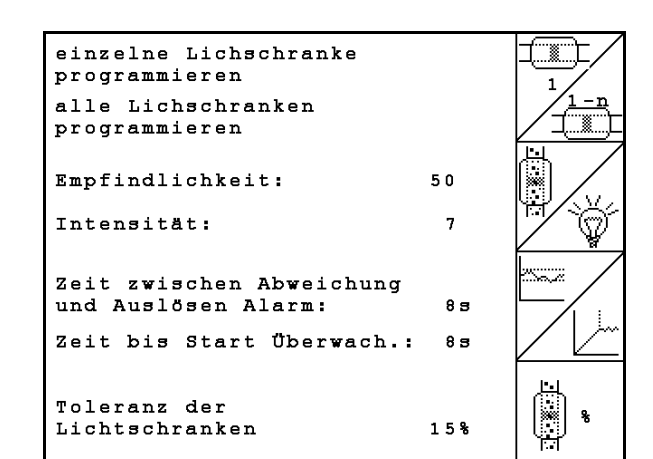

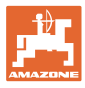

## **4.7.3** Arbetslägessensor (basdata $\boxed{\hat{\mathbf{\Phi}}_{02/04}}$

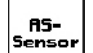

Arbetslägessensor

- ο digital
- ο analog (Standard)

#### **Analog:**

- $|\overline{\mathfrak{m}}|$
- Ange tröskelvärde för arbetsläge.
- ο Värde under tröskelvärdet: Arbetsläge = 1
- ο Värde över tröskelvärdet:  $Arbetsläge = 0$

EDX 9000-TC: 1,43 V

EDX 6000-TC: 1,43 V

EDX 6000-2 / 2C: 3,60 V

**be** Ange gränsvärdet för arbetsläget gödningsdosering.

EDX 6000-TC: 2,0 V

EDX 6000-2 / 2C: 3,9 V

Ange tröskelvärde för vändtegsläge.

ο När tröskelvärdet har uppnåtts stoppas höjningen

EDX 9000-TC: 2,21 V

EDX 6000-TC: 2,21 V

EDX 6000-2 / 2C: 4,00 V

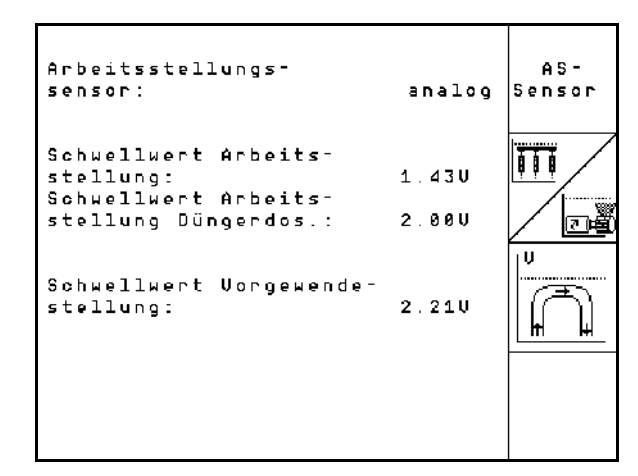

#### **Idrifttagning**

## **4.7.4 Konfigurera gödseldosering (basdata )**

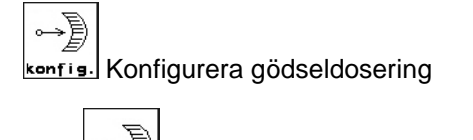

- **Gödseldosering** 
	- ο Vario-växellåda (EDX 9000-T)
	- ο fulldosering (EDX 6000 / 6000-T)
	- ο ingen

#### **Vario-växellåda**

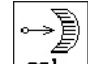

**Eal.** Utför grundinställningar för växellådan (se sidan 67).

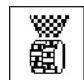

- · **道** Gödselövervakning.
	- ο 1 axel
	- ο 2 axlar
	- ο av

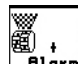

**Filarm** Inmatning av larmtid för doseringsenhet i sekunder.

#### • **Elektrisk frammatning:**

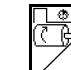

- Mata in tid för fördoseringen.
- Mata in reglerfaktor för gödseldoseringsenhet.

Standardvärde: 0,75

Följande värden syftar till att få tillräcklig gödningsmängd direkt efter vändningen:

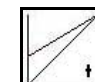

• Inmatning av faktisk tid från start av maskinen tills angiven hastighet uppnås.

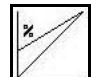

• Datorns hastighetsvärde i % vid maskinstart.

Denna hastighet måste vara större än den faktiska hastigheten.

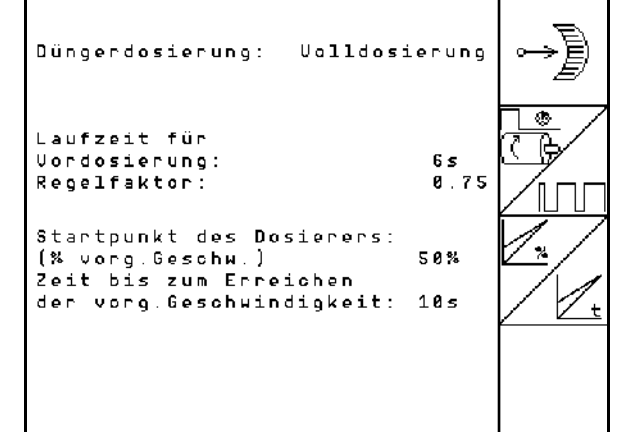

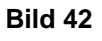

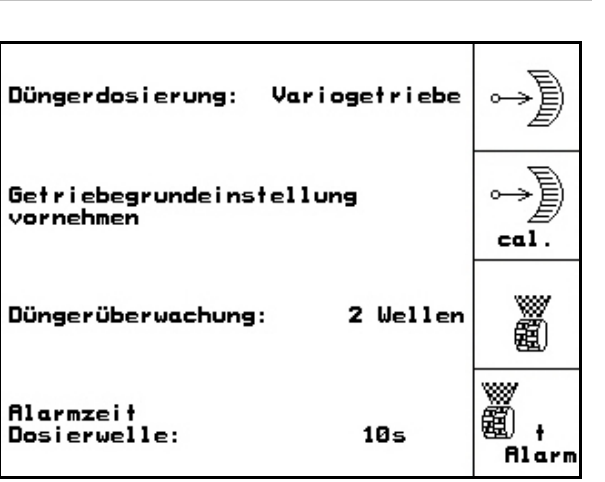

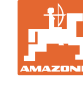

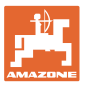

## **4.7.5 Konfigurera mikrogranulatspridare (basdata )**

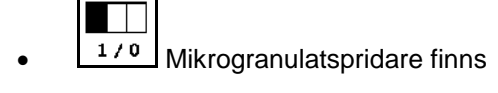

- ο till
- ο från
- $\Phi$
- $\overline{\mathbb{P}}$  Ange programkörningstid för fördoseringen.
- **U** Ange regleringsfaktor för doserare.
- Inmatning av faktisk tid från start av maskinen tills angiven hastighet uppnås.
- 13 • Datorns hastighetsvärde i % vid maskinstart.

Denna hastighet måste vara större än den faktiska hastigheten.

• Vändtegsstopp Vid spridning av mikrogranulat måste

vändtegsstoppet vara inkopplat. På så sätt kan mikrogranulatdoseringen avbrytas innan lyftning vid vändteg.

ο till

ο från

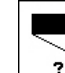

- Nivåsensor finns
	- ο till
	- ο från

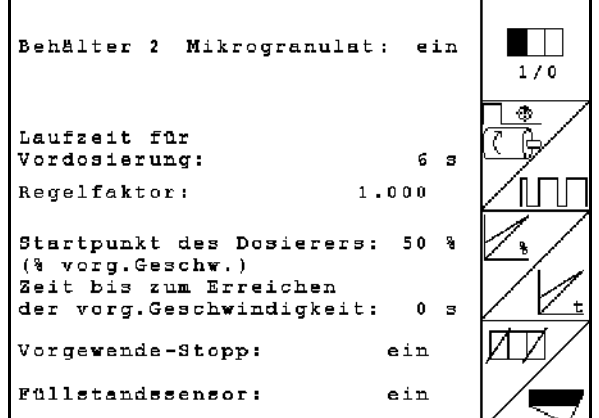

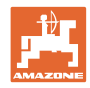

#### **4.8 Geometridata för redskapsmeny**

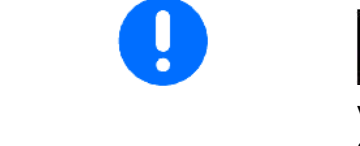

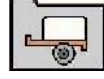

Vid användning av GPS-Switch är det nödvändigt att ange/fastställa geometridata X1 (och X2) i AMATRON 3-redskapsmenyn med maximal noggrannhet.

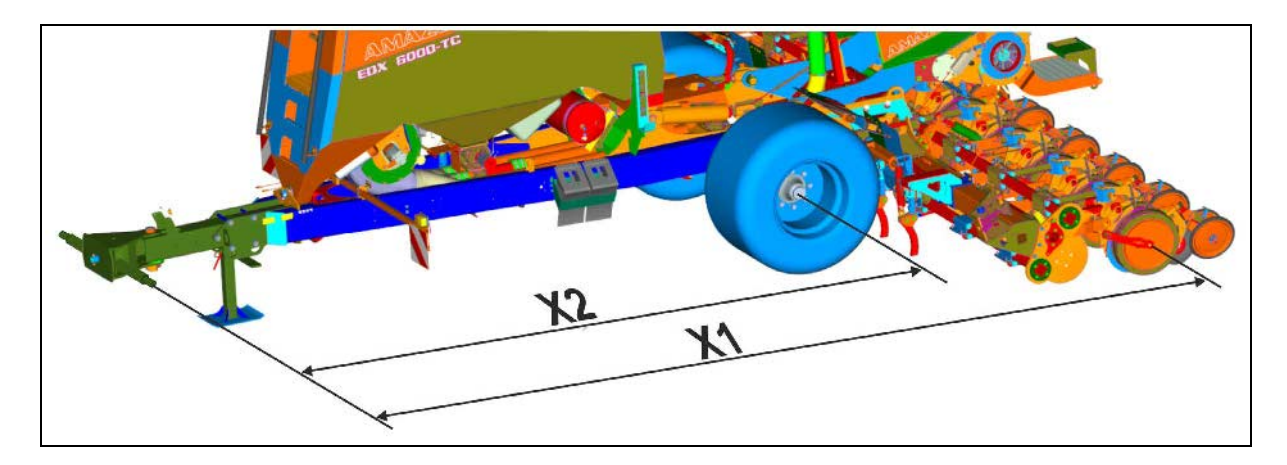

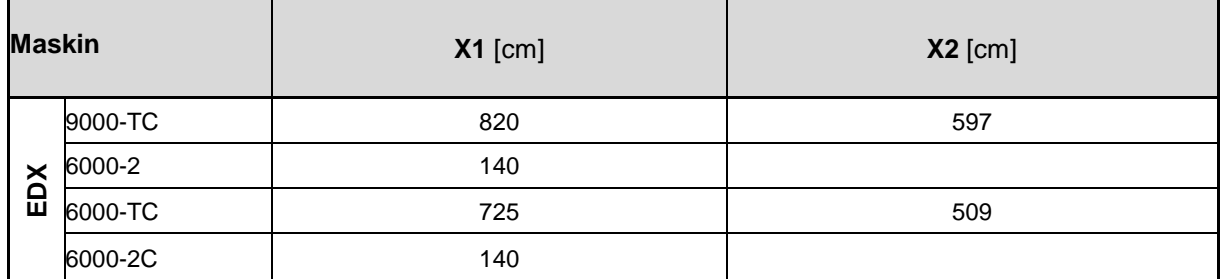

#### **4.9 Inställningar för GPS-Switch**

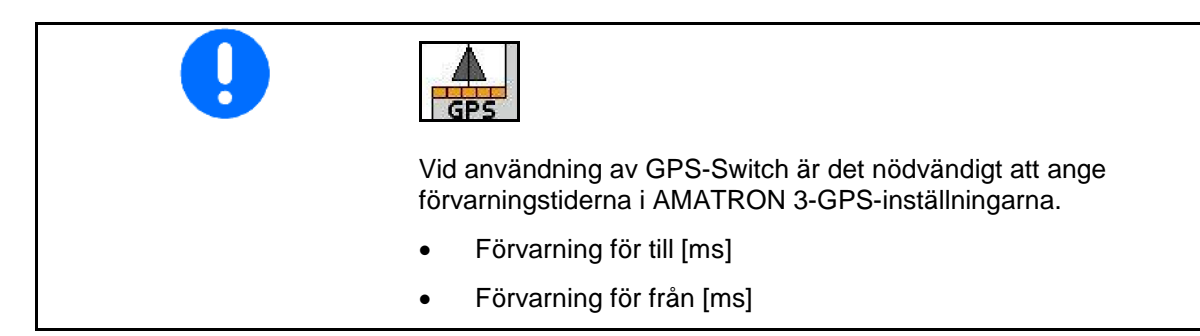

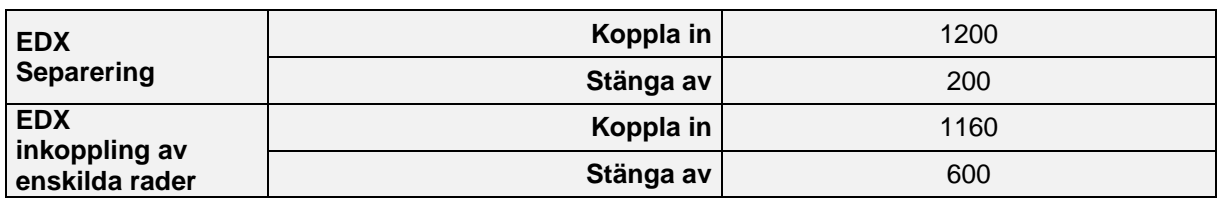

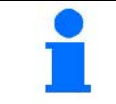

De nämnda värdena är rekommendationer, och måste i samtliga fall kontrolleras.

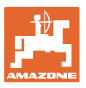

### **5 Användning på fältet**

#### **AKTA**

**Vid transport till och från fältet på allmän väg måste AMATRON 3 alltid vara avslagen**

Felhantering av maskinen medför ökad olycksrisk!

Innan sådd kan påbörjas måste AMATRON 3 ha mottagit följande data:

- Uppdragsdata (se på sidan 12)
- Maskindata (se på sidan 23)
- Data från vridprov (se **Fehler! Textmarke nicht definiert.**).

#### **5.1 Börmängdsanpassning**

Utsädesmängden kan ändras per knapptryckning efter önskemål under arbetet.

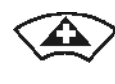

Varje knapptryckning ökar utsädesmängden med ett mängdsteg (t.ex.: +10 %).

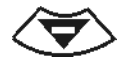

Varje knapptryckning minskar utsädesmängden med ett steg (t.ex.: - 10 %).

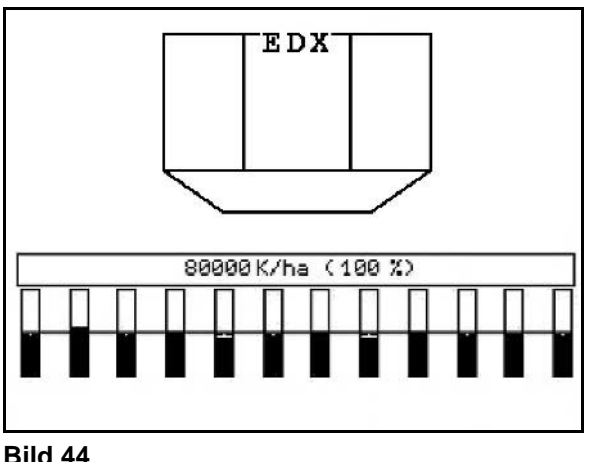

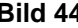

Det ändrade börvärdet visas i arbetsmenyn i korn/ha och procent (Bild 44).

#### **5.2 Förval av hydraulikfunktioner**

- 1. Välj en hydraulikfunktion via en funktionsknapp.
- 2. Styr funktionen med traktorns styrenhet.
- $\rightarrow$  Vald hydraulikfunktion utförs.

De hydrauliska funktionerna som kan väljas (Bild 45/1) visas i arbetsmenyn.

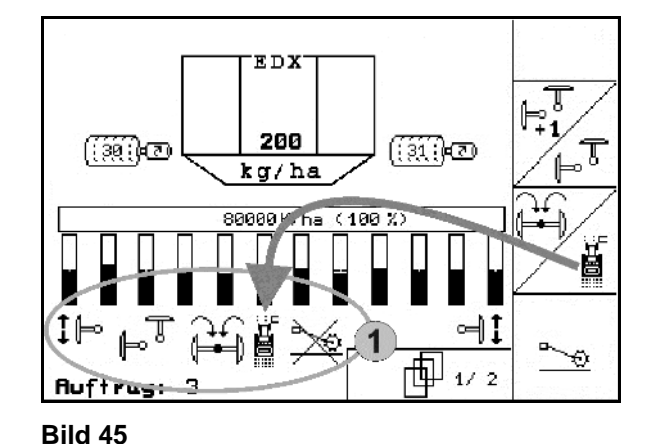

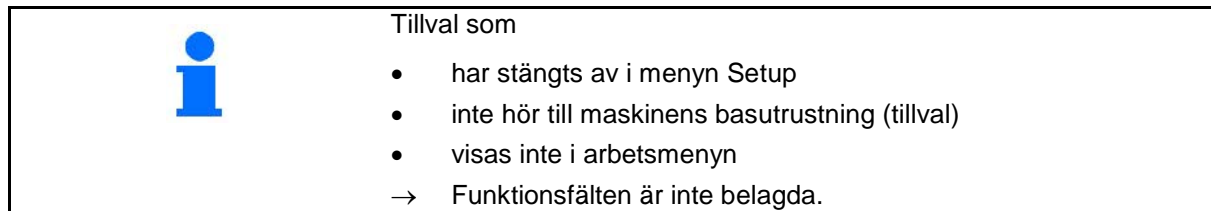

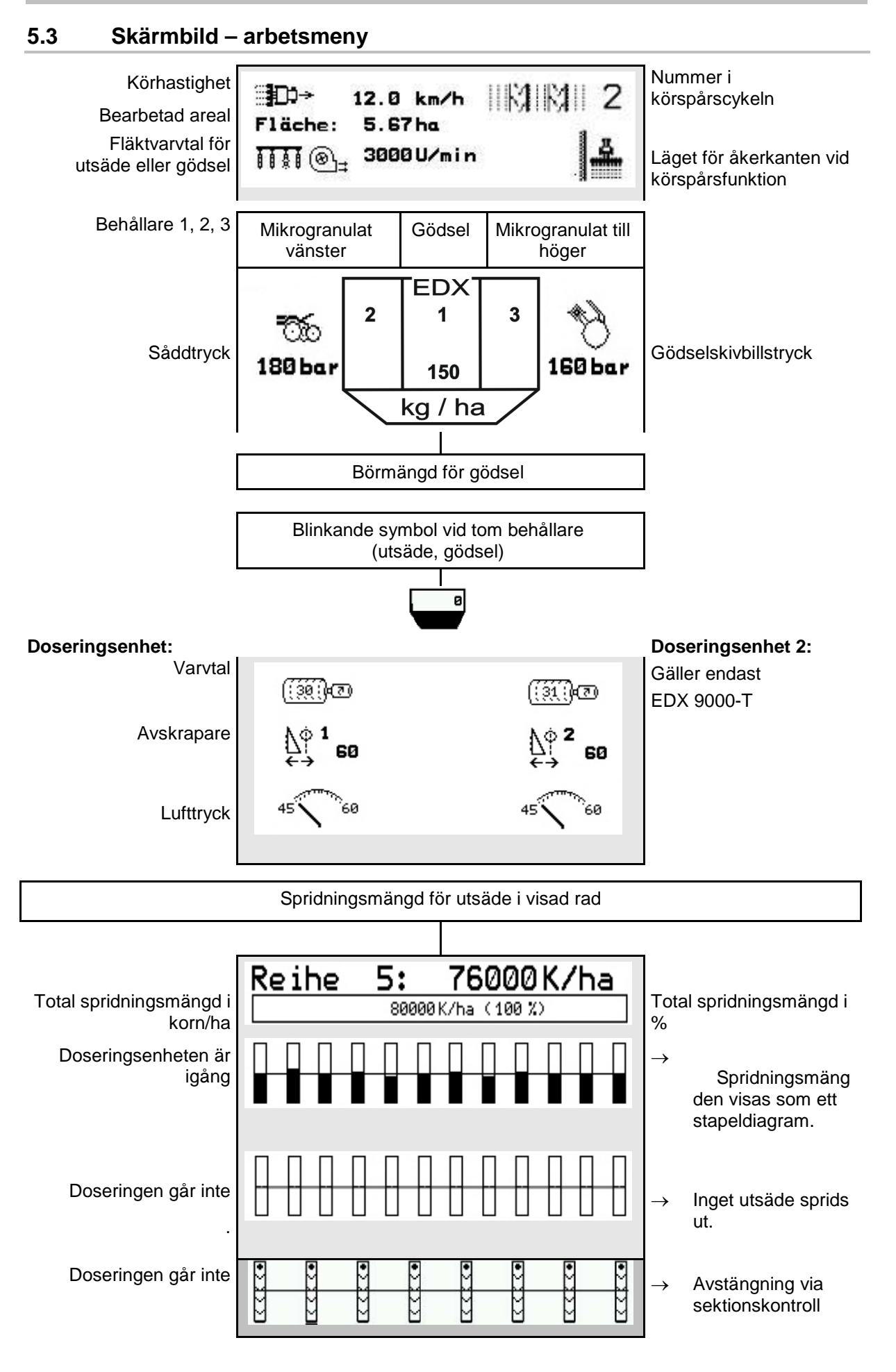
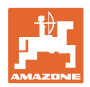

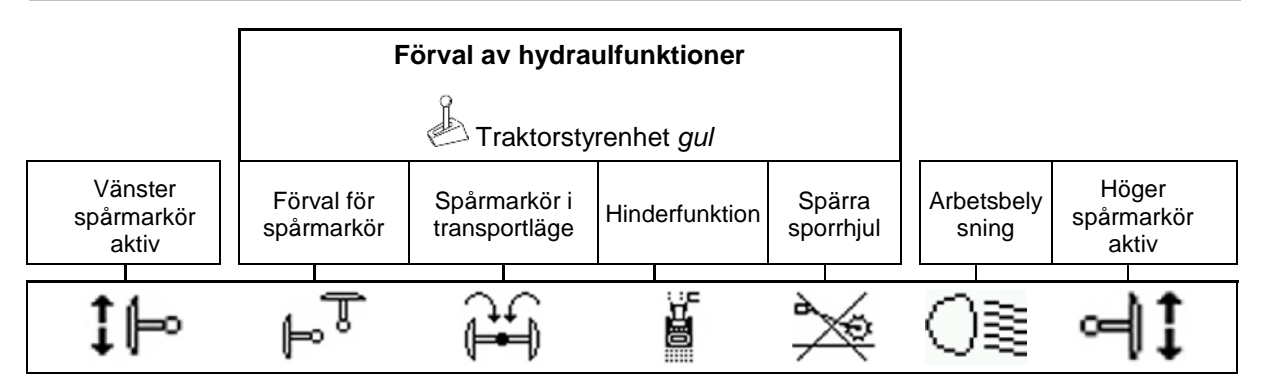

# **5.4 Miniview i GPS-switchen**

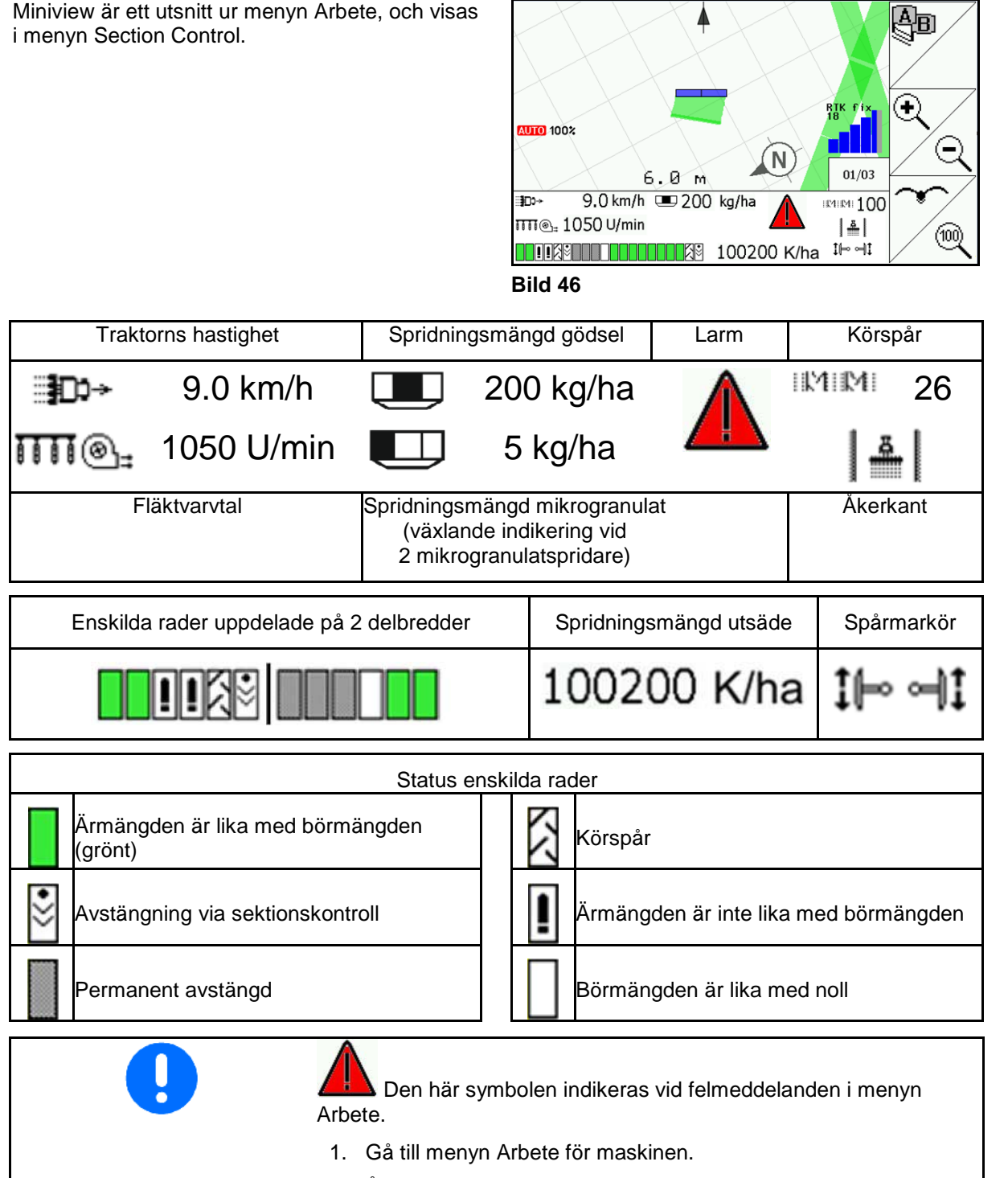

2. Åtgärda indikerat fel.

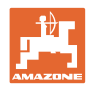

# **5.5 Funktioner i arbetsmenyn**

## **5.5.1 Körspår**

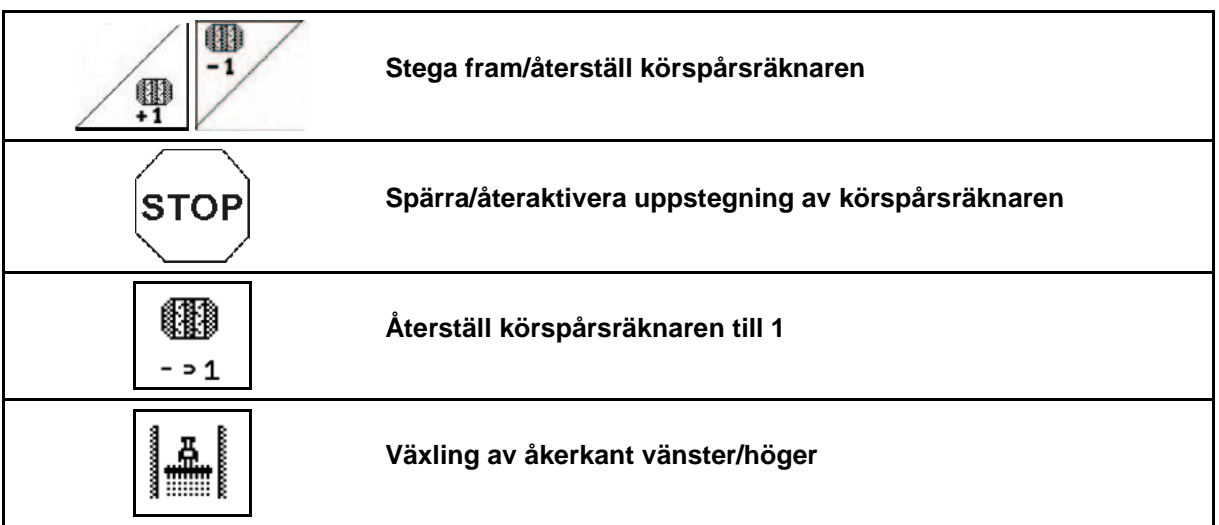

På menyn Arbete visas de avstängda raderna vid anläggning av ett körspår.

Uppstegningen av körspårsräknaren vid lyft av såmaskinen kan spärras.

Körspårsräknaren kan stegas fram/återställas manuellt.

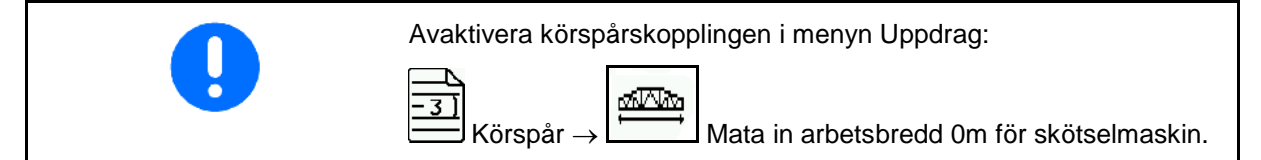

- (1) Avstängda rader vid anläggning av körspår
- (2) anläggning av körspår har aktiverats på menyn Setup
- (3) Aktuell sårad i körspårscykeln (körspårsräknaren, börjar med 1 i kanten av åkern)
- (4) Automatisk uppstegning av körspårsräknaren avstängd
- (5) Åkerkanten till höger i körriktningen
- (6) Åkerkanten till vänster i körriktningen

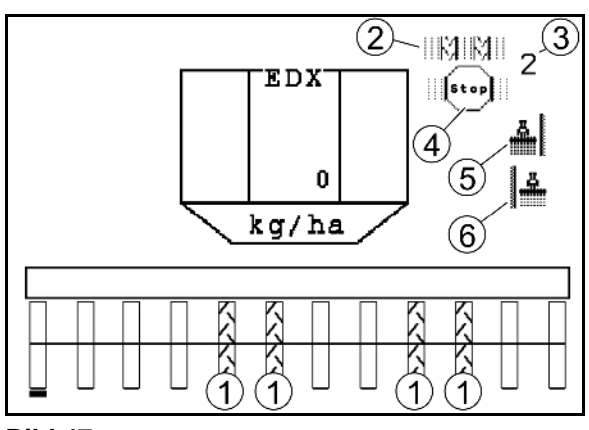

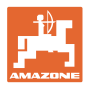

## **Exempel på anläggning av körspår**

Arbetsbredd för EDX: 6 m

Arbetsbredd för spruta: 24 m

Vändtegen omfattar 3 varv med EDX.

Procedur för att kunna köra i cirkel när ett körspår ska upprättas på vändtegen:

- 1. Välj rätt sida för åkerkanten innan sådden påbörjas. **STOP**
- 2. Avbryt uppstegningen av körspårsräknaren.
- **STOP**  3. Upphäv avbrottet strax innan den första rundkörningen är klar.
- → Vid lyft uppstegas körspårsräknaren och sidan för åkerkanten ändras.

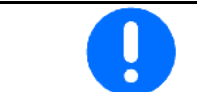

Det är viktigt att den faktiska sidan för åkerkanten alltid stämmer med den som visas av AMATRON 3.

- 
- 4. Ställ tillbaka till rätt sida när den andra rundkörningen påbörjas, och

**STOP** 

 Avbryt uppstegningen av körspårsräknaren. 5. Gör på detta sätt tills hela vändtegen har bearbetats.

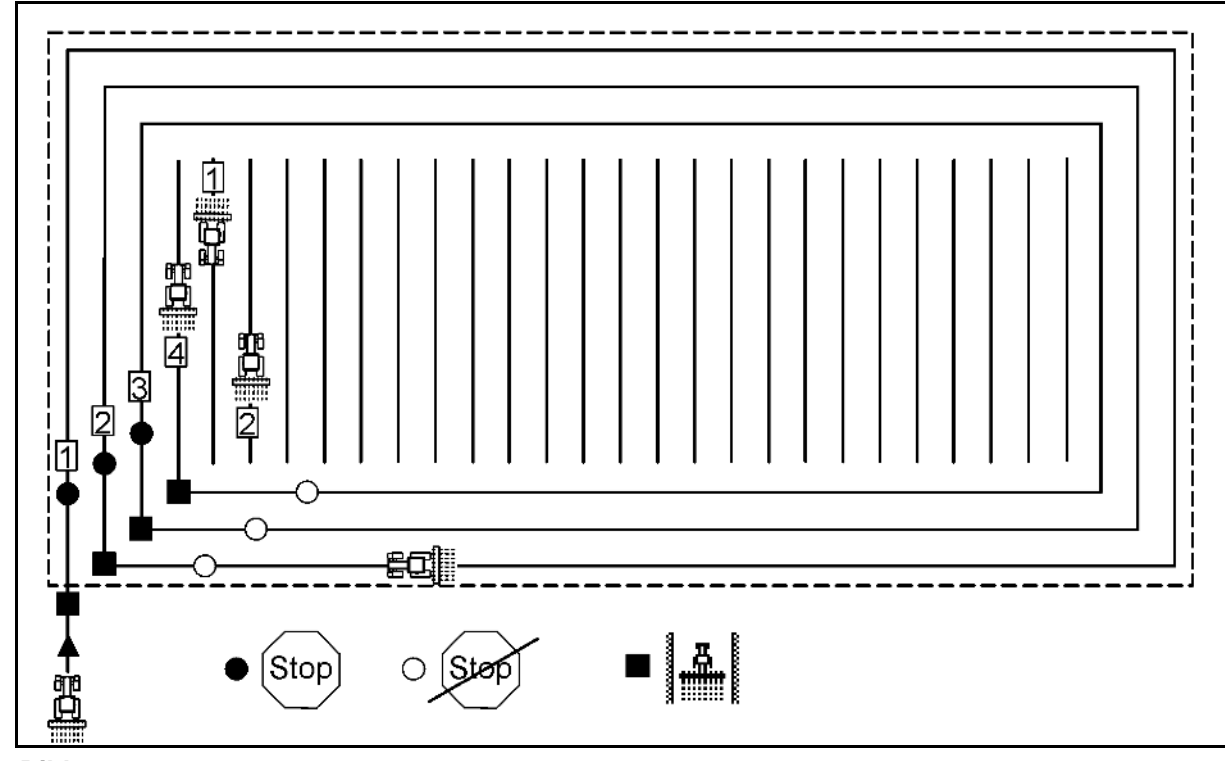

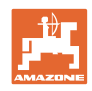

# **5.5.2 Permanent körspår**

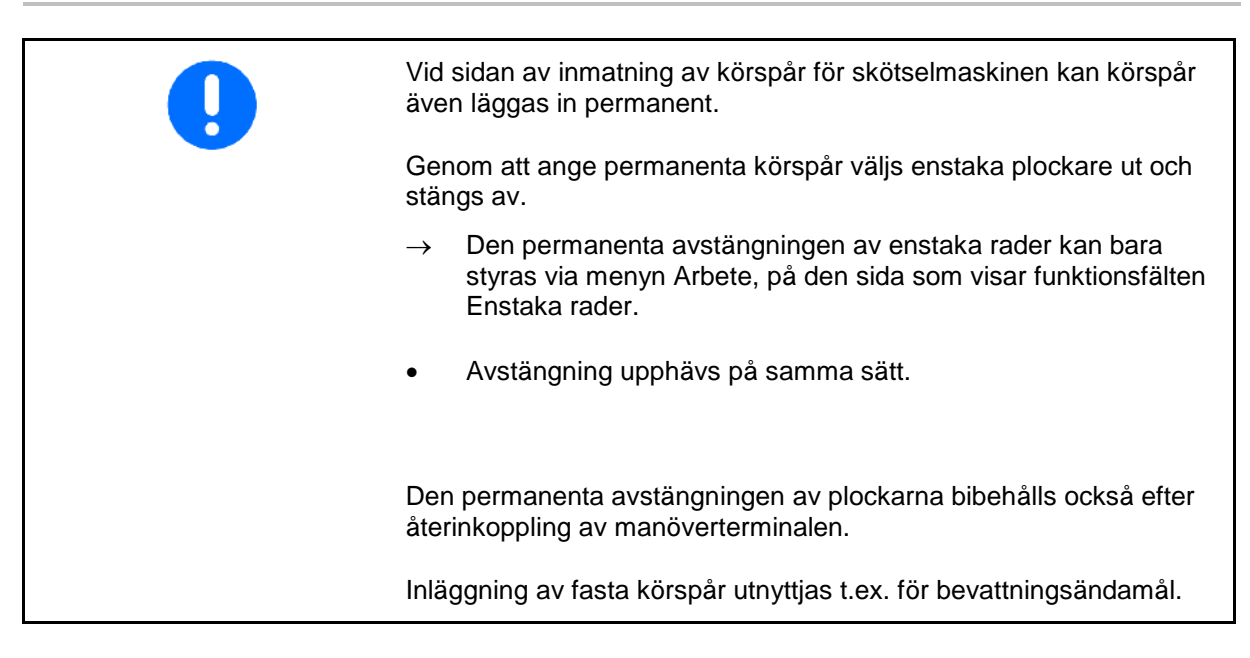

- (1) Permanent avstängd plockare
- (2) Flyttbara balkar för markering av plockare

Ställa in fasta körspår:

- 1.  $\left(\bigoplus^{n}$  I meny arbete välj enstaka rader.
- 2.  $\bigvee$  Välj ut plockare.
- 3. **Koppla in/ur plockare.**

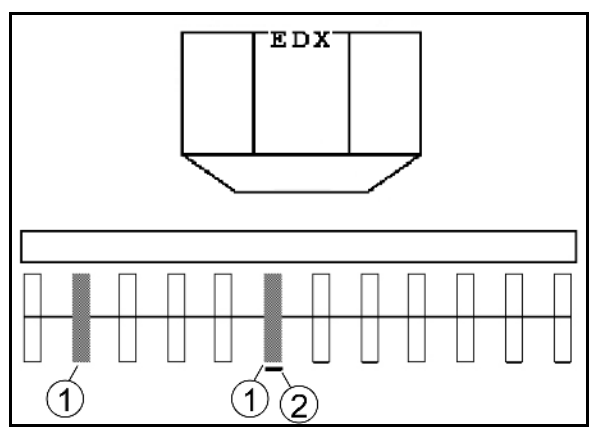

**Bild 49**

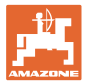

## **5.5.3 Avstängning av enstaka rader**

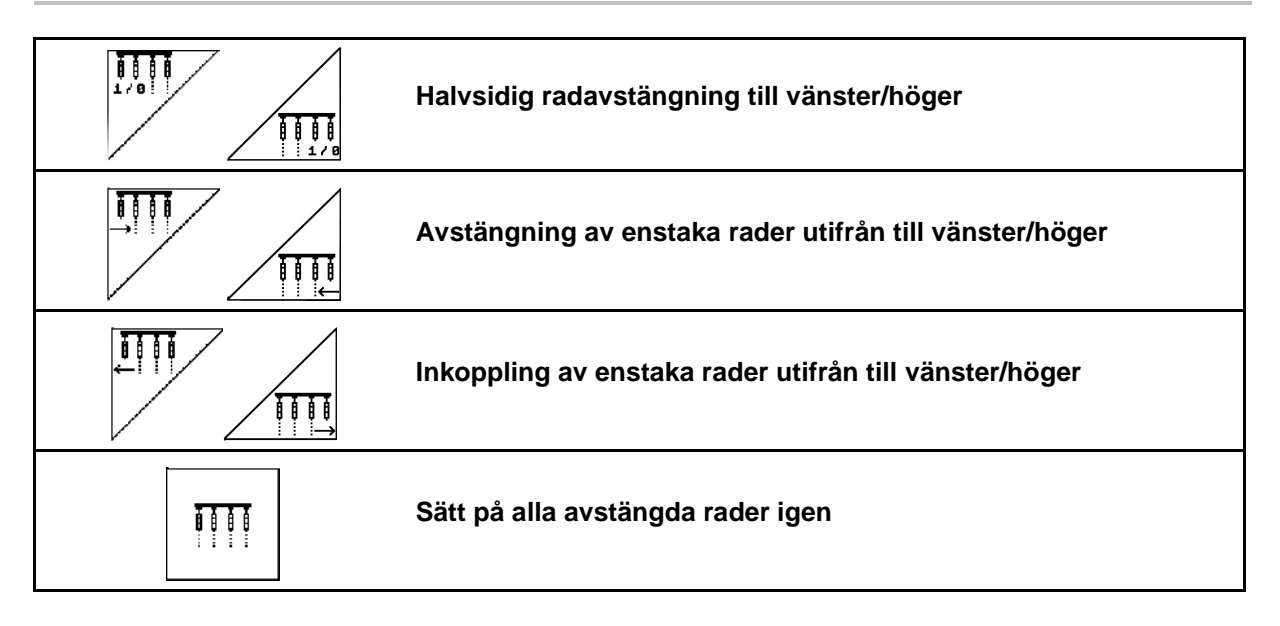

På menyn Arbete kan enstaka rader stängas av/slås på utifrån

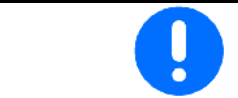

Efter vändtegen sätts alla rader automatiskt på igen.

(1) Avstängda rader utifrån

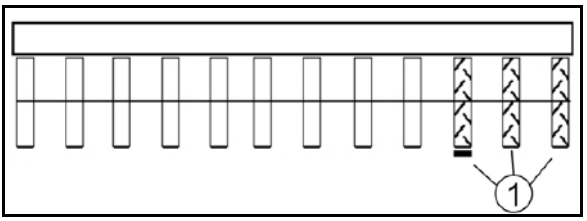

**Bild 50**

(2) Halvsidig avstängning av rader (EDX 6000)

(1) Halvsidig avstängning av rader (via motorn

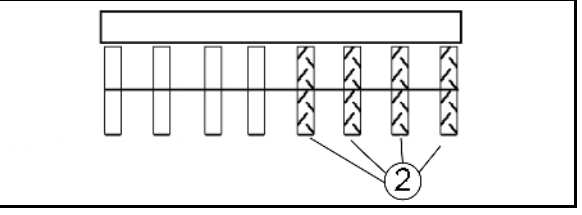

**Bild 51**

Ħ ①

**Bild 52**

EDX 9000-TC)

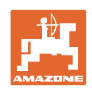

# **5.5.4 Spårmarkör**

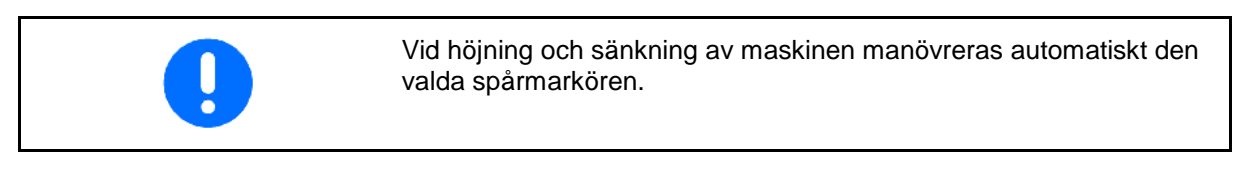

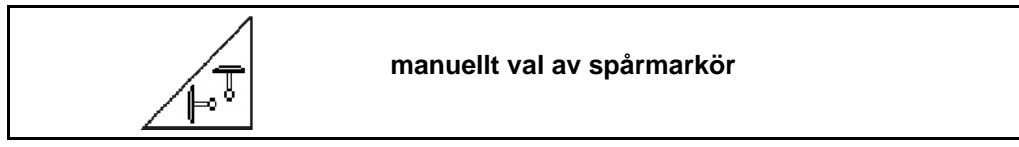

## **Förval av spårmarkör**

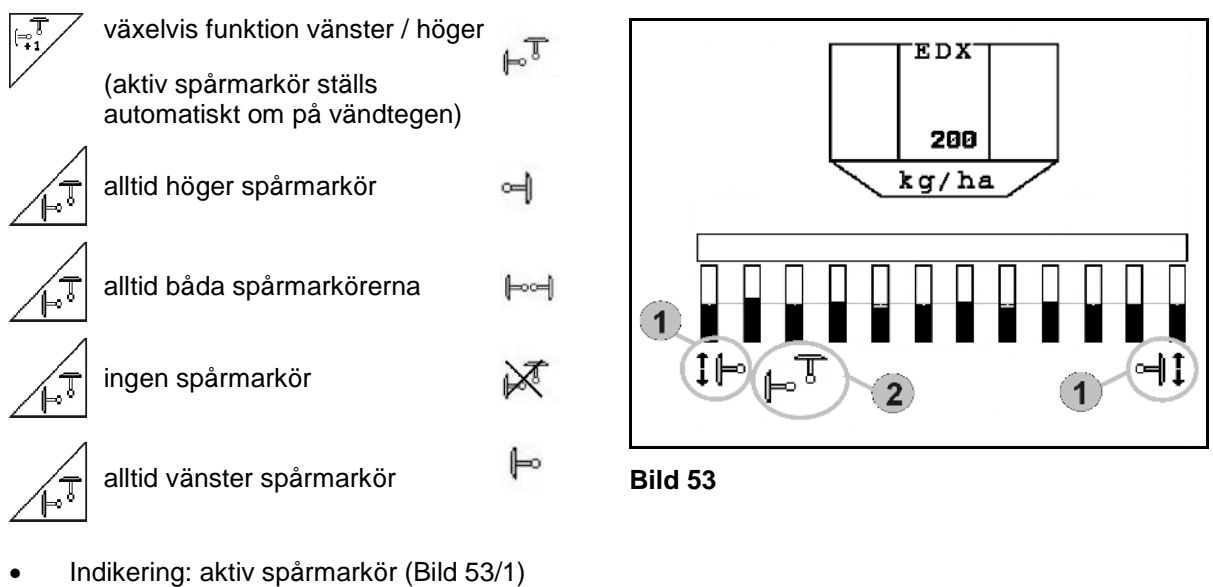

- 
- Indikering: val av spårmarkör (Bild 53/2)

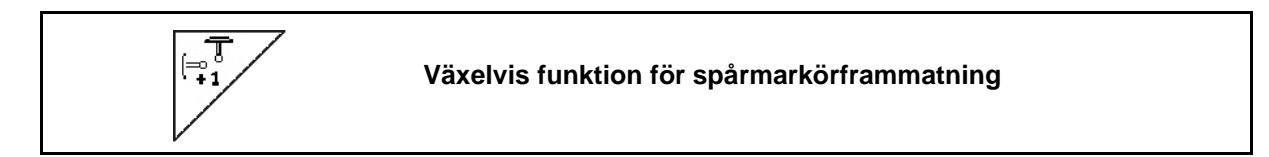

Spårmarkörframmatningen möjliggör växelvis funktion till höger och vänster för den aktiva spårmarkören.

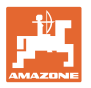

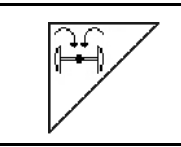

## **Fäll spårmarkör till transportläge**

Möjliggör hopfällning av spårmarkörerna i transportläge.

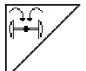

- Välj komplett infällning som förval (Bild 54).
- $\rightarrow$  När maskinen lyfts upp, fälls spårmarkörerna ihop till transportläge.

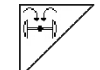

• Upphäv förvalet.

 $\rightarrow$  När maskinen lyfts upp, fälls spårmarkörerna ihop till lodrät ställning.

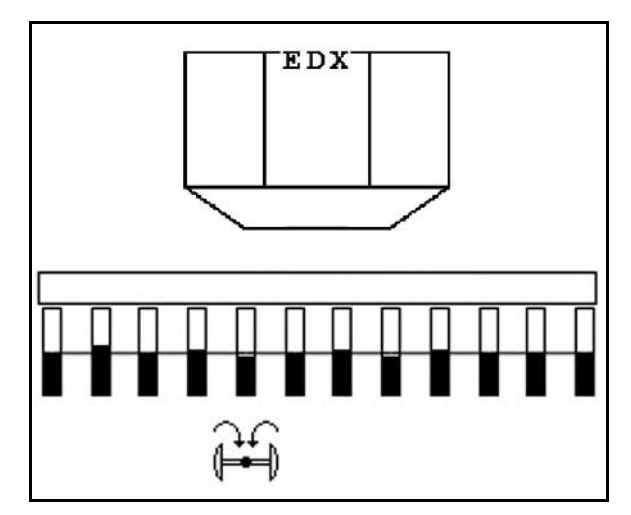

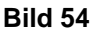

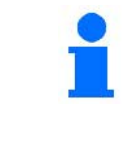

Funktionen "Fäll båda spårmarkörer i transportläge" kan kombineras med hinderfunktionen.

I detta fall fälls de båda spårmarkörerna ihop före hindret. Efter hindret fälls den aktiva spårmarkören ut.

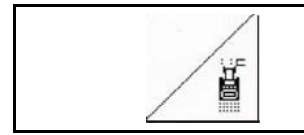

## **Spårmarkör – hinderfunktion**

För passage av ett hinder på fältet.

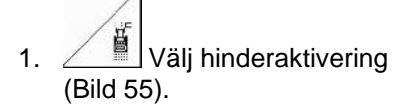

- 2. Styr funktionen med traktorns styrenhet *gul*.
- $\rightarrow$  Lyft upp spårmarkörerna
- 3. Passera hindret.
- 4. Styr funktionen med traktorns styrenhet *gul*.
- $\rightarrow$  Sänk ner spårmarkörerna

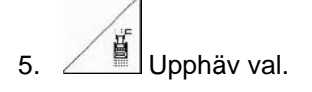

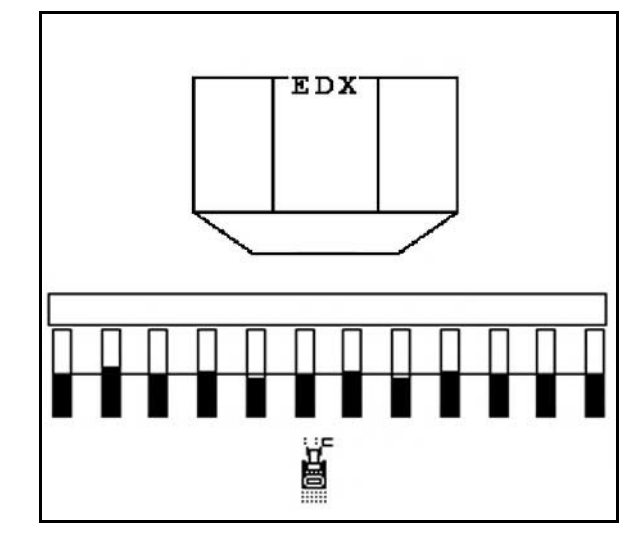

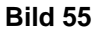

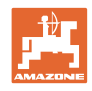

# **5.5.5 Sporrhjul EDX 9000-TC**

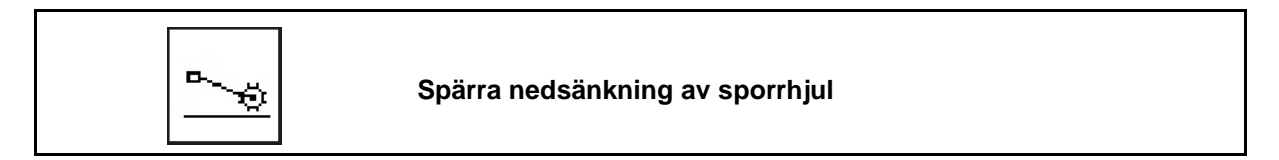

Under färden i arbetsläge med upplyft sporrhjul sprids inget utsäde och ingen gödsel.

$$
\sqrt{\frac{1}{\sqrt{2}}}
$$

1. Välja spärra sporrhjul (Bild 56).

• Vid nedsänkning av maskinen förblir sporrhjulet kvar i upplyft läge.

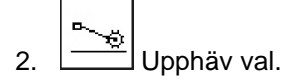

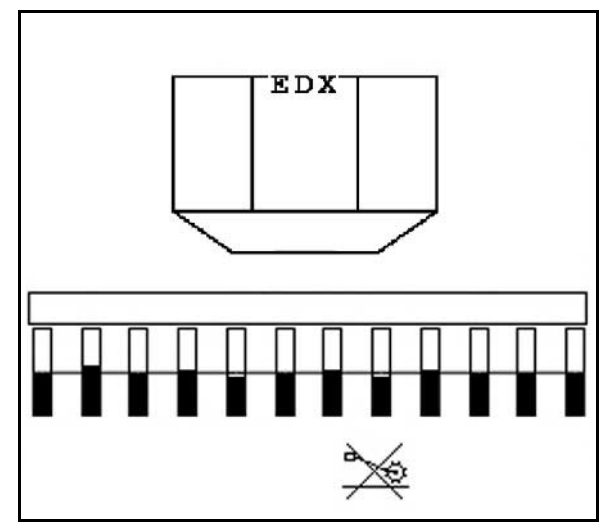

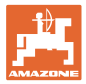

## **5.5.6 Fälla in/ut maskinen (EDX 6000-T, 9000-T)**

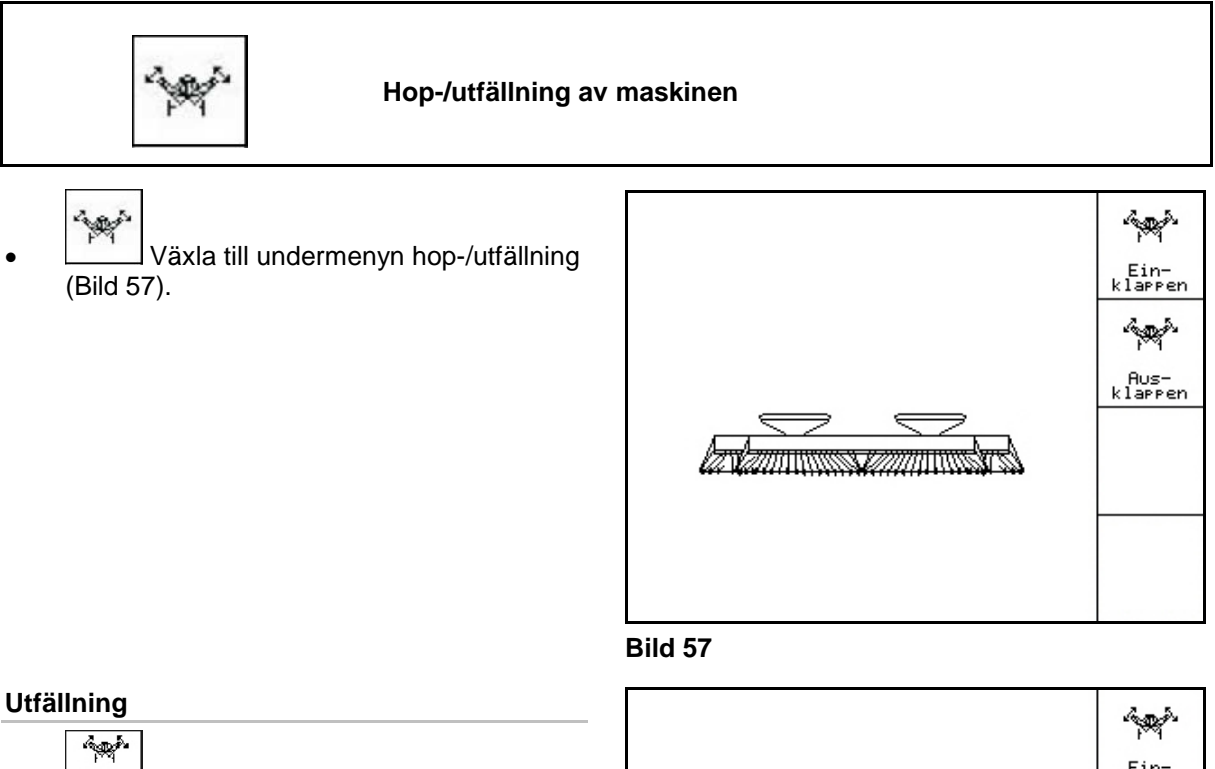

- 1.  $\left[\lim_{k \text{ larger}} 1\right]$  Välj utfällning (Bild 58).
- 2. Styr funktionen med traktorns styrenhet *gul*.
- → Lyft upp sidosektionerna från transporthakarna.
- → Displayvisning: Säker utfällning kan utföras! (Bild 59)
- 3. Styr funktionen med traktorns styrenhet *grön*.
- $\rightarrow$  Sidosektionerna fälls ut.
- 4. Styr funktionen med traktorns styrenhet *gul*.
- $\rightarrow$  Sänk bakramen.

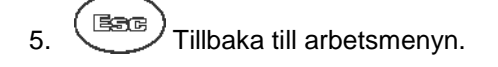

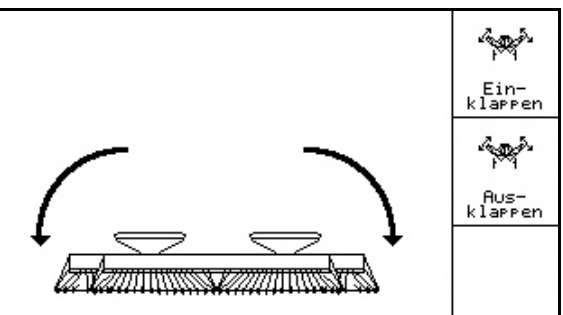

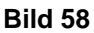

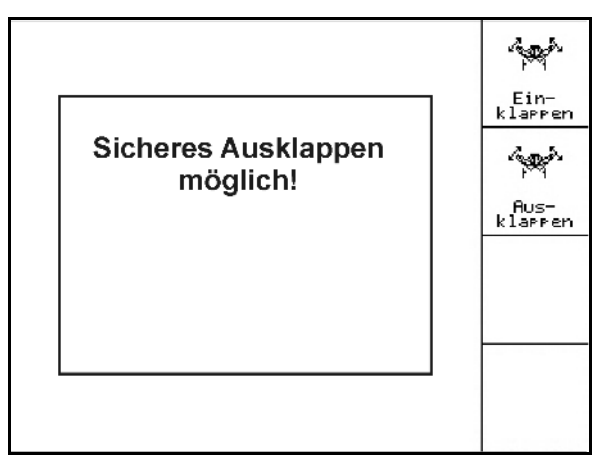

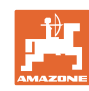

## **Användning på fältet**

## **Infällning**

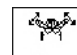

1. **Litter** välj infällning (Bild 60).

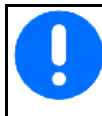

Se sidan 43 innan spårmarkören sätts i transportposition!

- 2. Styr funktionen med traktorns styrenhet *gul*.
- $\rightarrow$  Fäll upp bakramen till ändläge.
- $\rightarrow$  Displayvisning: Säker infällning kan utföras!(Bild 61)

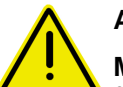

# **AKTA**

**Maskinen kan skadas när bakramen fälls upp!**

Fäll endast upp bakramen till ändläge.

Använd **inte** traktorstyrenhet *gul* en gång till!

- 3. (Bace) Bekräfta displayvisningen.
- 4. Styr funktionen med traktorns styrenhet *grön*.
- →. Fäll in maskinen.
- 5. Styr funktionen med traktorns styrenhet *gul*.
- → För tillbaka sidosektionerna till transporthakarna.
- 6.  $(B\overline{)}$  Tillbaka till abetsmenyn.

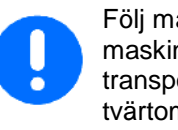

Följ maskinens bruksanvisning när maskinen ska överföras från transportläge till arbetsläge och tvärtom!

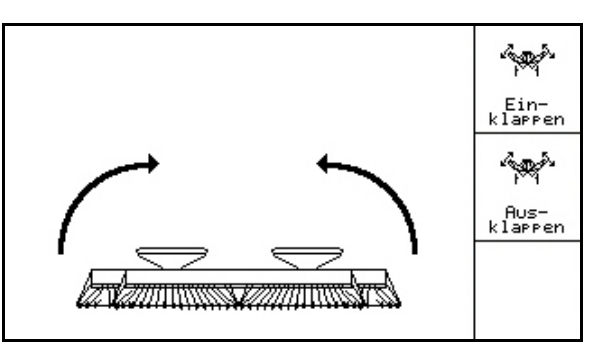

### **Bild 60**

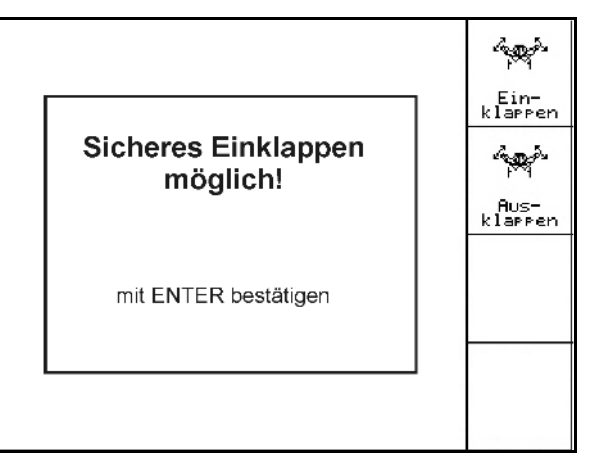

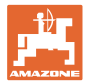

# **5.5.7 Ställa in såskivbillstryck**

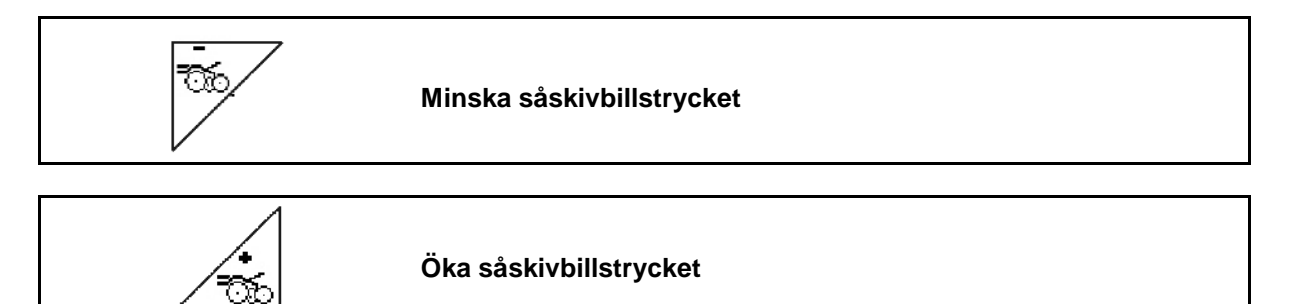

Bild 62: Visning av aktuellt skivbillstryck

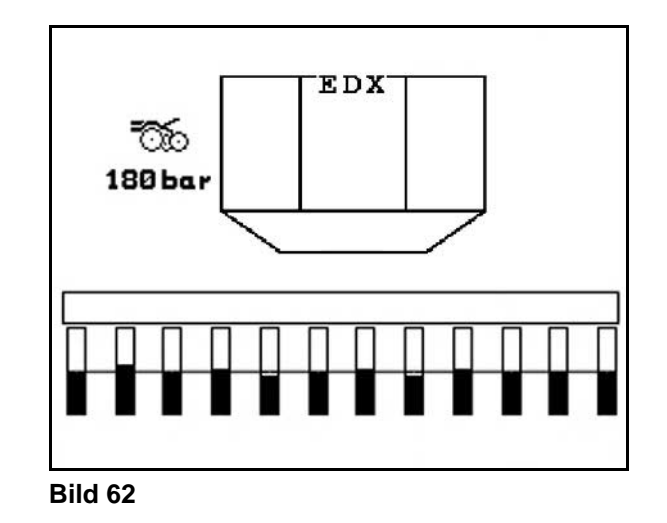

# **5.5.8 Ställa in gödselskivbillstryck**

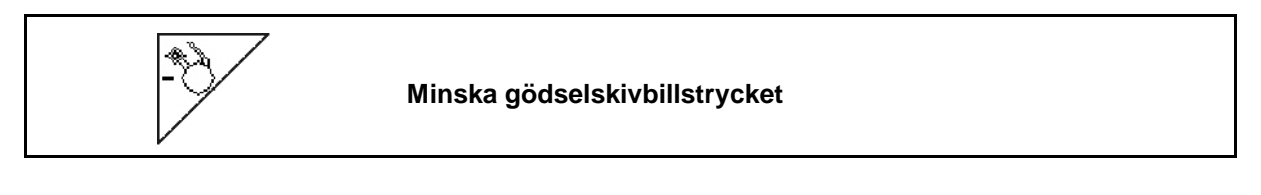

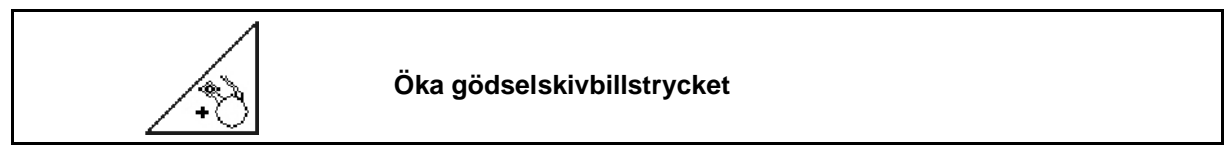

Bild 63: Visning av aktuellt gödselskivbillstryck

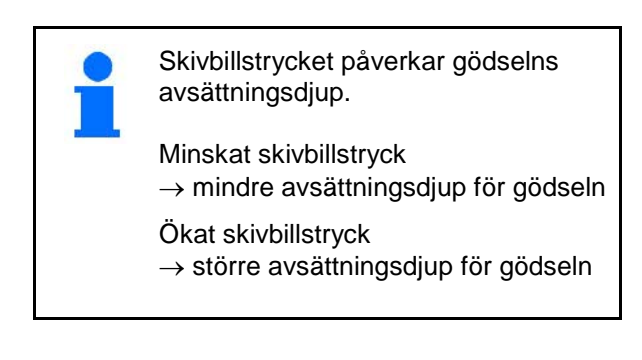

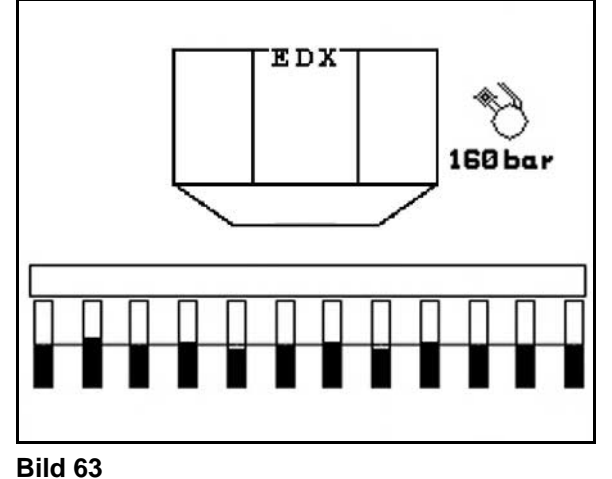

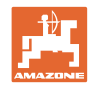

# **5.5.9 Dosering av gödning**

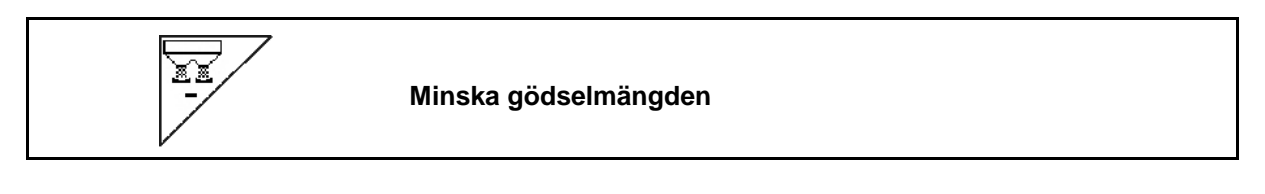

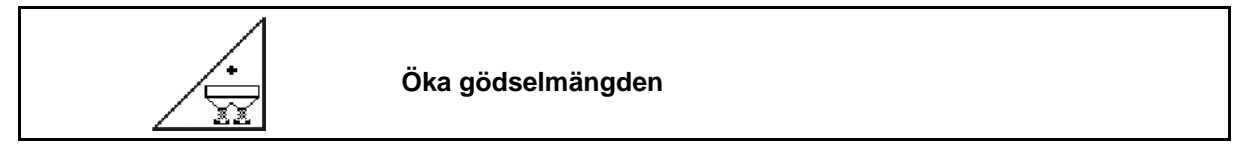

För varje knapptryckning ökas eller minskas gödselmängden med inställt mängdsteg (t.ex. +/-10 %).

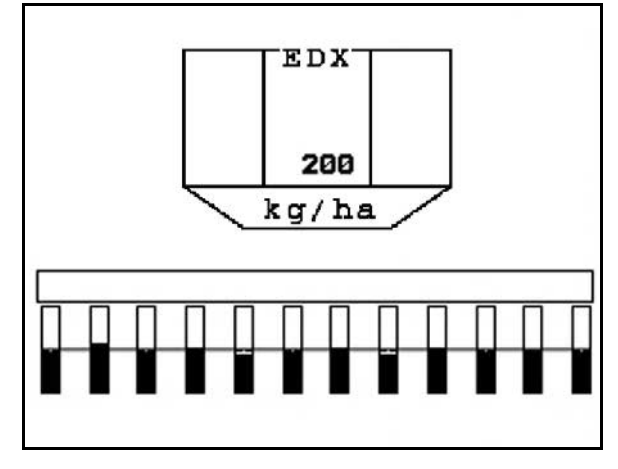

**Bild 64**

# **Fördosering av gödning**

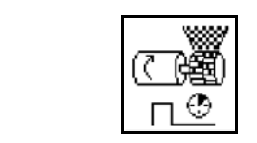

Starta/stoppa fördosering av gödsel

• När sådden påbörjas: Aktivera fördosering vid färden mot fältet så att tillräcklig gödningsmängd matas ut redan på de första metrarna.

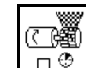

1.  $\Box$  Fördosering av gödning startas för angiven tid.

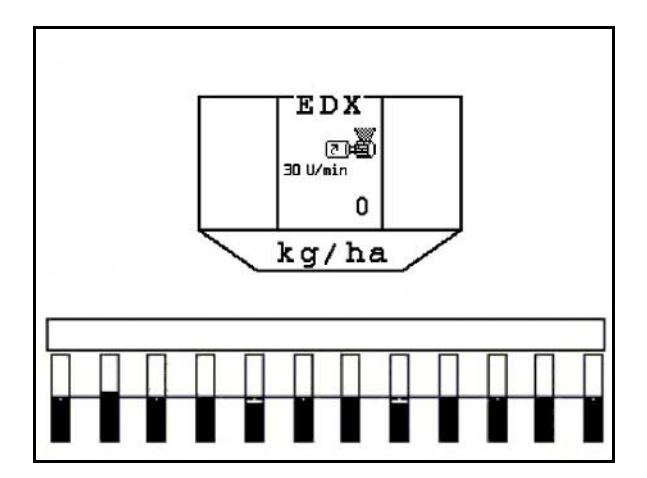

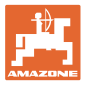

## **5.5.10 Utsädesdosering**

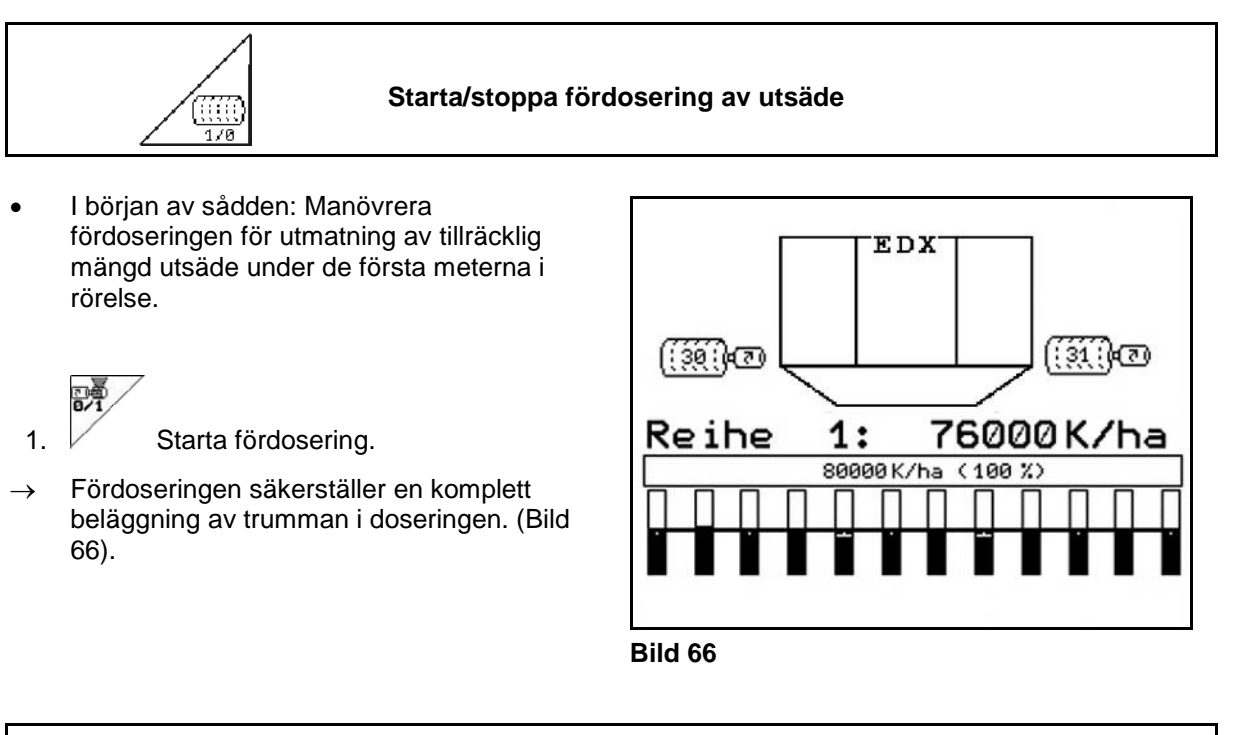

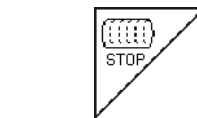

## **Håll utsädesdoseringen frånkopplad**

För att förhindra att utsädesdoseringen kopplas till av misstag kan den kopplas ifrån helt.

Detta kan vara bra då till och med små vridningar av sporrhjulet kan leda till att utsädesdoseringen aktiveras.

Bild 67: Visning av frånkopplad utsädesdosering

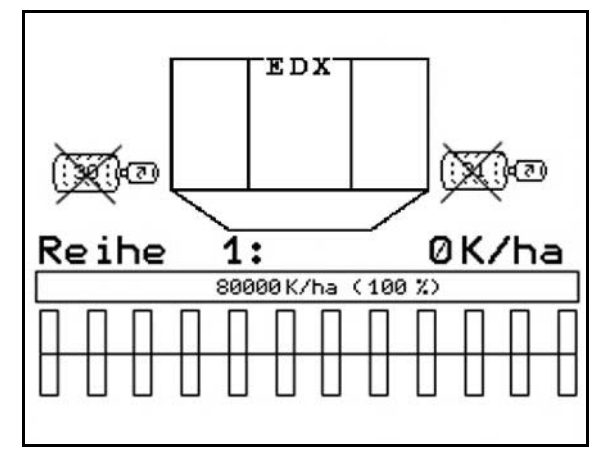

**Bild 67** 

## **5.5.11 Arbetsbelysning främre tank**

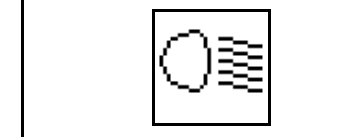

Koppla in/ur arbetsbelysning för främre tank

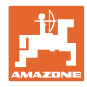

# **5.5.12 Visning av fläktvarvtal för gödseldosering/utsädesdosering**

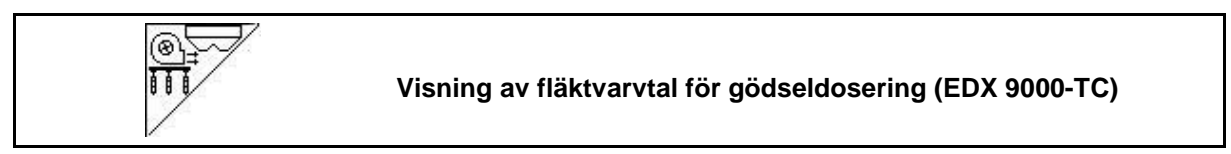

Efter en knapptryckning visas detta i 10 sekunder.

Bild 68:

- (1) Fläktvarvtal för gödseldosering
- → lägsta börvärde: 3 500 varv/min
- → högsta börvärde: 3 800 varv/min
- (2) **Standardvisning:**

Fläktvarvtal för utsädesdosering

- → lägsta börvärde: 3 500 varv/min
- → högsta börvärde: 4 000 varv/min

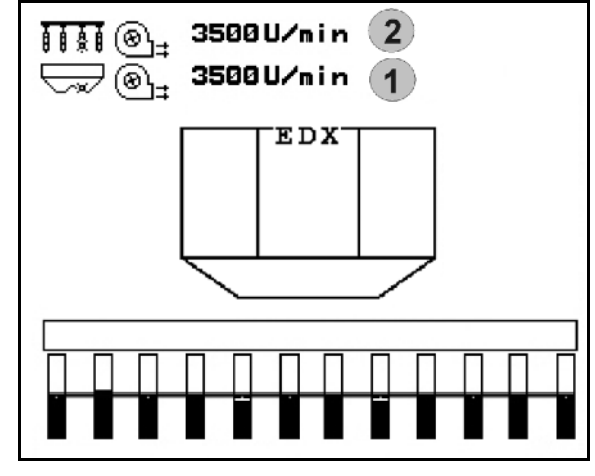

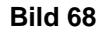

## **5.5.13 Valalternativ för visning av lufttryck i utsädesdosering/varvtal doseringsenhet**

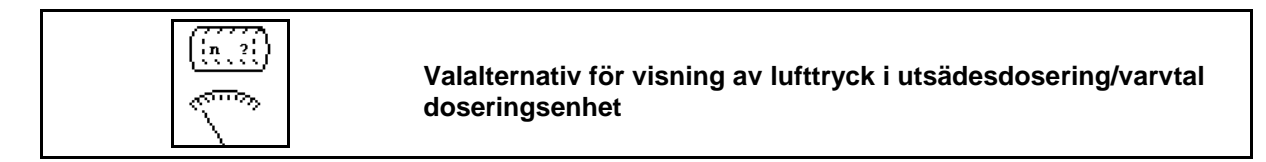

Efter en knapptryckning visas detta i 10 sekunder.

Bild 69:

(1) Lufttryck för utsädesdosering i mbar.

Eller

(2) Varvtal doseringsenhet i min-1.

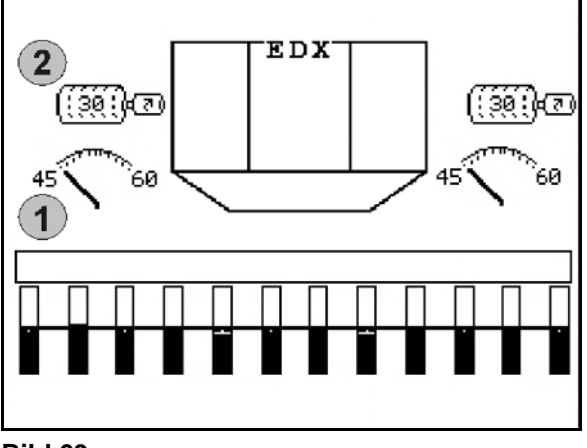

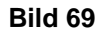

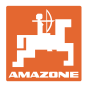

# **5.5.14 Avskrapare för utsädesdosering**

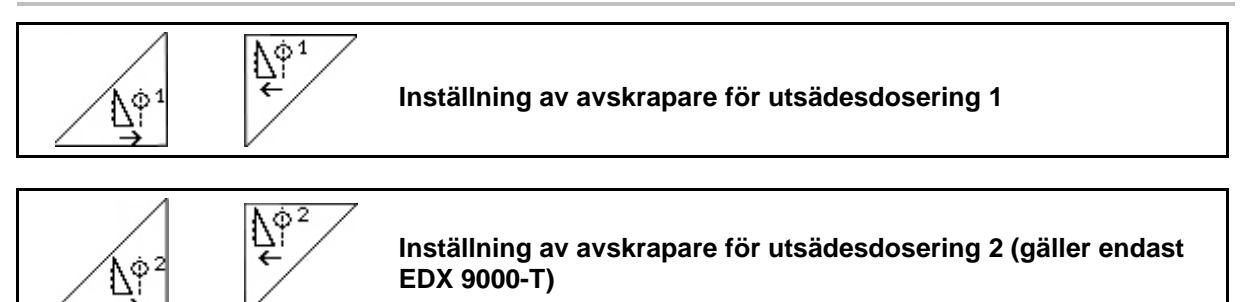

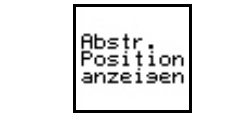

**Visa/dölj position för avskrapare i menyn Arbete**

Avskraparen på trumman för utsädesdosering förebygger uppkomsten av dubbelsådd.

Avskraparen kan ställas in i intervallet från 0 till 100.

- $|\vec{V}_{\rm b}|^2$ • Riktning 0 för mindre aggressiv position för avskraparen och stor kornstorlek.
- $\frac{dX}{dt}$  Riktning 100 för aggressiv position för avskraparen och liten kornstorlek.
- Standardvärde för majs: 50
- Standardvärde för solrosor: 65

Bild 70/…

- (1) Visning av position för avskrapare 1
- (2) Visning av position för avskrapare 2
- 1. Visa avskraparens position i menyn Arbete.

2. 
$$
\sqrt{\frac{\Lambda^{\varphi}}{2}}
$$
, Ställ in avskrapare.

 $\overline{\phantom{a}}$ 

- 3.  $\left[\begin{matrix} \begin{matrix} \begin{matrix} 0 & 0 \\ 0 & \cdots \end{matrix} \end{matrix} \end{matrix}\right]$  EDX 9000-T: Ställ in båda avskraparna.
- 4. <sup>driverser</sup> Om du vill kan du dölja visningen igen.
- $\rightarrow$  Varvtal doseringsmotor/lufttryck doseringsenhet visas.

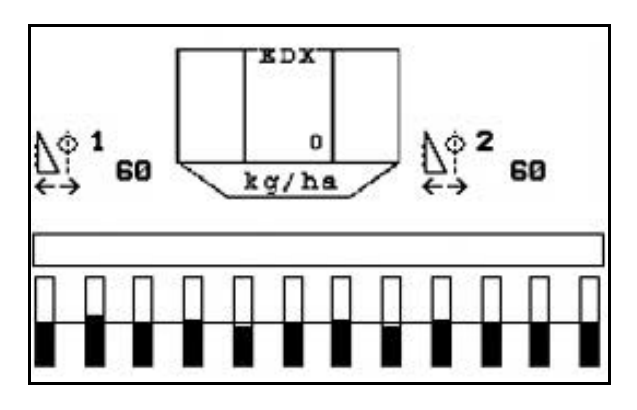

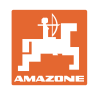

# **5.5.15 Mikrogranulatspridare**

Maskinen kan kompletteras med 2 mikrogranulatspridare.

Vid aktiv mikrogranulatspridare startar doseringen direkt när maskinen körs i arbetsläge.

- (1) Spridningsmängd i kg/ha för vänster mikrogranulatspridare
- (2) Spridningsmängd i kg/ha för höger mikrogranulatspridare
- (3) Indikering av låg nivå i behållare 2

Mikrogranulatspridare: vä hö **EDX**  $\mathbf{2}$ 1 3  $\left(3\right)$ 150 23.0  $\left( 1 \right)$  $5.5$  $\overline{2}$ kg / ha

**Fig. 71**

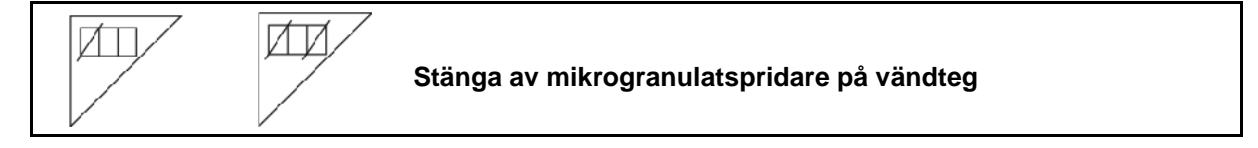

## **Spridning av insekticider, pesticider eller fungicider**

Mikrogranulatspridaren måste stängas av i arbetsläge, innan spridningsanordningarna lyfts i vändtegsläge.

Om 2 mikrogranulatspridare är monterade, kan de endast stängas av tillsammans.

Mikrogranulatspridaren kopplas in automatiskt efter vändtegen, direkt när arbetsläget uppnåtts.

## **Spridning av gödsel och utsäden**

Mikrogranulatspridaren stängs automatiskt av direkt när vändtegsläget uppnåtts.

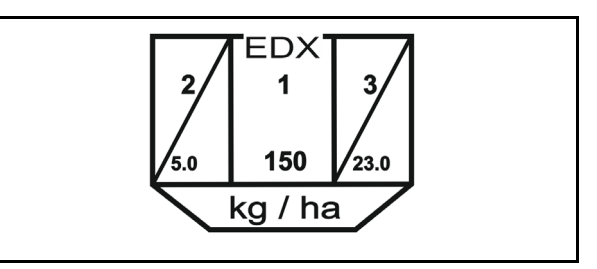

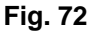

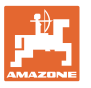

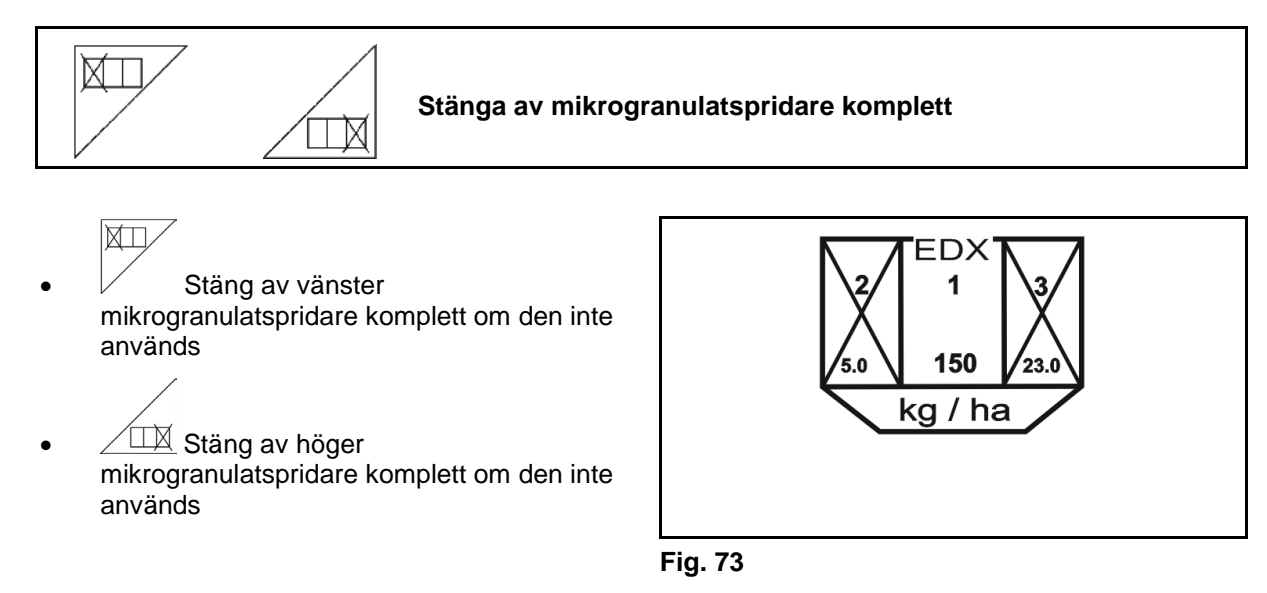

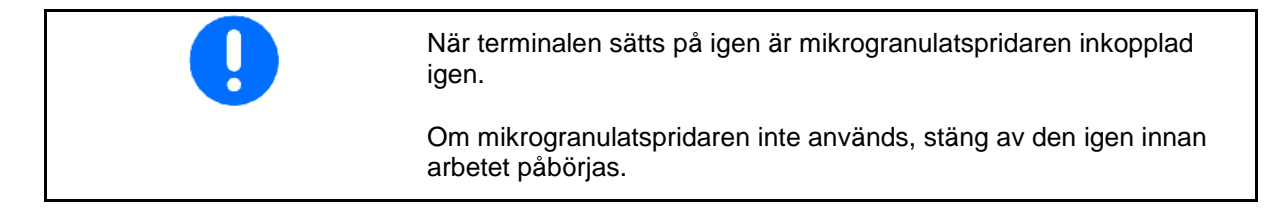

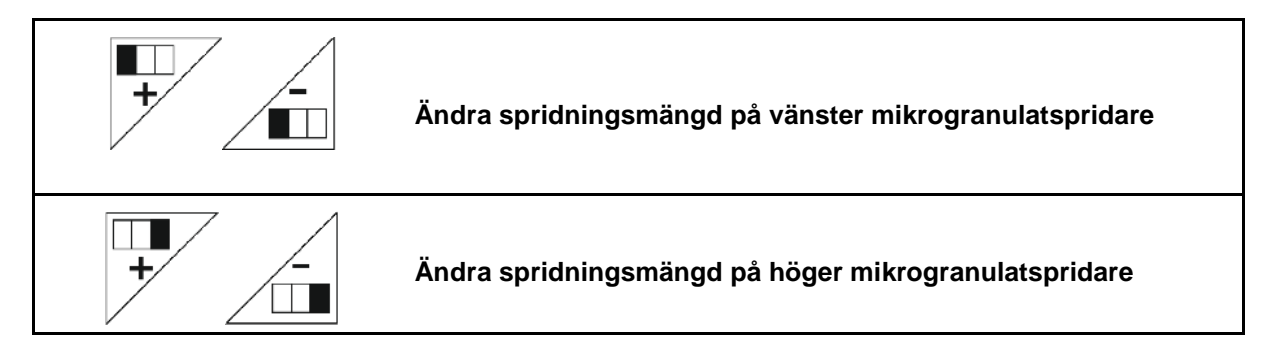

- + Höj spridningsmängden med 10% per knappintryckning.
- - Sänk spridningsmängden med 10% per knappintryckning.
- (1) Den ändrade spridningsmängden i kg/ha indikeras på displayen. **Bild 74**

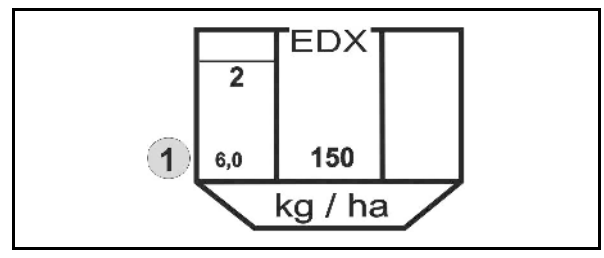

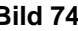

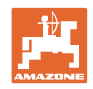

# **5.6 Åtgärder vid uppstart**

- 1. Slå på  $\left(\begin{array}{c}\n\end{array}\right)$  AMATRON 3.
- 2. Välj önskat uppdrag i arbetsmenyn och kontrollera inställningarna.

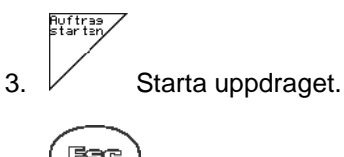

4.  $\left(\frac{B\oplus B}{\sqrt{a}}\right)$  Välj arbetsmenyn.

## **För manövrering av de olika hydraulikfunktionerna står tre stycken traktorstyrenheter till förfogande:**

- **Med traktorstyrenhet** *gul* manövreras följande funktioner:
- $\rightarrow$  Sänk ner maskinen
- $\rightarrow$  Spärra sporrhjulet
- $\rightarrow$  Spårmarkören förs till arbetsläge

### **eller:**

- $\rightarrow$  Hydrauliska förvalsfunktioner (hinderfunktion)
- **Med traktorstyrenhet** *grön* manövreras följande funktioner:
- $\rightarrow$  Hydrauliska förvalsfunktioner

(fällning av sidosektionerna)

- **Med traktorstyrenhet** *röd* manövreras följande funktioner
- $\rightarrow$  Till/frånkoppling av fläkt.
- 5. Påbörja sådden.
- Under sådden visar AMATRON 3 arbetsmenyn. Härifrån kan alla funktioner som är nödvändiga för sådden manövreras.
- $\rightarrow$  Uppmätta data kommer att lagras i det startade uppdraget.

## **Efter arbetet:**

- 1. Kontrollera uppdragsdata vid behov.
- 2. Aktivera traktorstyrenheten vid behov.

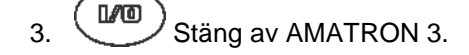

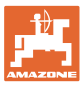

# **5.6.1 Knappfunktioner i arbetsmenyn**

# **Knappinställning för tillvalet mikrogranulat**

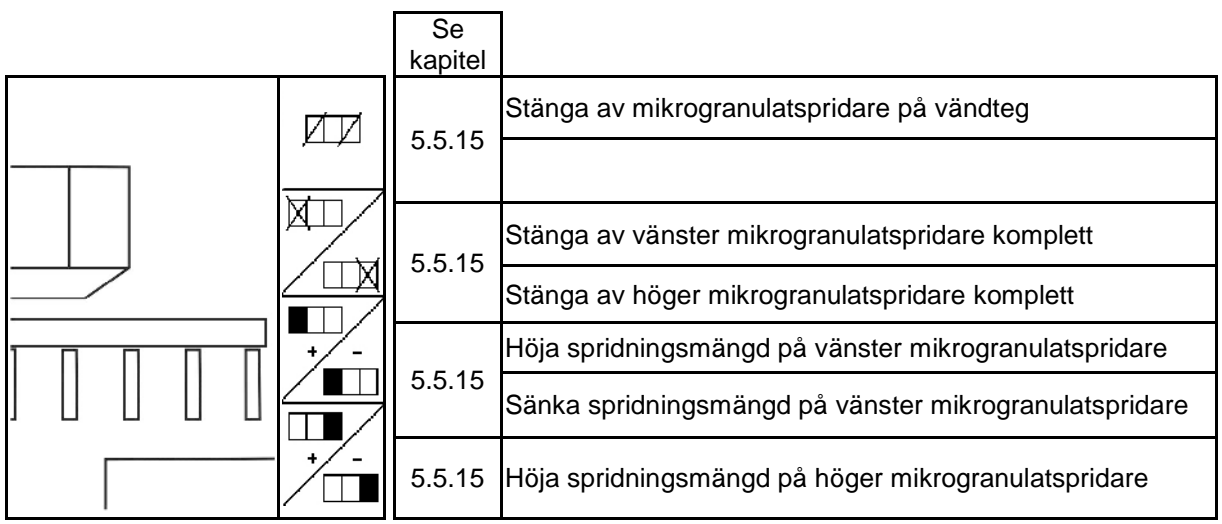

## **Beskrivning av funktionsfälten**

## **Beskrivning av funktionsfälten**

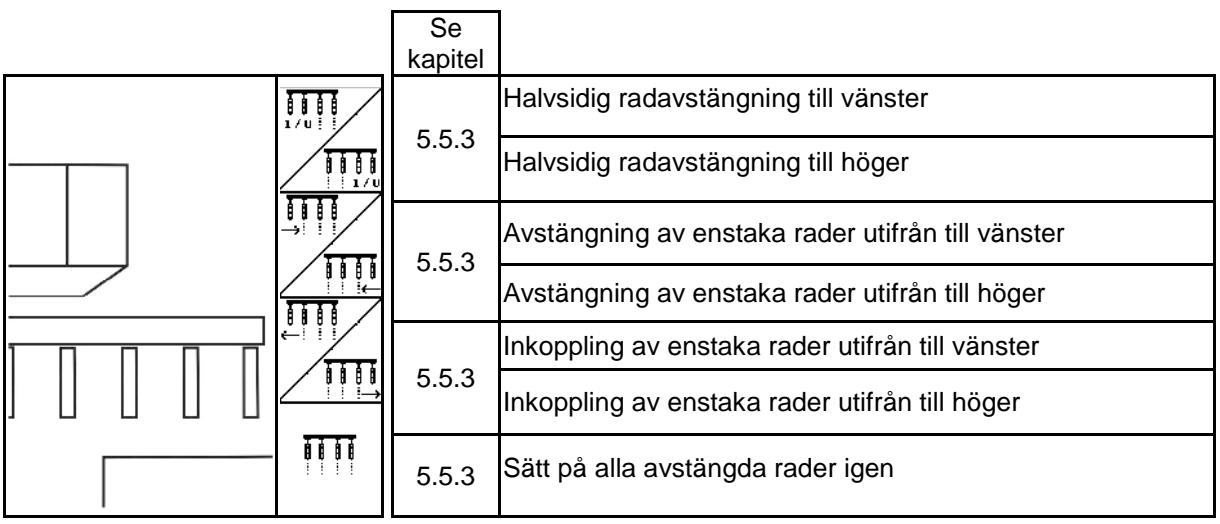

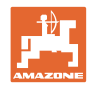

## **Knappfunktioner i arbetsmenyn EDX 6000-2 / EDX 6000-2C**

## **Sidan 1: Beskrivning av funktionsfälten**

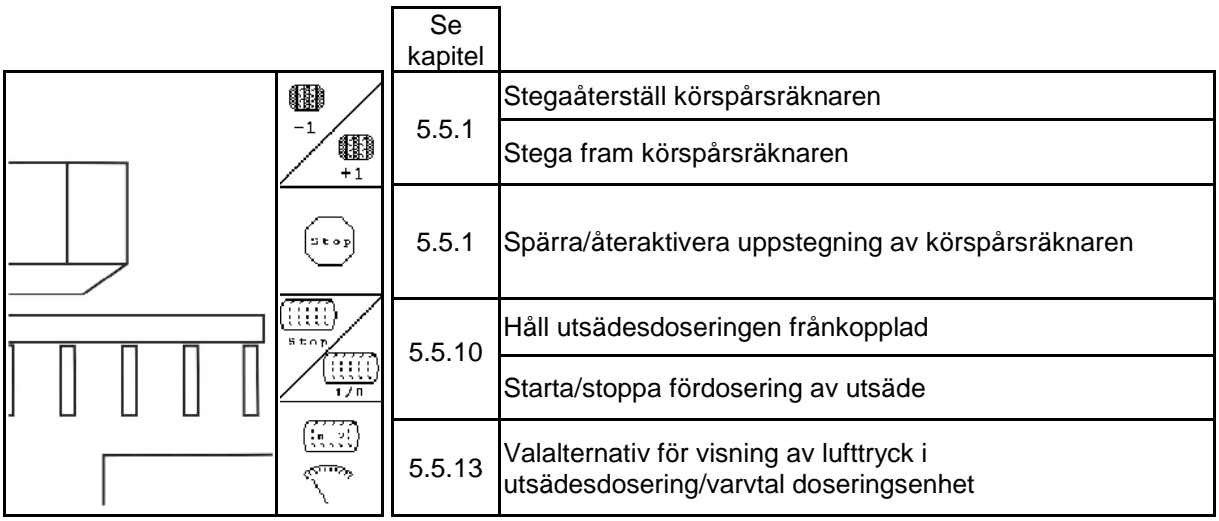

# **Sidan 1 Shift: Beskrivning av funktionsfälten**

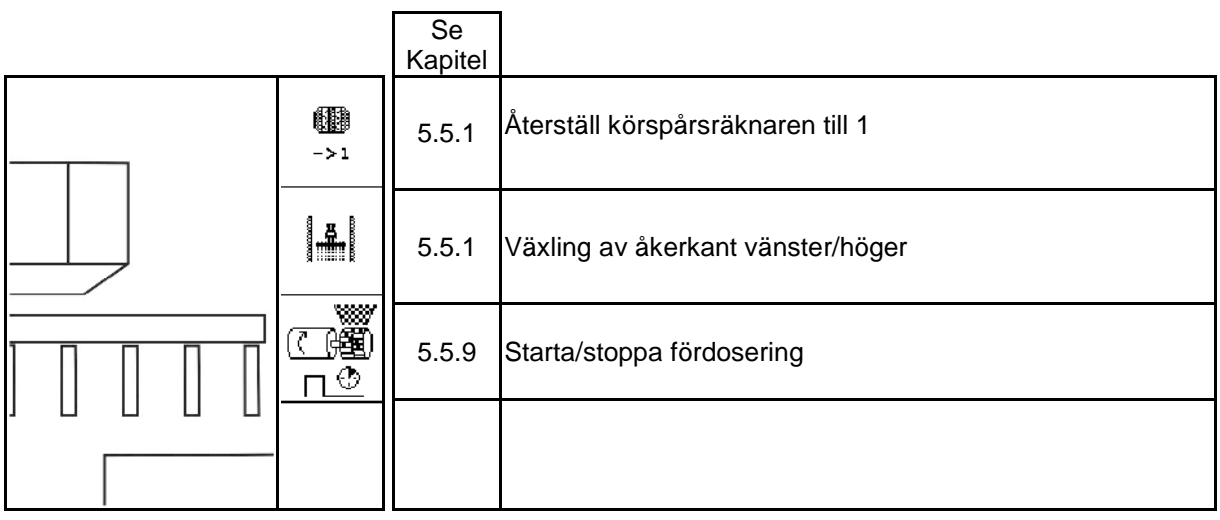

## **Sidan 2: Beskrivning av funktionsfälten**

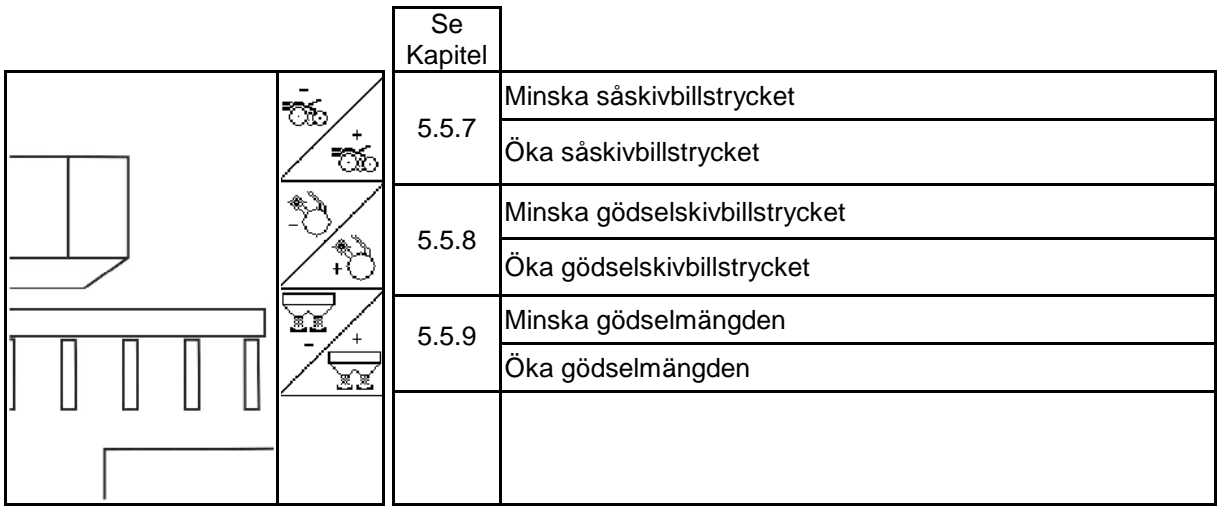

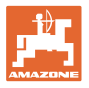

**Sidan 3: Beskrivning av funktionsfälten**

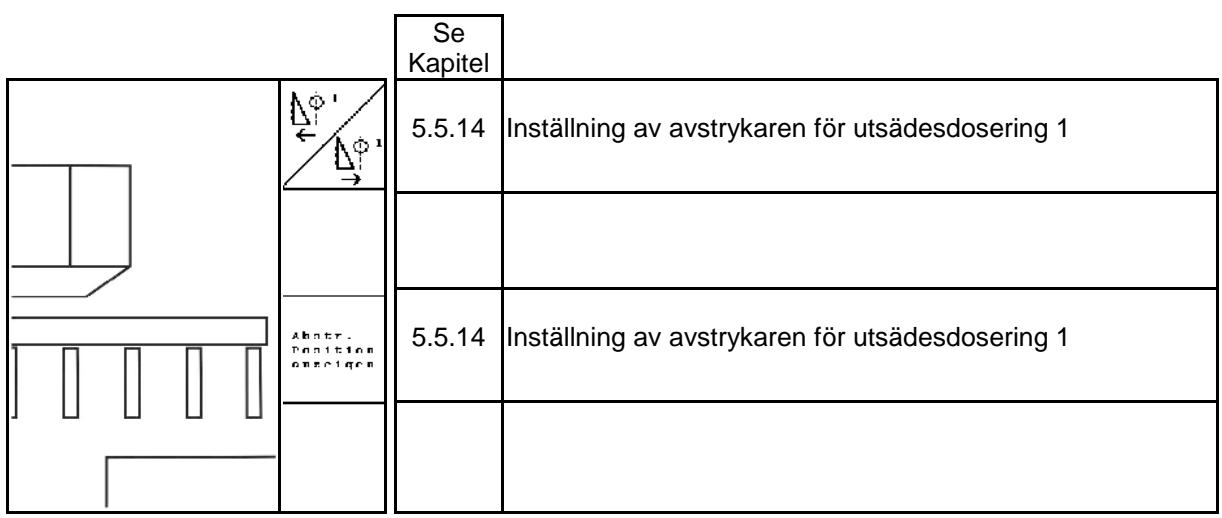

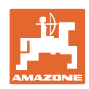

# **Knappfunktioner i arbetsmenyn EDX 6000-TC / 9000-TC**

## **Sidan 1: Beskrivning av funktionsfälten**

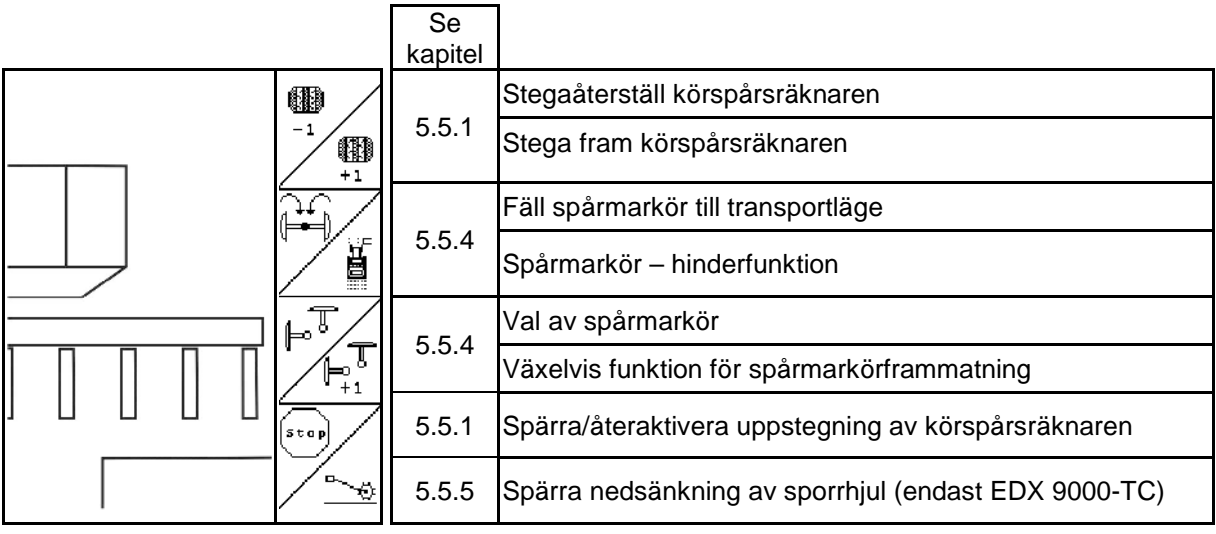

# **Sidan 1 Shift: Beskrivning av funktionsfälten**

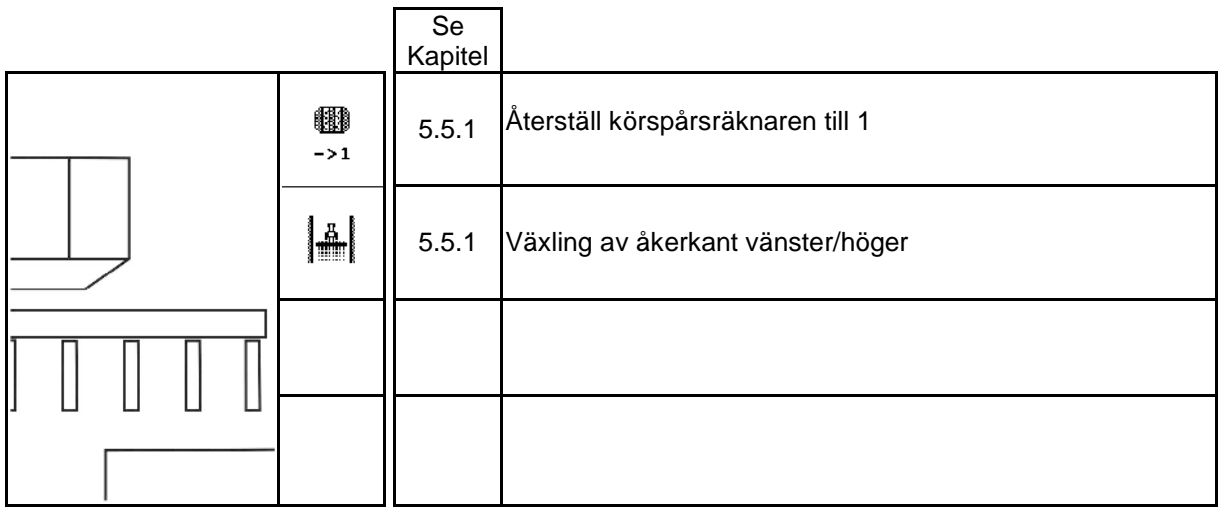

**Sidan 2: Beskrivning av funktionsfälten**

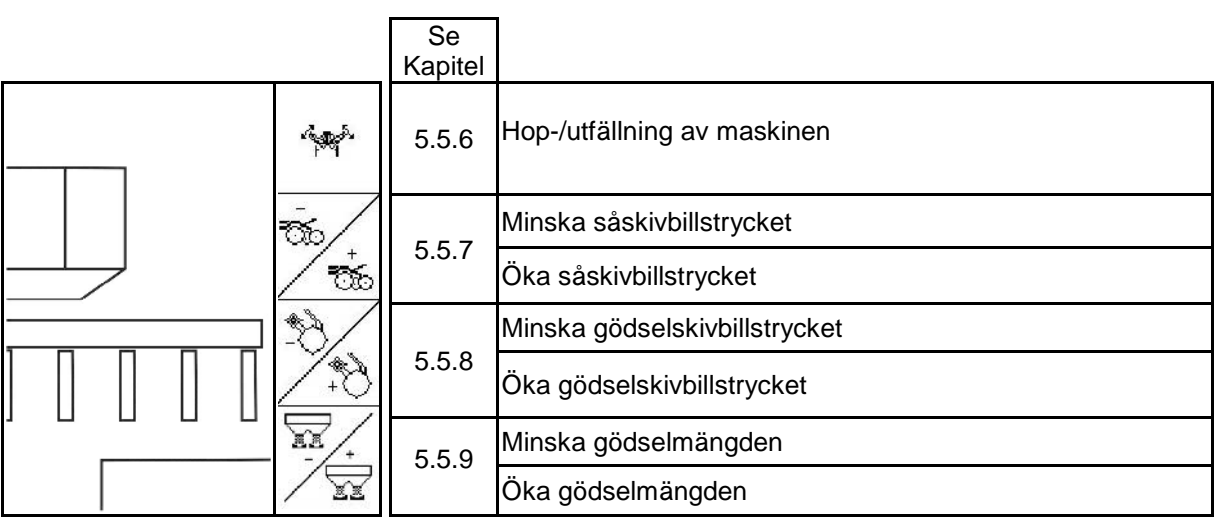

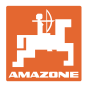

**Sidan 2 Shift: Beskrivning av funktionsfälten**

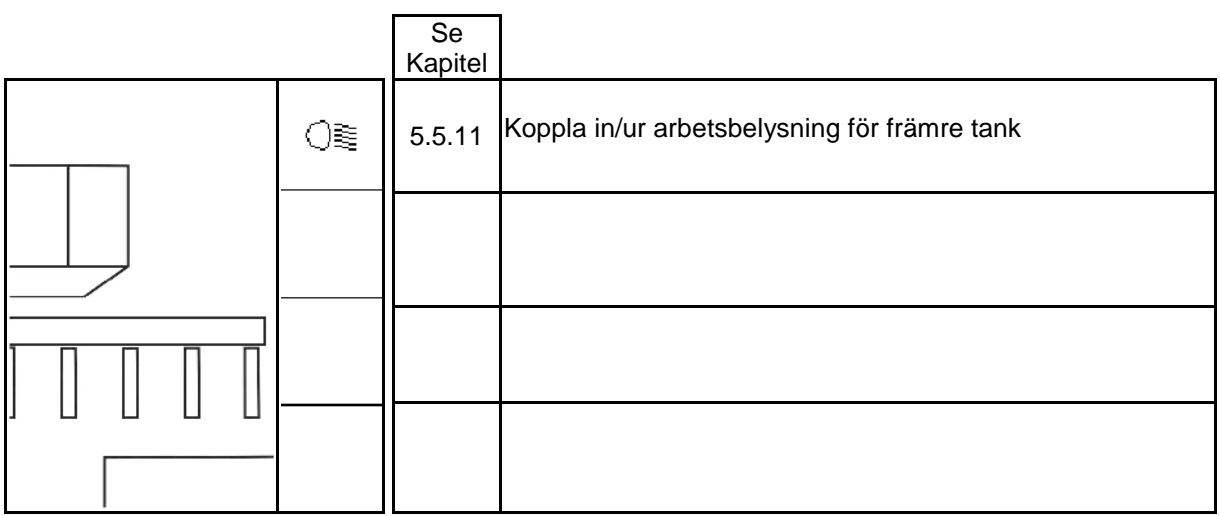

## **Sidan 3: Beskrivning av funktionsfälten**

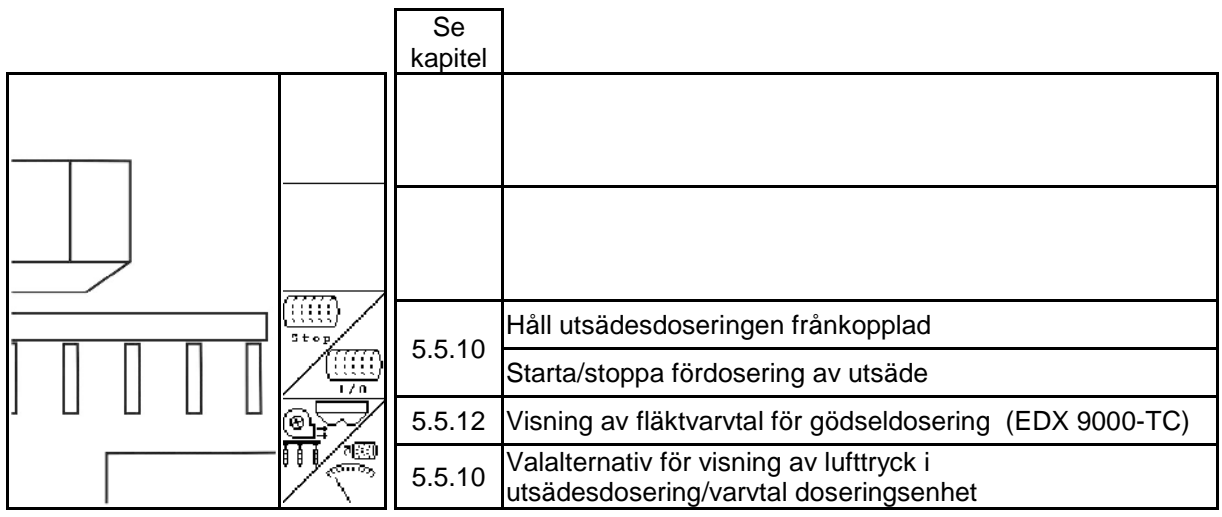

# **Sidan 3 Shift: Beskrivning av funktionsfälten**

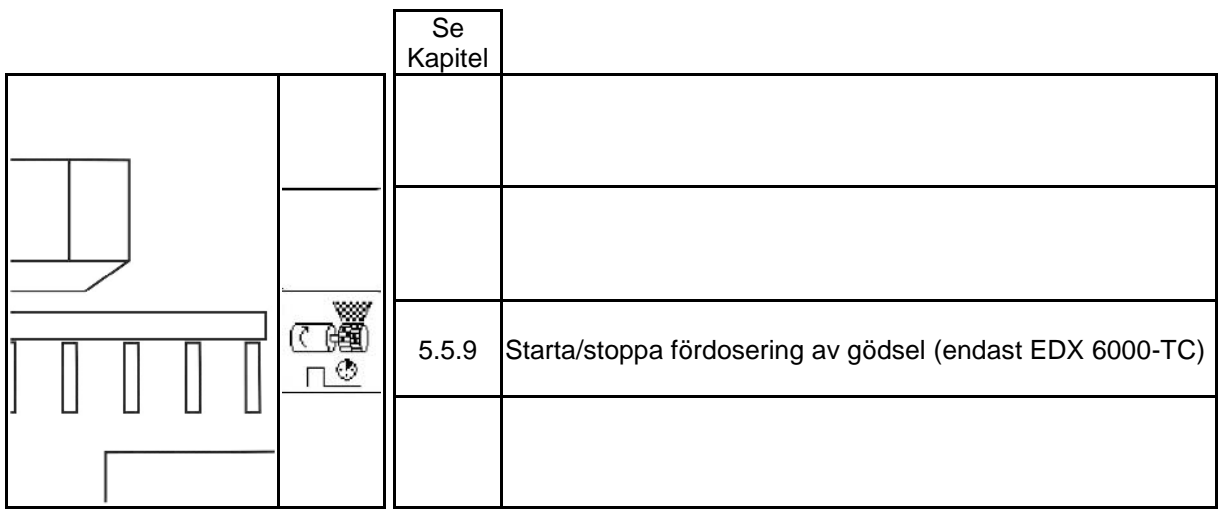

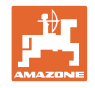

### **Sidan 4:**

# **Beskrivning av funktionsfälten**

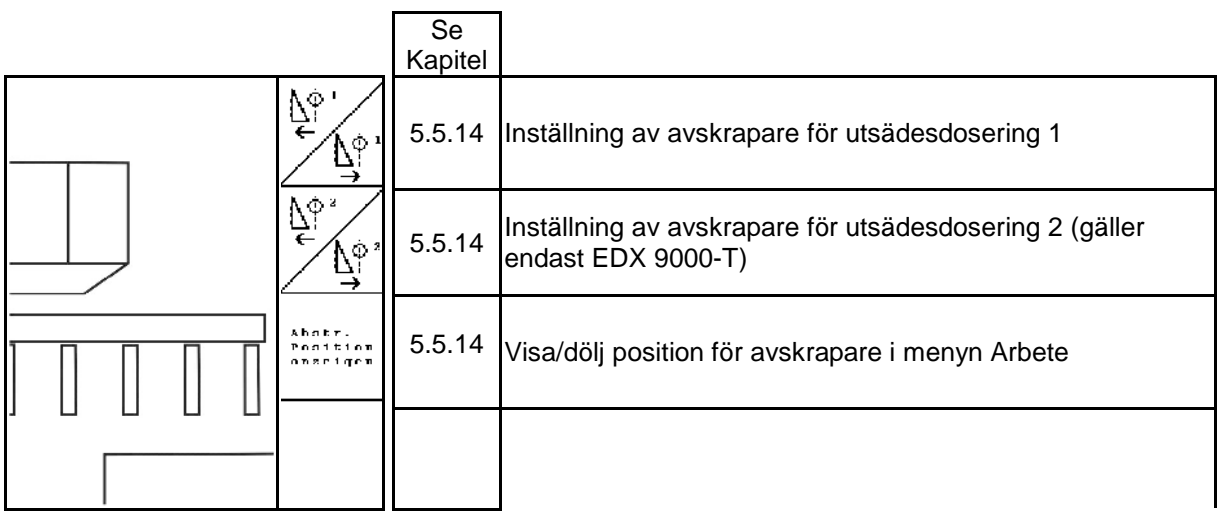

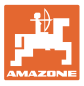

# **6 Multifunktionshandtag/AmaPilot**

# **6.1 Inlärningsmeny**

ை ⊕ி )<br>Inlärningsmenyn startas via huvudmenyn .

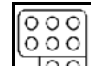

**IOO** Inlärningsmeny för multifunktionshandtaget

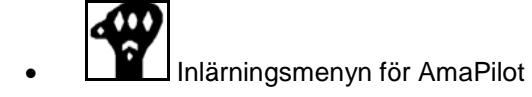

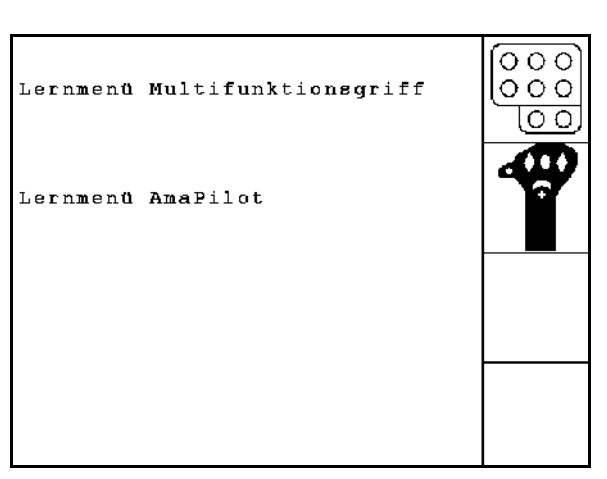

**Bild 75**

Vid aktivering av en knapp på multifunktionshandtaget visas motsvarande funktion på displayen.

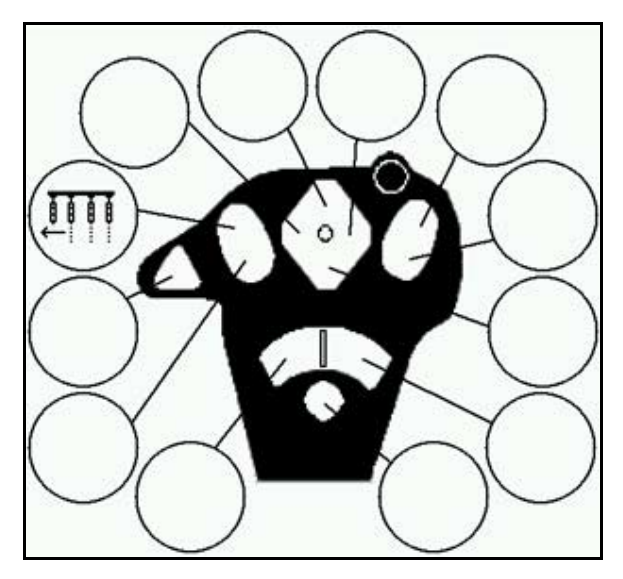

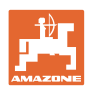

## **6.2 AmaPilot**

Med AmaPilot kan du manövrera alla viktiga funktioner.

30 funktioner kan väljas per tumtryck. Dessutom kan två ytterligare nivåer kopplas till.

- Standardnivå
- Nivå 2 när du håller ner utlösaren på baksidan

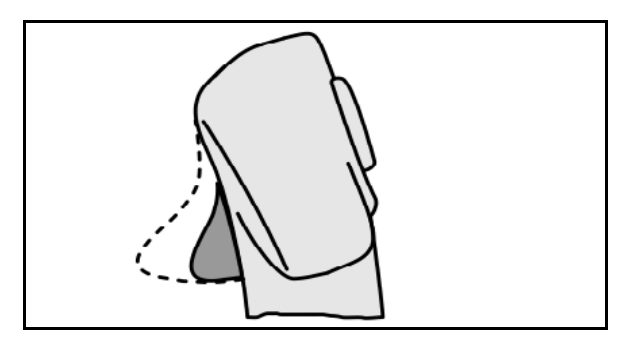

**Bild 77**

• Nivå 3 efter koppling av ljusknappen

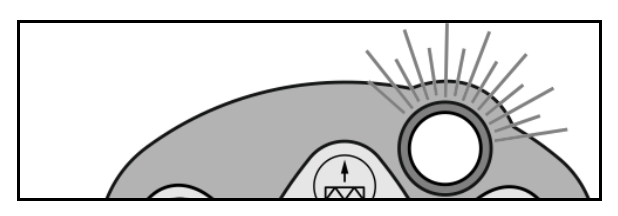

**Bild 78**

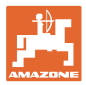

## **Inställningar AmaPilot**

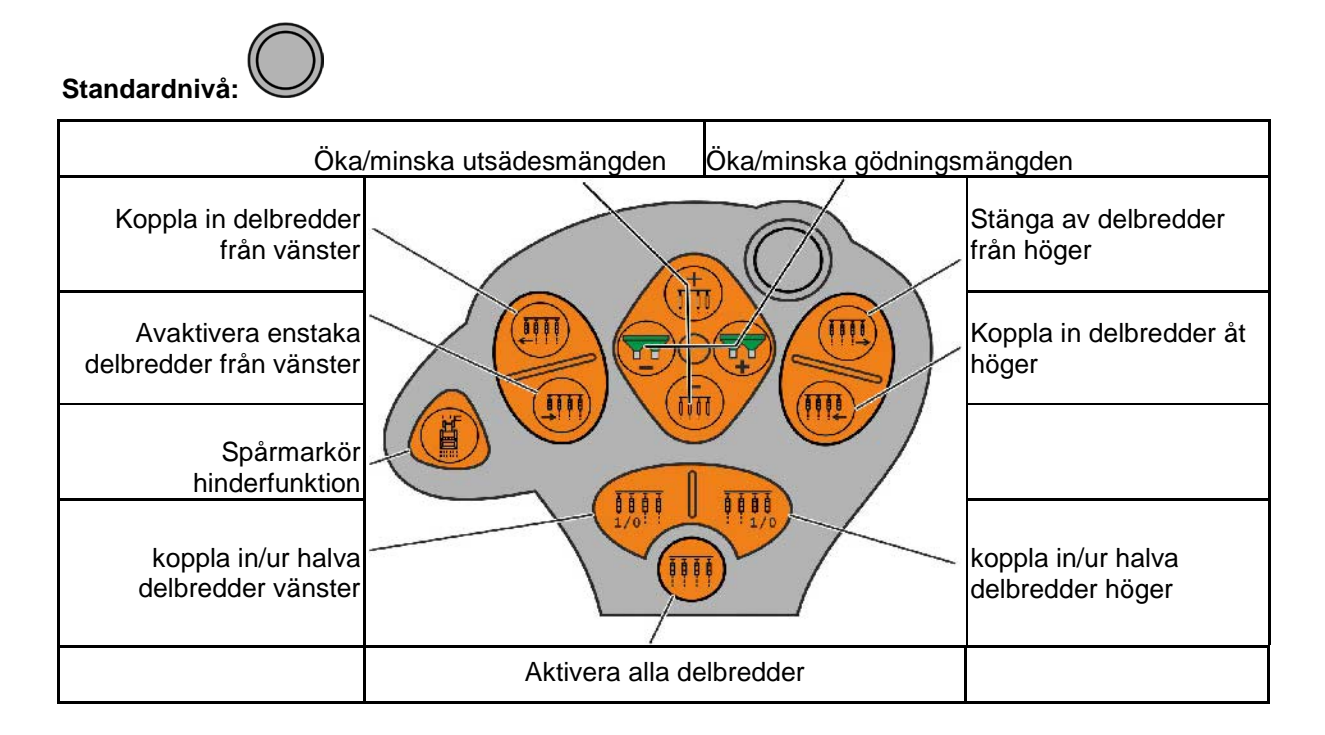

**Nivå 2:** 

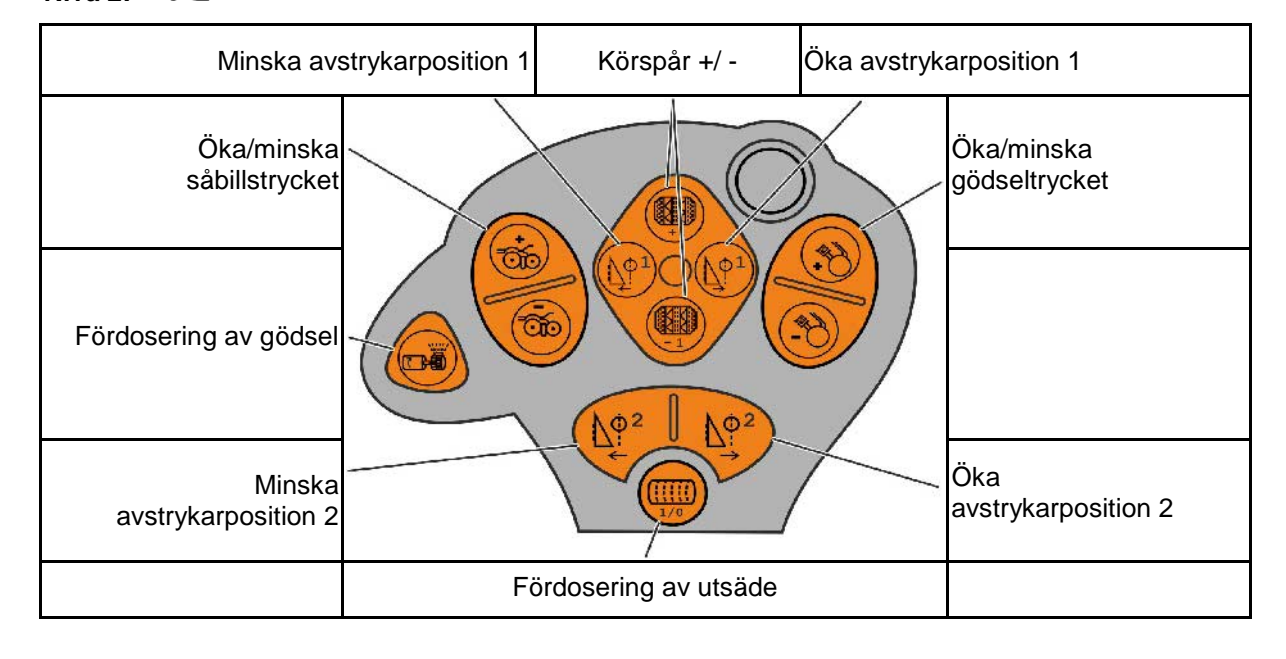

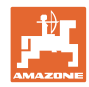

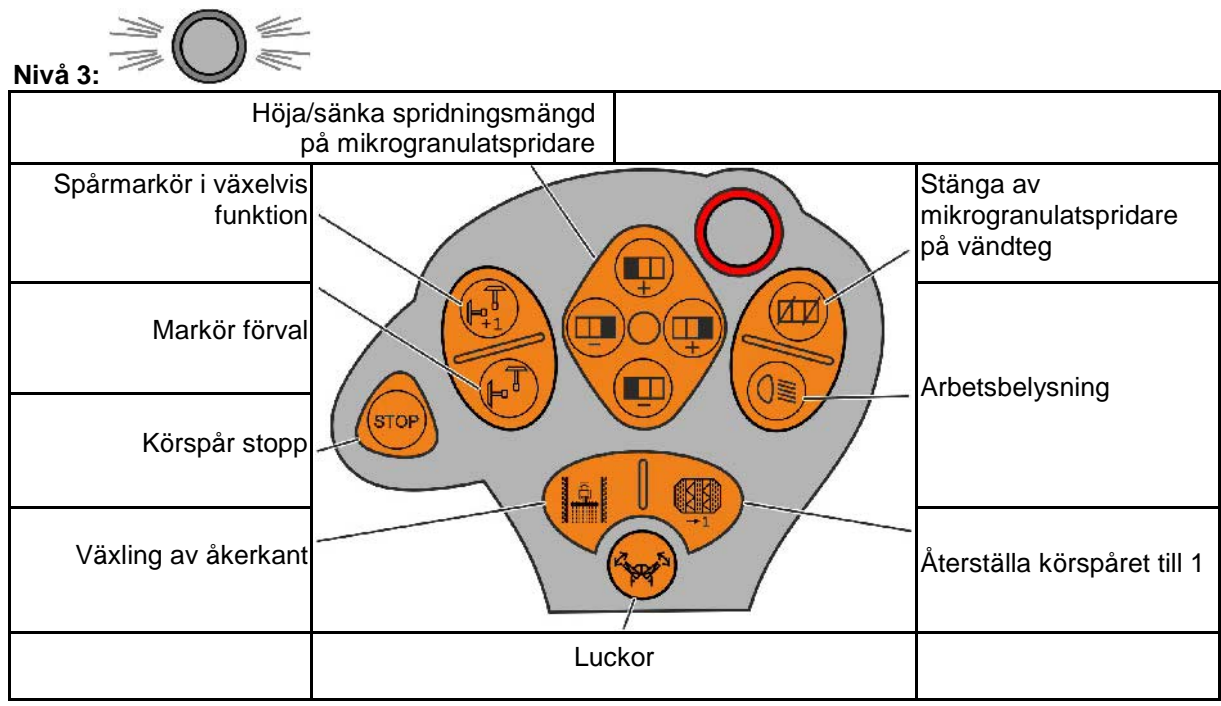

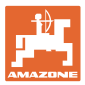

## **6.3 Joystick**

#### **Montering**

Fäst joysticken (Bild 79/1) med 4 skruvar i traktorhytten.

Anslut kabeln från grundutrustningen till det 9 poliga D-sub-uttaget (Bild 79/2) i joysticken.

Kontakten (Bild 79/3) på joysticken ansluts till det mellersta D-sub-uttaget på AMATRON 3.

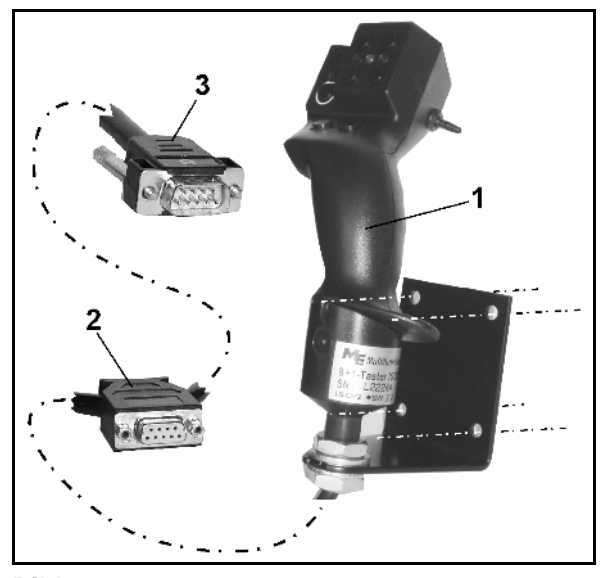

**Bild 79**

#### **Funktion**

Joysticken fungerar endast i arbetsmenyn för AMATRON 3. Styr AMATRON 3 med joystickens knappar.

Joysticken (Bild 80) har 8 (1 - 8) knappar för manövrering av AMATRON 3. Med omkopplaren (Bild 81/2) kan dessutom knapparnas funktioner tredubblas.

I normalläge befinner sig omkopplaren i

- $\blacktriangleright$  mellanläge (Bild 81/A) och kan flyttas
- $\mathbb{P}$  uppåt (Bild 81/B) eller
- $\triangleright$  nedåt (Bild 81/C).

Omkopplarens läge indikeras med en LEDlysdiod (Bild 81/1).

- **Fording** Gul LED-indikering
- Röd LED-indikering
- **I** Grön LED-indikering

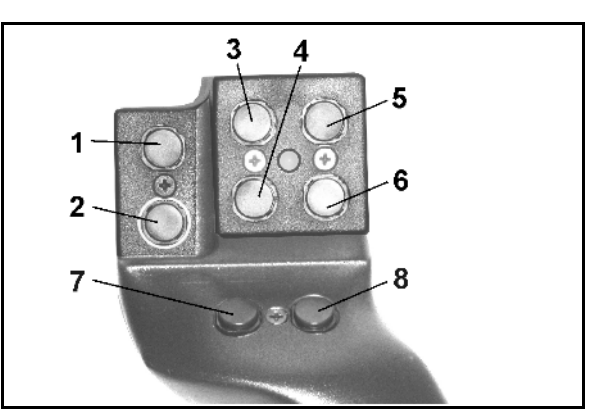

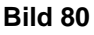

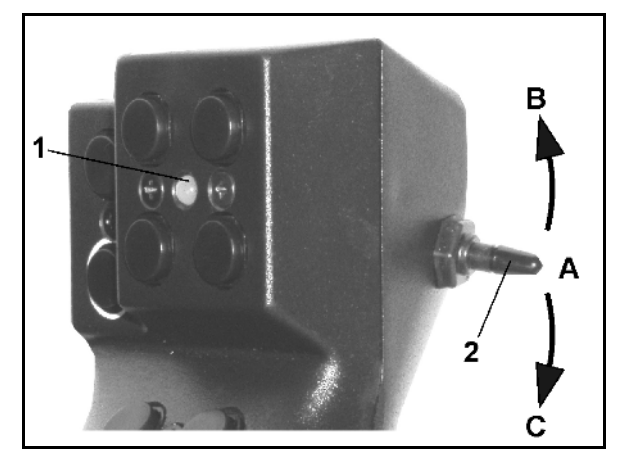

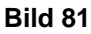

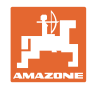

## **Knappfunktioner:**

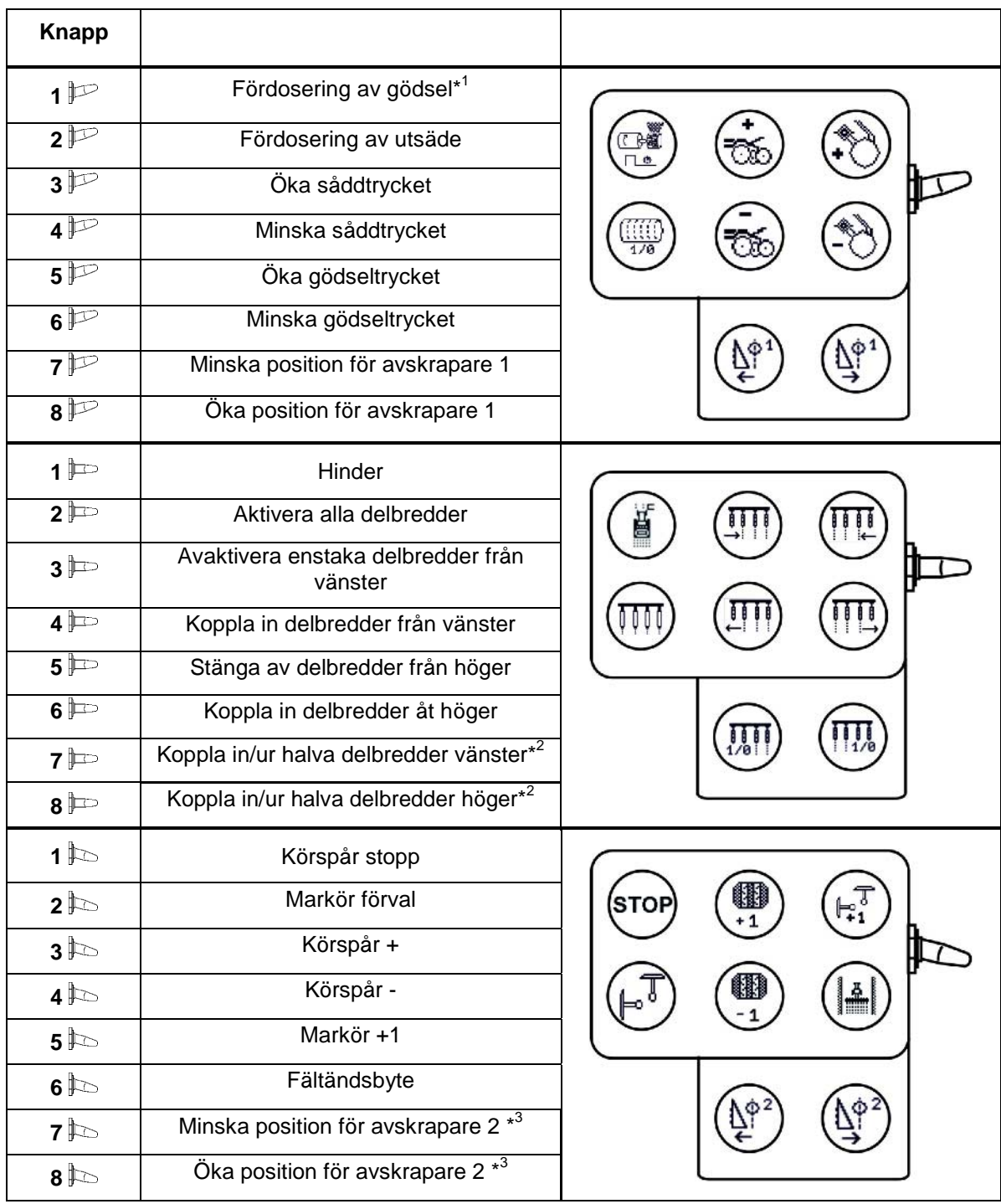

\* 1 endast EDX 6000 med elektriskt driven gödseldosering

\*<sup>2</sup> endast EDX 9000-TC / EDX 6000 med enkelradskoppling

\* <sup>3</sup> endast EDX 9000-TC

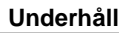

# **7 Underhåll**

# **7.1 Kalibrering av växellåda**

Maskiner med gödseldosering som kan fjärrinställas ska kalibreras,

- före första användningen om **AMATRON 3** inte har levererats med maskinen utan monterats i efterhand.
- vid avvikelser mellan värdena på displayen och växellådsskalan.

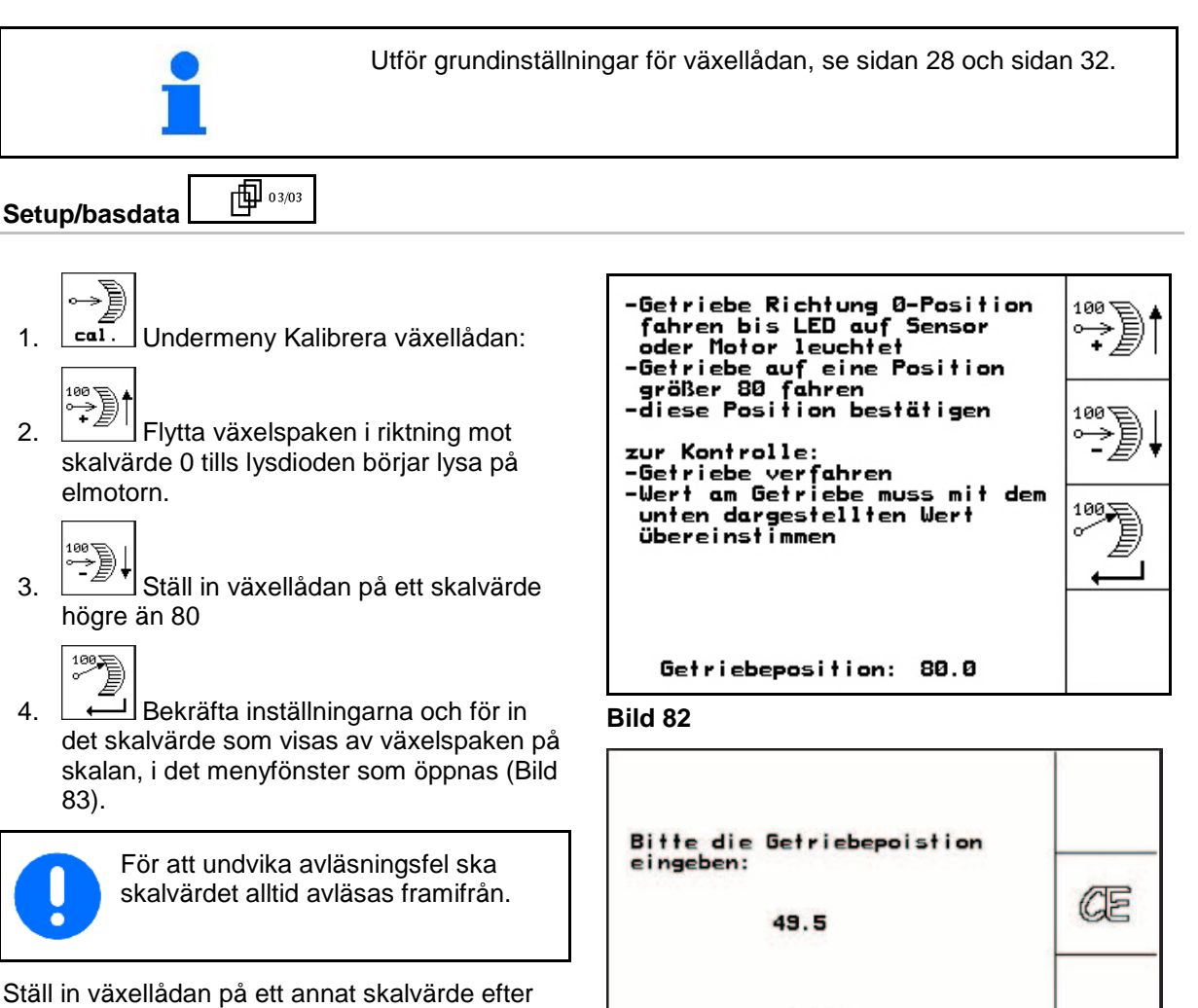

utförd kalibrering. Värdet i displayen ska då ändras till motsvarande värde.

#### **Underhåll**

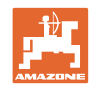

# **7.2 Programmera fotoceller**

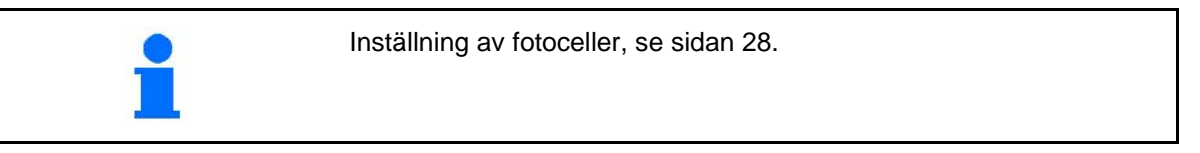

## **Programmera enstaka fotoceller**

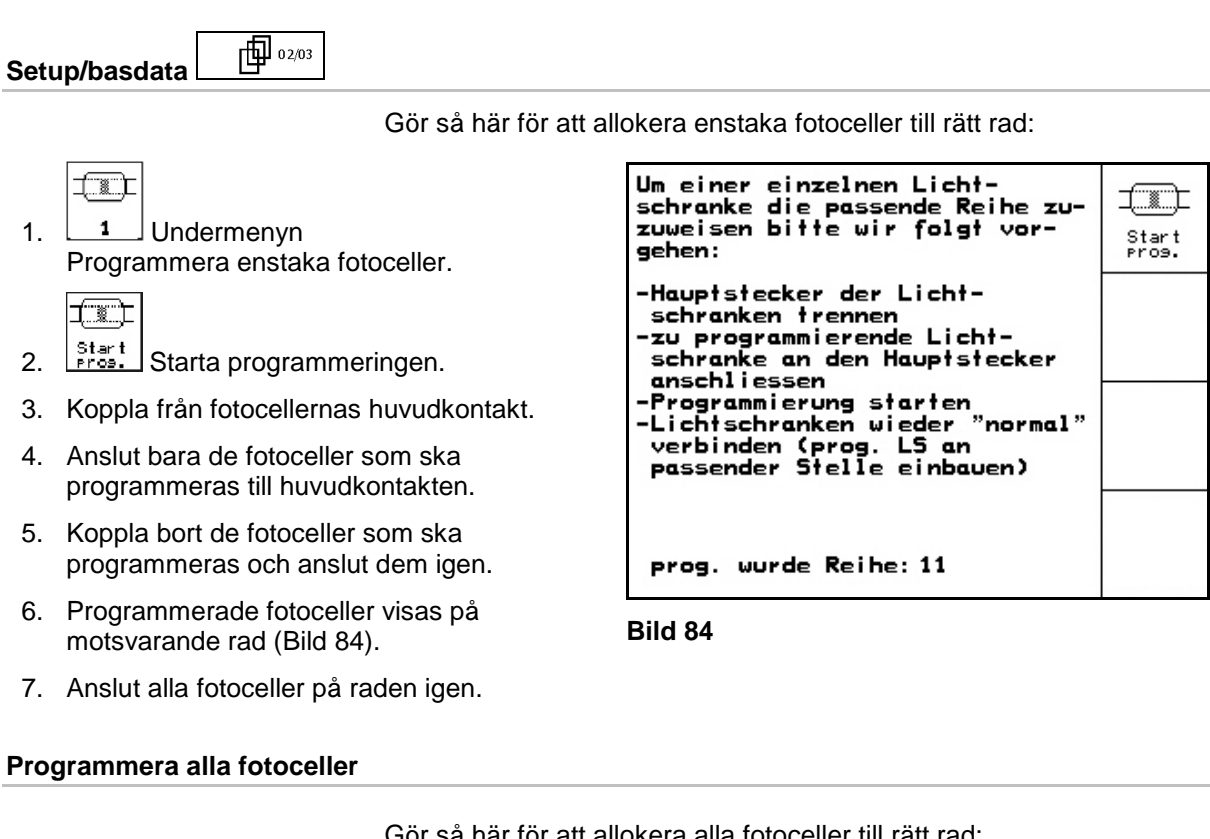

Gör så här för att allokera alla fotoceller till rätt rad:

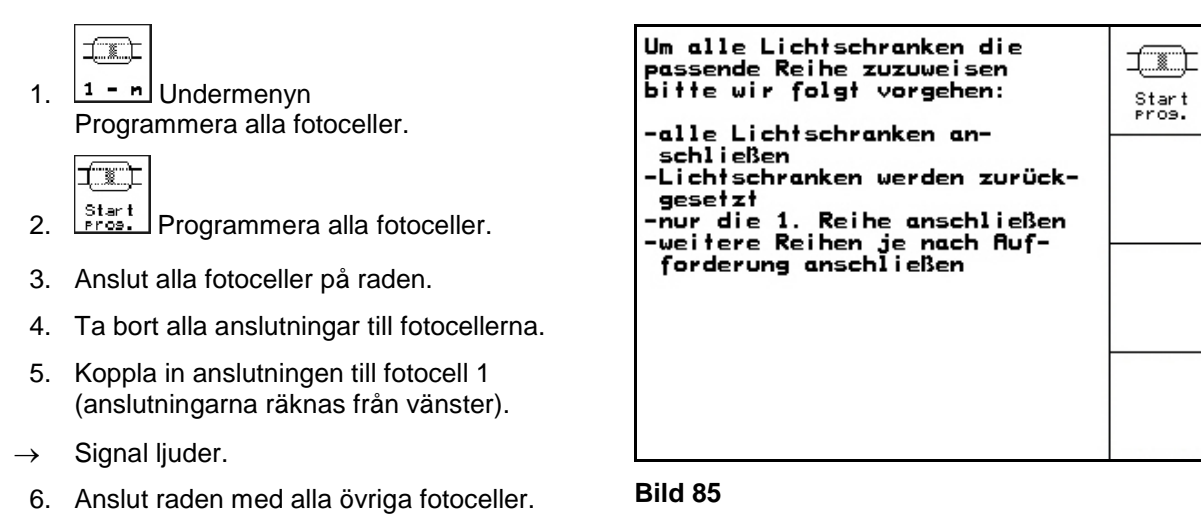

Start<br>Pros.

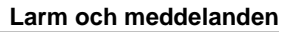

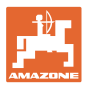

# **8 Larm och meddelanden**

## **Meddelande**

Felmeddelande (Bild 86) visas i displayen undre del samtidigt som tre signaler ljuder.

 $\rightarrow$  Om möjligt, åtgärda felet.

## **Exempel:**

- Utsädesnivån för låg.
- $\rightarrow$  Åtgärd: Fyll på utsäde.

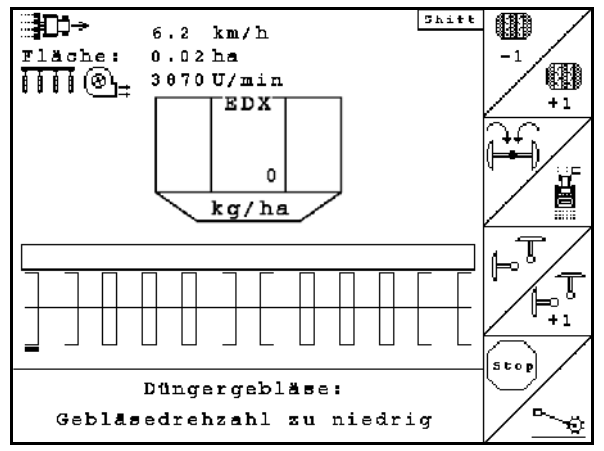

**Bild 86**

### **Larm**

Larmmeddelandet (Bild 87) visas i displayens undre del samtidigt som en signal ljuder.

1. Avläs larmmeddelandet på displayen.

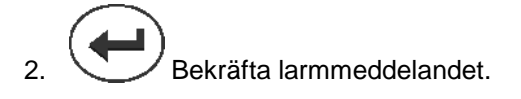

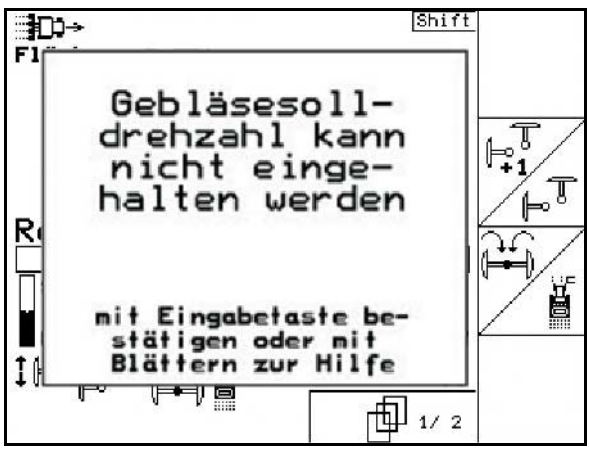

**Bild 87**

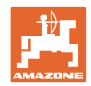

## **Larm och meddelanden**

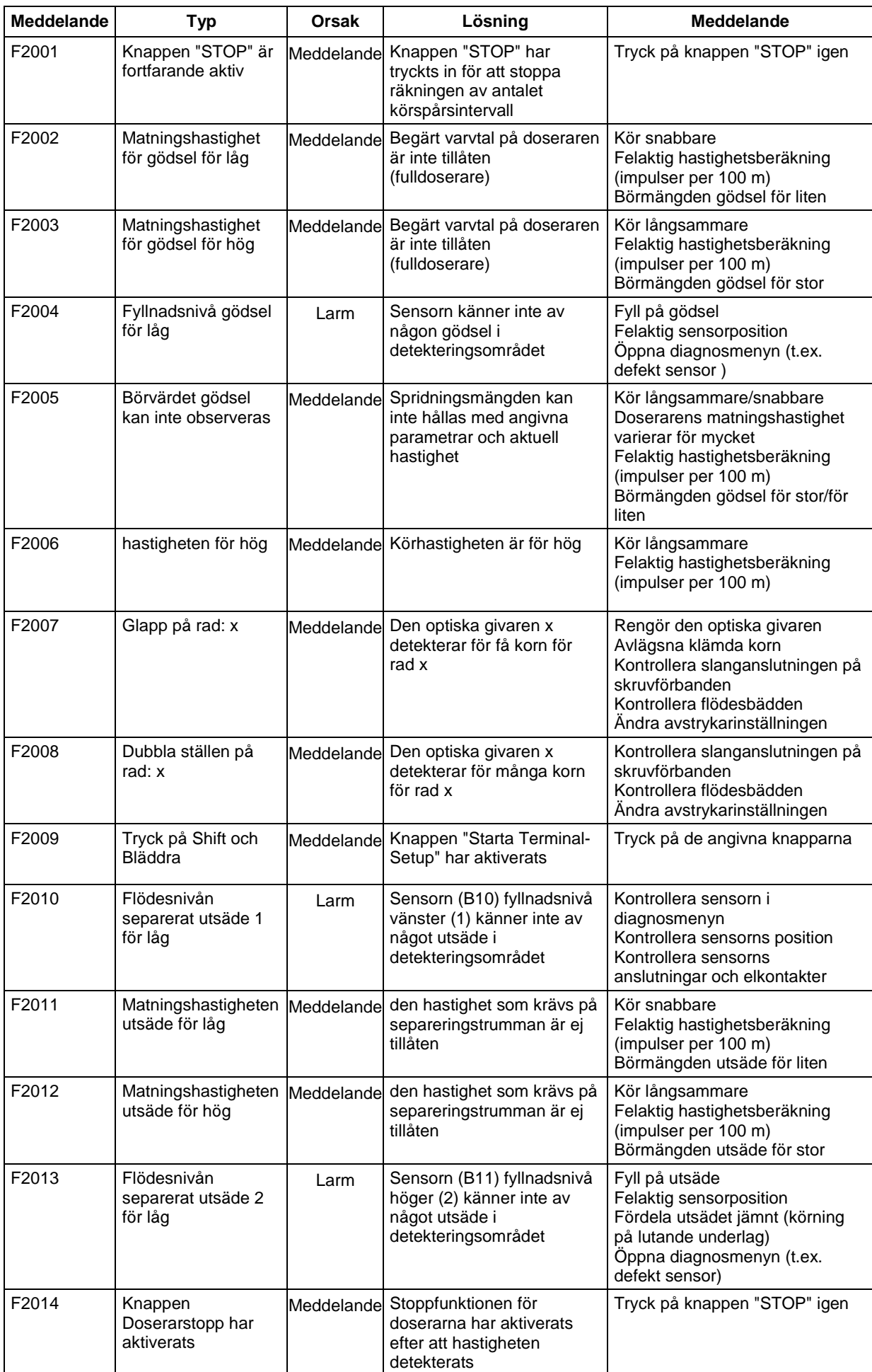

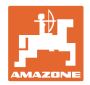

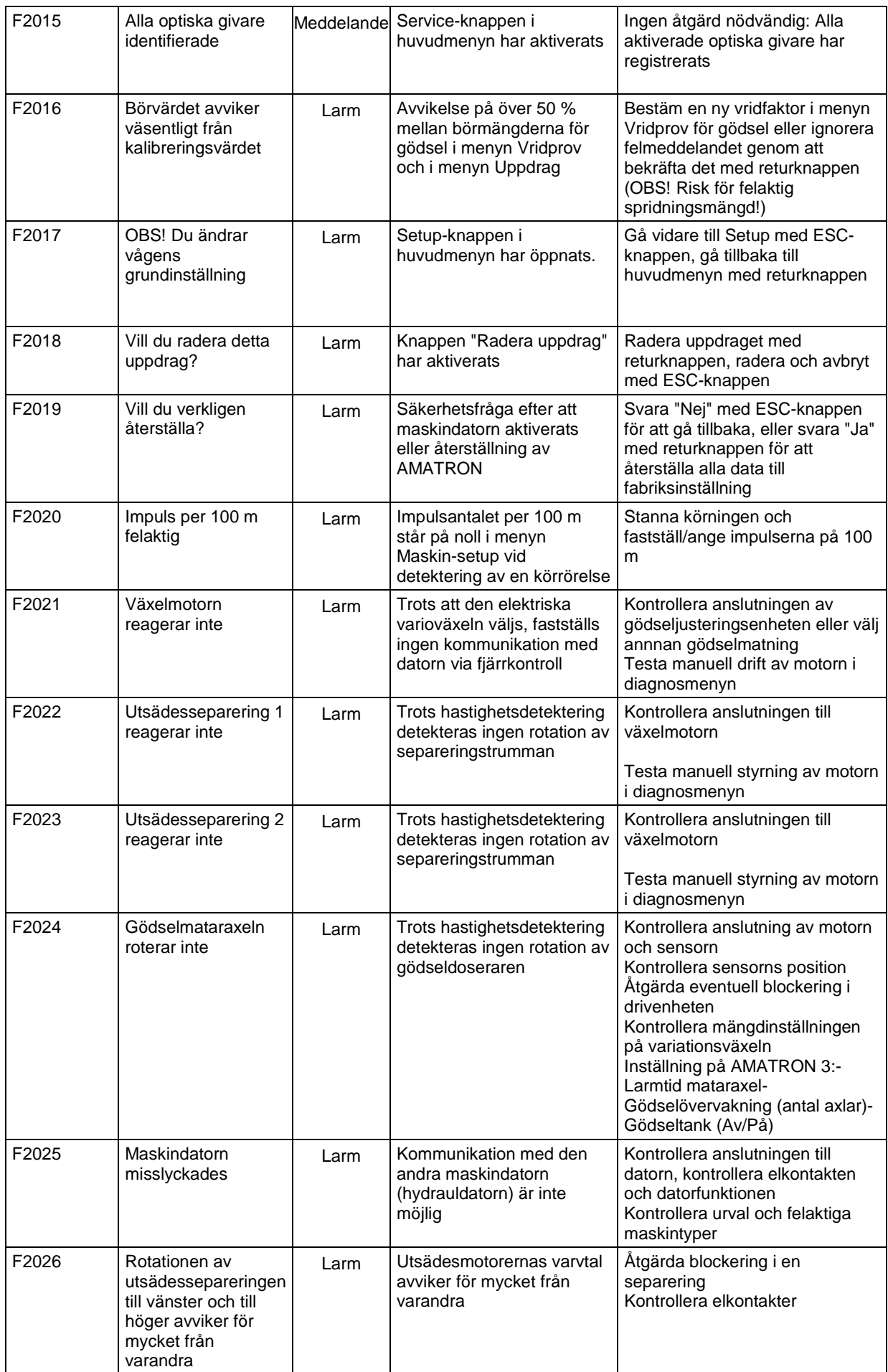

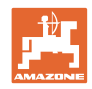

## **Larm och meddelanden**

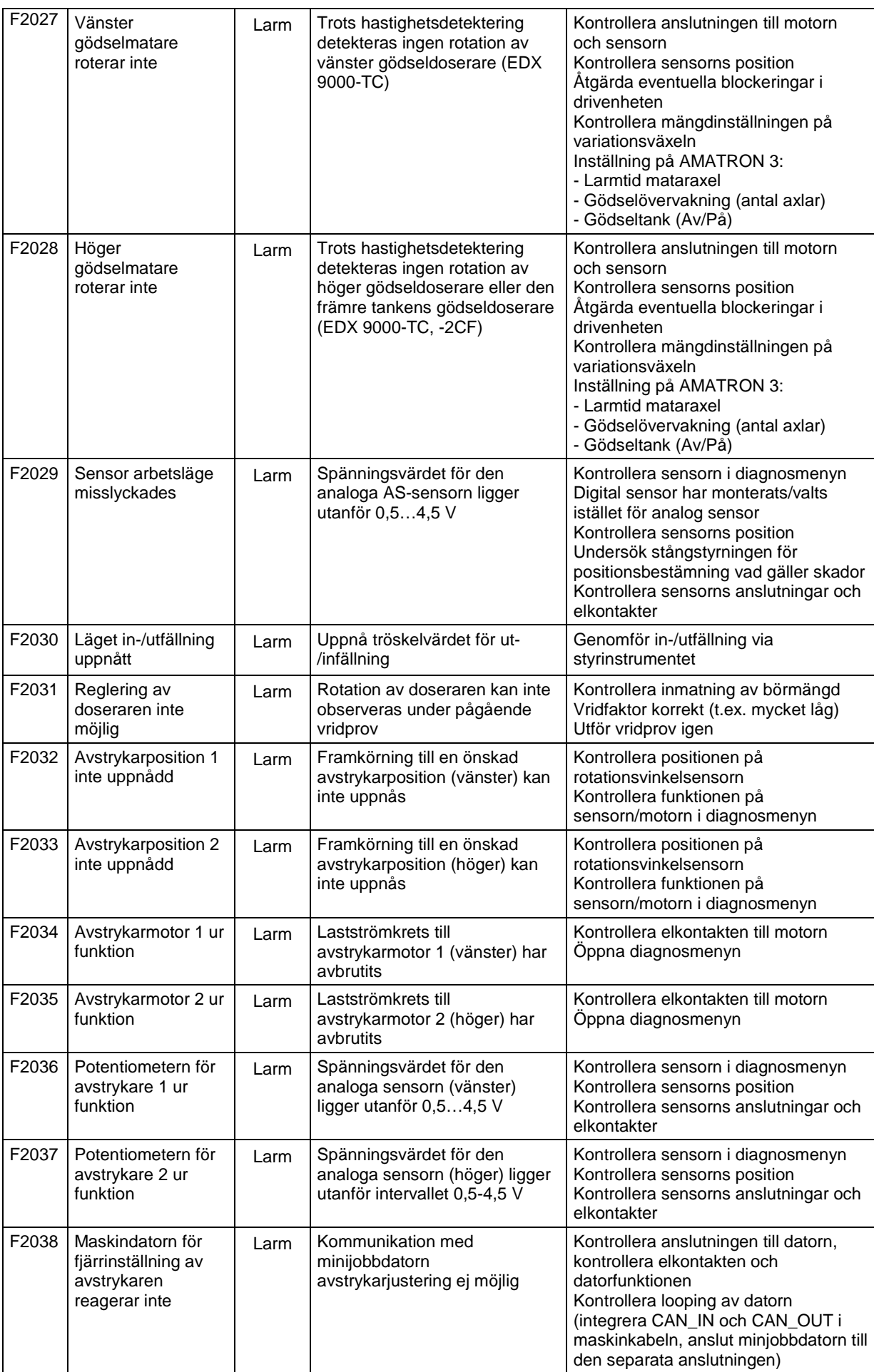
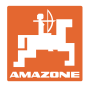

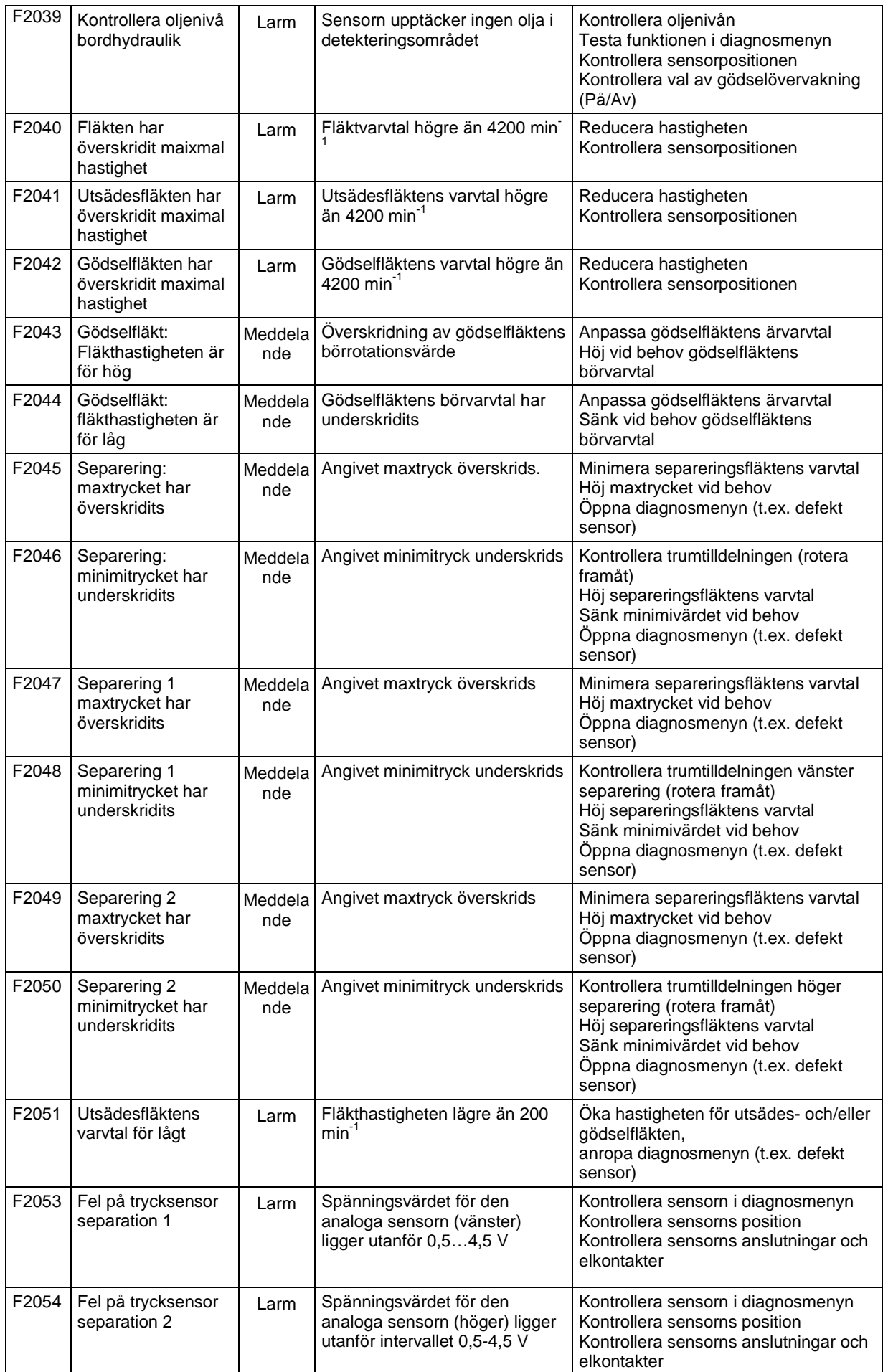

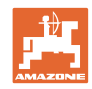

#### **Larm och meddelanden**

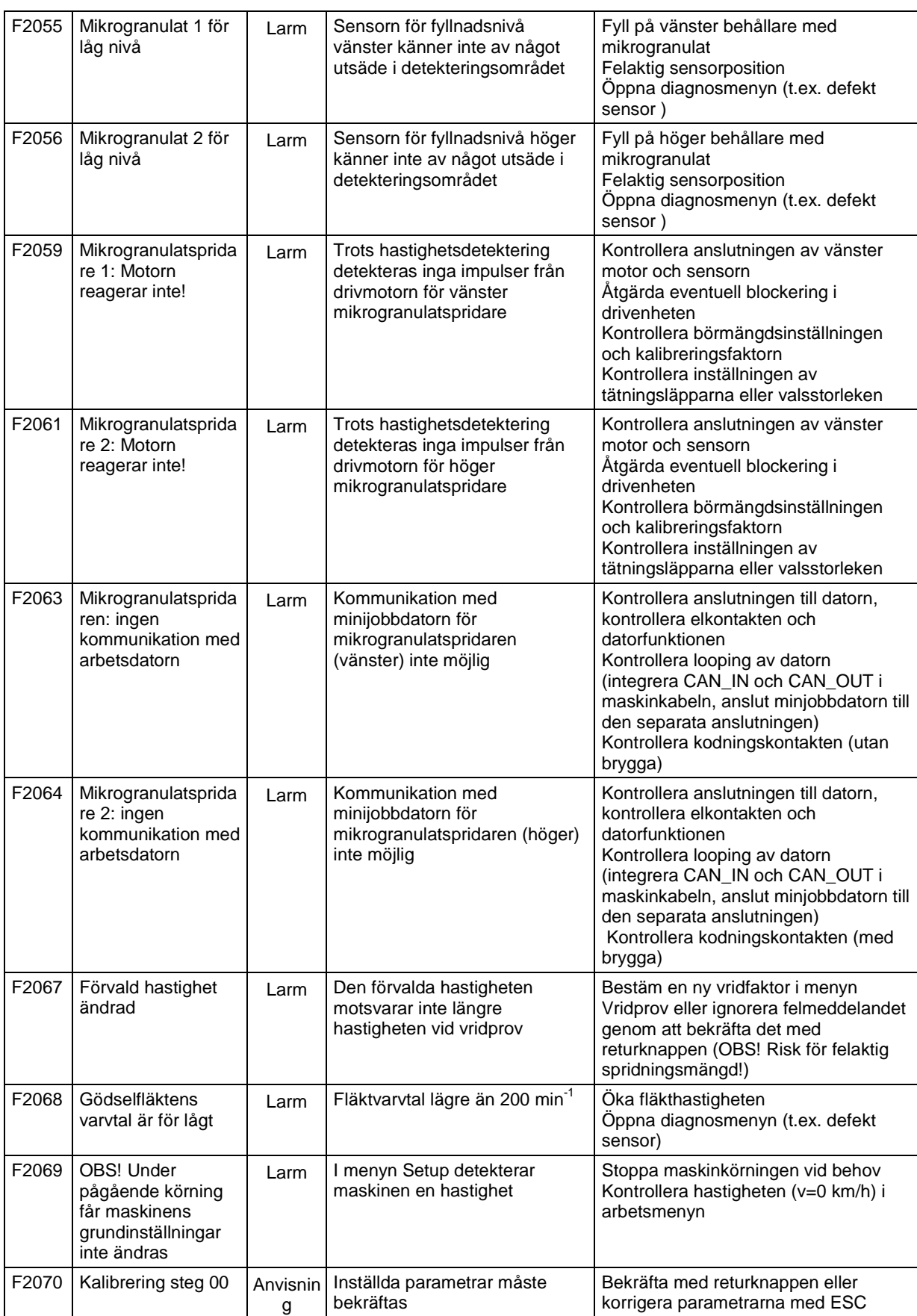

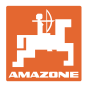

#### **Larm och meddelanden**

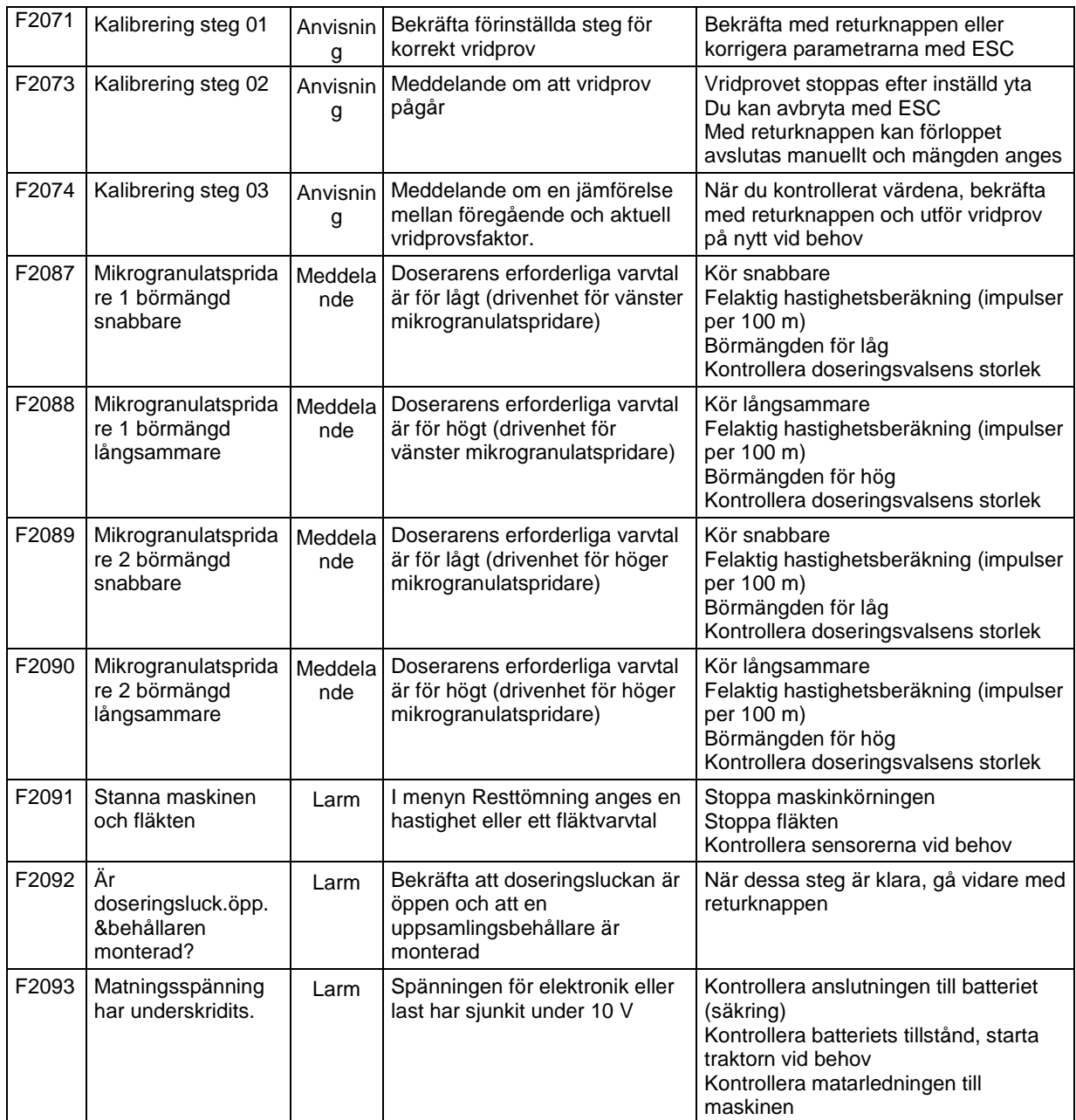

### **9 Störning**

#### **9.1 Defekt vägsensor**

Vid funktionsavbrott för vägsensorn (impulser/100 m), som är fäst på växellådan, kan en simulerad arbetshastighet anges och arbetet fortsätta.

För att förhindra felaktig utmatningsmängd ska vägsensorn omgående bytas ut.

Finns ingen vägsensor tillgänglig kan arbetet tillfälligt fortsättas med hjälp av följande anvisningar:

• Koppla loss den defekta vägsensorns signalkabel från datorn.

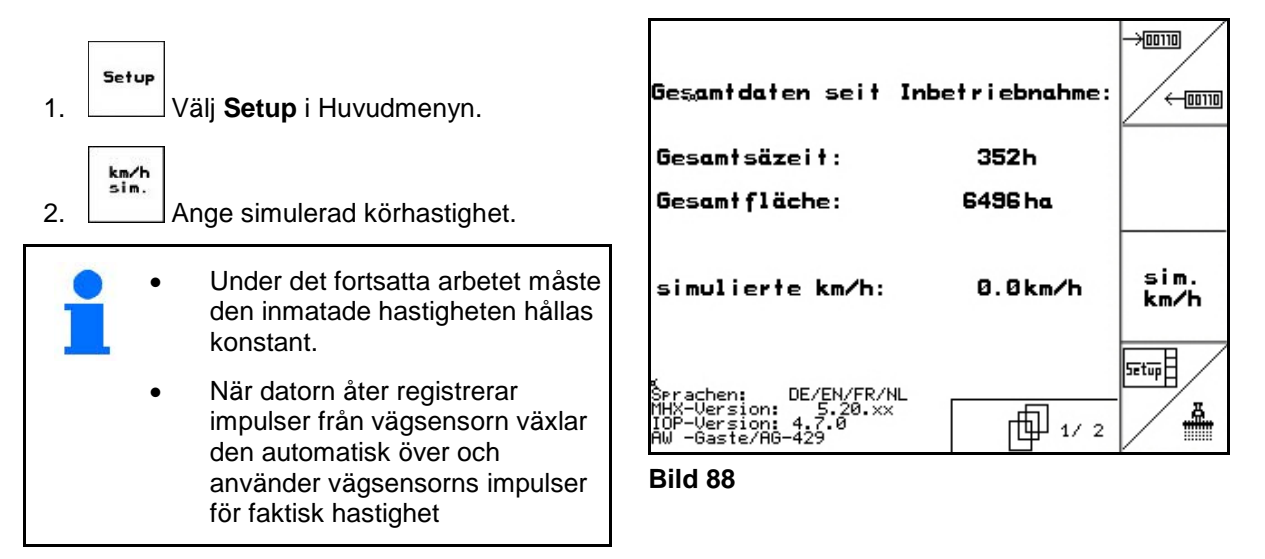

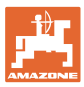

#### **9.2 Koppla från defekta fotoceller**

Defekta fotoceller visas i arbetsmeny med hjälp av mindre mängd K/ha.

Visningen av den minskade mängden kan också ha andra orsaker.

Koppla från defekta fotoceller:

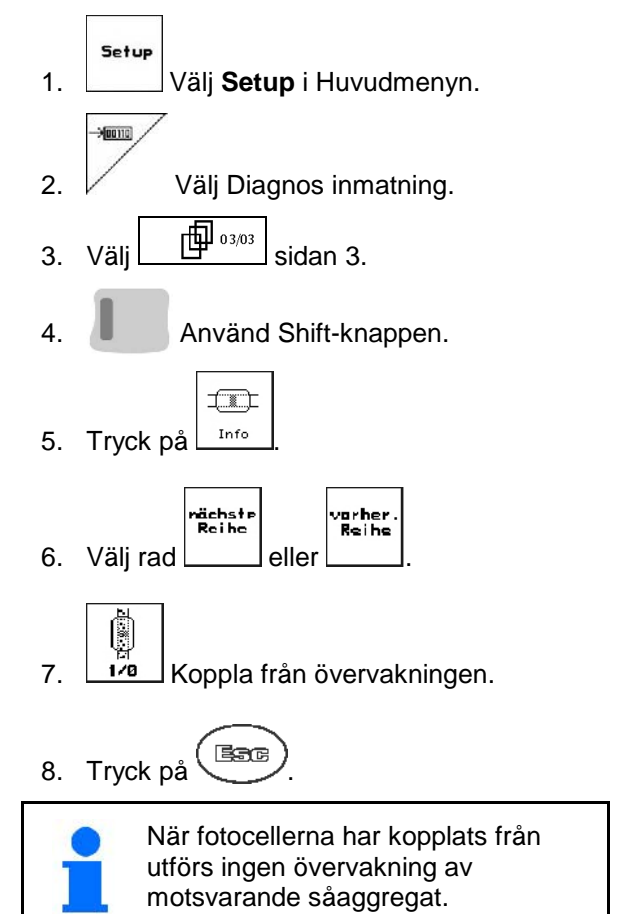

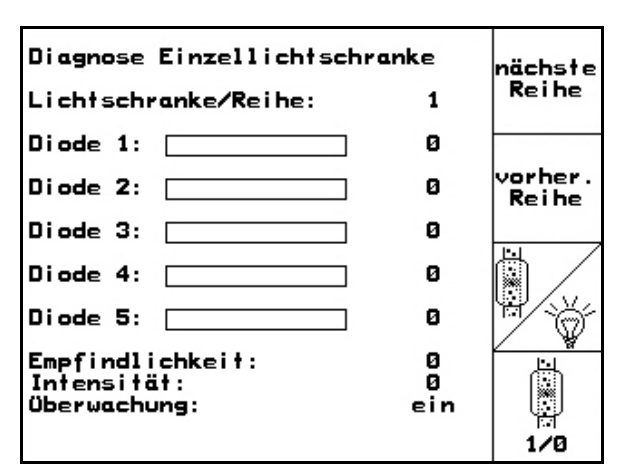

**Bild 89**

#### **9.3 Stäng av defekt trycksensor**

En defekt trycksensor indikeras med ett meddelande.

Stänga av defekt trycksensor:

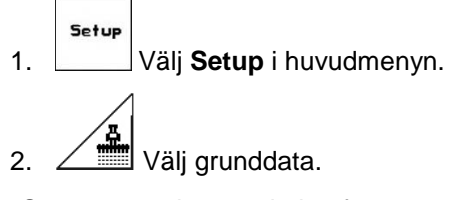

→Stäng av tryckövervakning för separation.

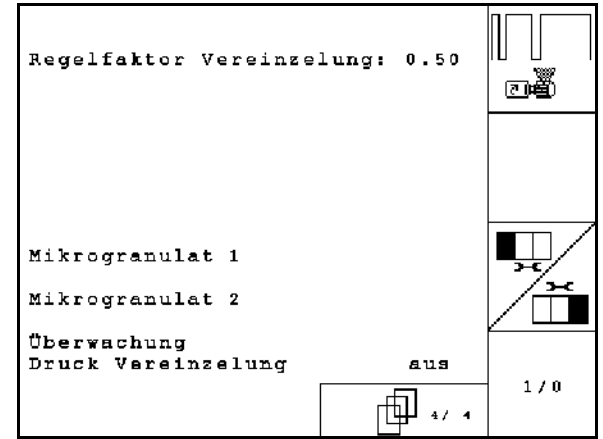

**Bild 90**

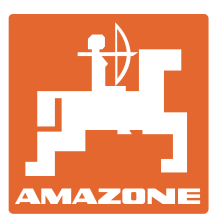

# **AMAZONEN-WERKE**

## H. DREYER GmbH & Co. KG

Postfach 51 D-49202 Hasbergen-Gaste e-post: amazone@amazone.de **Germany** 

Tel.:  $+49(0)$  5405 501-0 http:// www.amazone.de

Andra anläggningar: D-27794 Hude • D-04249 Leipzig • F-57602 Forbach Fabriksanläggningar i Storbritannien och Frankrike

Fabriker för mineralgödselspridare, fältsprutor, såmaskiner, markbearbetningsmaskiner och kommunalmaskiner